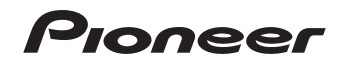

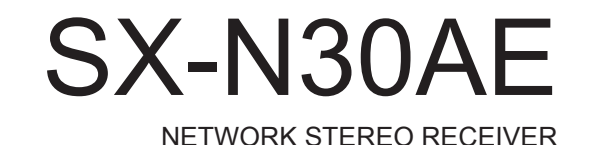

**Instruction Manual** Mode d'emploi Manual deinstrucciones

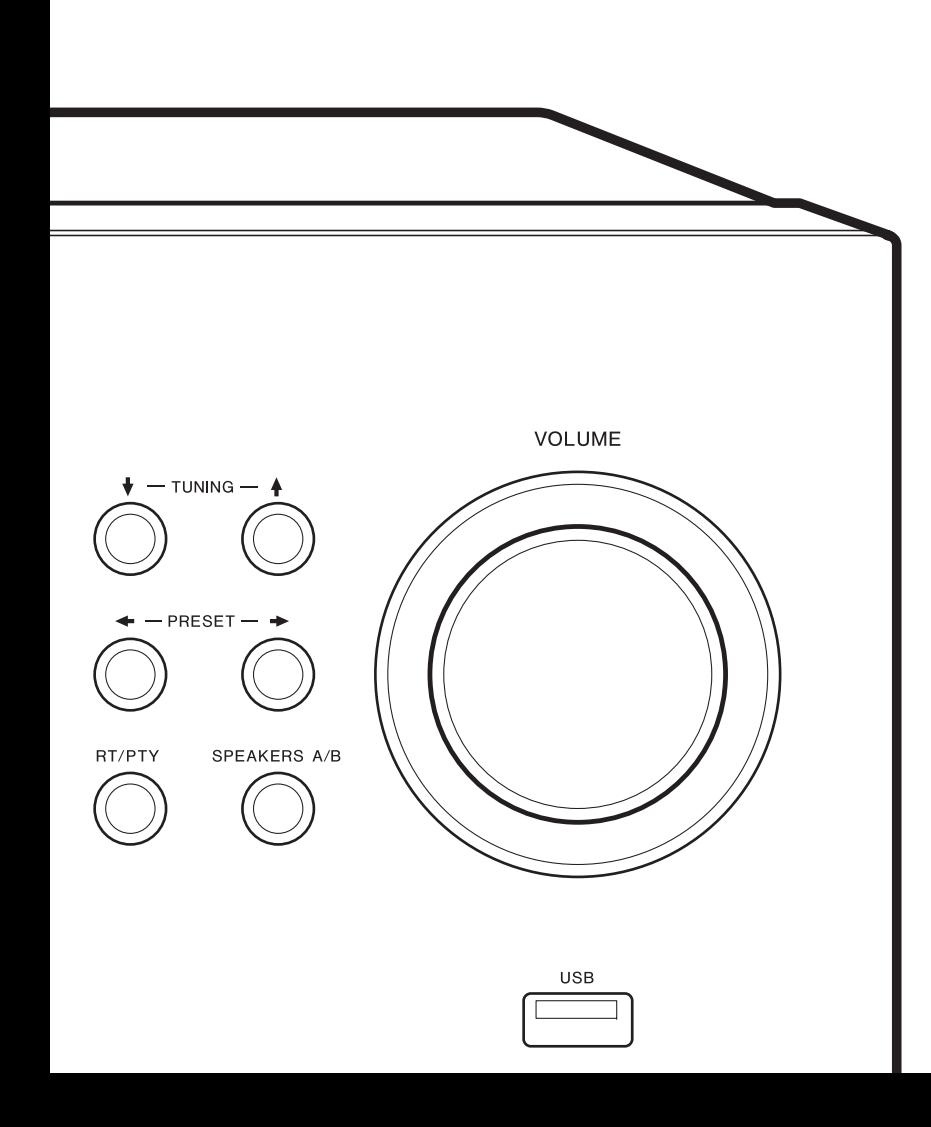

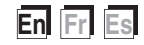

# Table of Contents

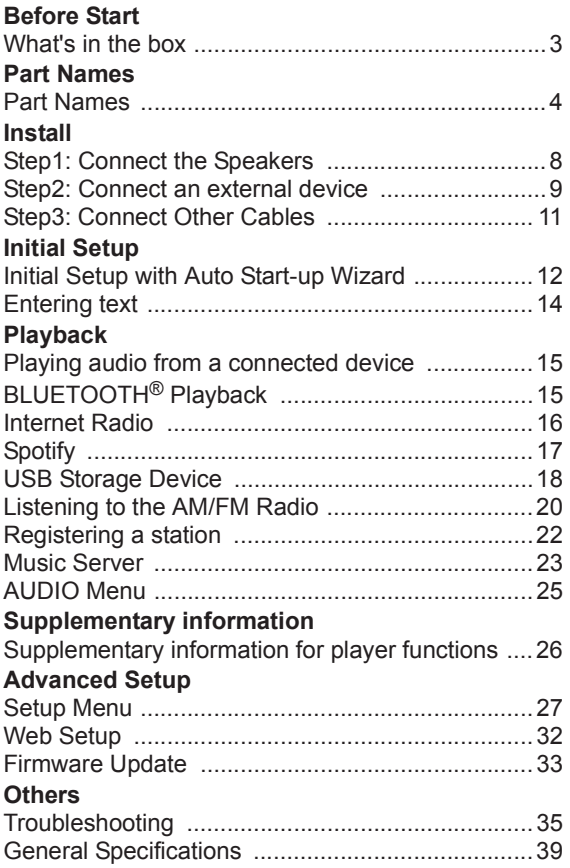

# What's in the box

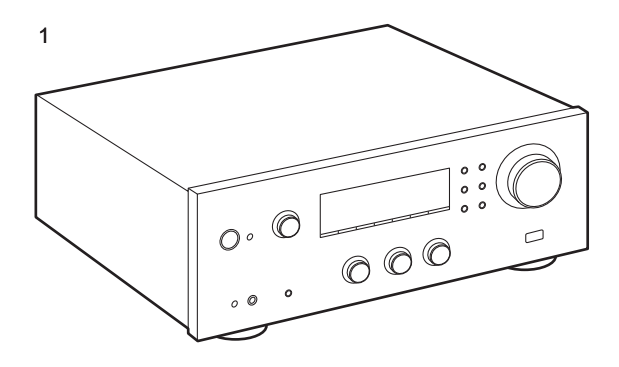

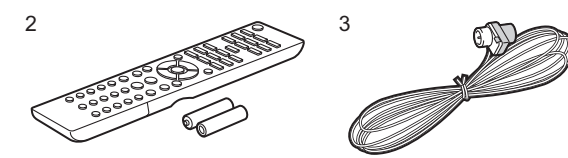

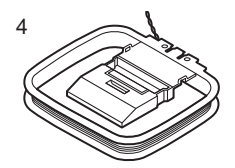

- 1. Main unit (1)
- 2. Remote controller (AXD7746 (RC-907S) ) (1), batteries (AAA/R03) (2)
- 3. FM indoor antenna (1)
- 4. AM indoor antenna (1)
- Instruction Manual (This document)
- Connect speakers with 4  $\Omega$  to 16  $\Omega$  impedance. Note that when connecting to both SPEAKERS A and B terminals, connect speakers with 8  $\Omega$  to 16  $\Omega$  impedance to both A and B.
- The power cord must be connected only after all other cable connections are completed.
- We will not accept responsibility for damage arising from the connection of equipment manufactured by other companies.
- Functionality may be introduced by firmware updates and service providers may cease services, meaning that some network services and content may become unavailable in the future. Furthermore, available services may vary depending on your area of residence.
- Details on the firmware update will be posted on our website, etc.
- Specifications and appearance are subject to change without prior notice.

# Part Names

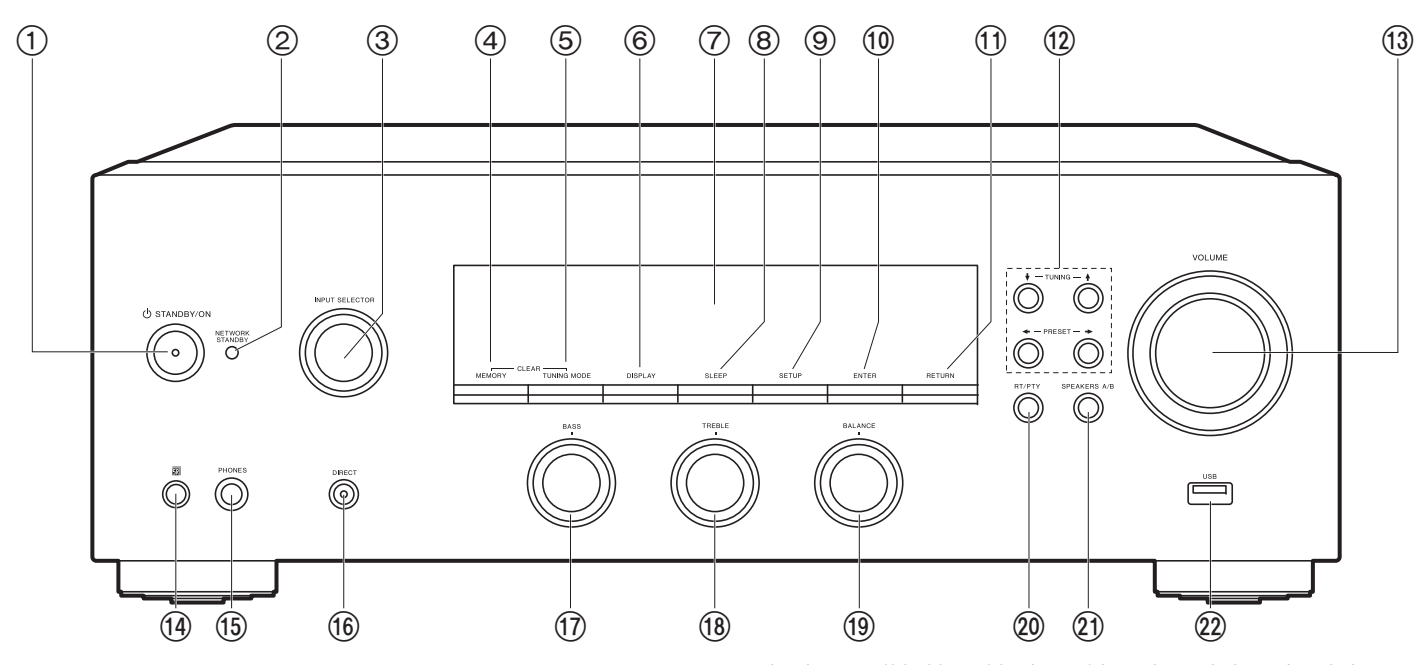

### **Front Panel**

- 1. **小 STANDBY/ON button**
- 2. NETWORK STANDBY indicator: Lights if the unit enters standby mode when the features such as NET Stby are enabled that continue to work when this unit is in standby.
- 3. INPUT SELECTOR dial: Switches the input to be played. Turn the control to switch the source in the following order: BD/DVD->SAT/CBL->AUX->GAME->TV->SACD/ CD→PHONO→AM→FM→NET→BLUETOOTH
- 4. MEMORY button: Used to register AM/FM radio stations.
- 5. TUNING MODE button: Switches tuning to an AM/FM station between automatic tuning and manual tuning.
- 6. DISPLAY button: Switches the information on the display.
- 7. Display (P5)
- 8. SLEEP button: Set the sleep timer. Press the button repeatedly to select the time. When

the time set (30, 60, or 90 minutes) has elapsed, the unit switches to standby. If SLEEP button is pressed after setting, the time remaining until sleep is displayed.

- 9. SETUP button: You can show advanced setting items on the display to provide you with an even better experience (P27).
- 10.ENTER button: Press this button to confirm the selection.
- 11. RETURN button: Returns the display to the previous state during setting.
- 12. Direction/ $\blacklozenge$  TUNING  $\blacklozenge$  /  $\blacktriangleright$  PRESET  $\blacktriangleright$  buttons: Move the cursor. When listening to AM/FM broadcasting, tune in to the station with  $\ast$  TUNING  $\ast$  or select the registered station with  $\leftarrow$  PRESET  $\leftarrow$ .

#### 13.VOLUME

- 14.Remote control sensor: Receives signals from the remote controller.
- The signal range of the remote controller is within about  $16'/5$  m, at an angle of  $20^{\circ}$  on the perpendicular axis and 30° to either side.
- 15.PHONES jack: Connect stereo headphones with a standard plug (Ø1/4"/6.3 mm

diameter).

- 16.DIRECT button: Selects the listening mode. The mode changes Direct  $\rightarrow$  Pure Direct  $\rightarrow$  Stereo each time you press the button.
- 17.BASS dial: Adjusts the bass.
- 18.TREBLE dial: Adjusts the treble.
- 19.BALANCE dial: Adjusts the balance of the sounds output from the left and right speakers.
- 20.RT/PTY button: Used when receiving stations transmitting text information (P21).
- 21.SPEAKERS A/B button: Select the terminals to output audio from between SPEAKERS A/B.
- 22.USB jack: A USB storage device is connected so that music files stored in it can be played. You can also supply power (maximum 5 V/0.5 A) to USB devices with a USB cable.
	- When connecting a HDD that requires more than 5 V/0.5 A, connect to the USB port (maximum 5 V/1 A) on the rear of the unit.

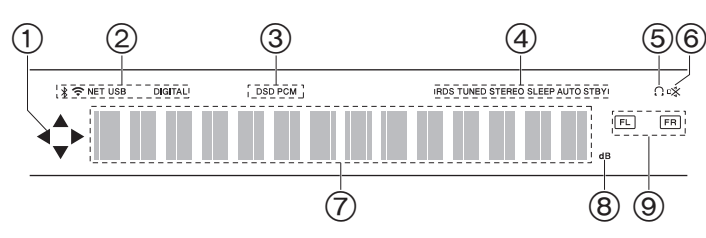

#### **Display**

- 1. This may light when performing operations with the "NET" input selector.
- 2. Lights in the following conditions.
	- : When connected via BLUETOOTH
	- : When connected by Wi-Fi

NET: When "NET" is selected with the input selector and the unit is connected to the network. It will flash if the connection to the network is not correct.

USB: When "NET" is selected with the input selector and the unit is connected by USB and the USB device is selected. Flashes if the USB is not properly connected.

DIGITAL: Digital signals are input and the digital input selector is selected.

- 3. Lights according to the type of input digital audio signals.
- 4. Lights in the following conditions.
	- RDS: Receiving RDS broadcasting.
	- TUNED: Receiving AM/FM radio STEREO: Receiving FM stereo.
	-
	- SLEEP: Sleep timer has been set.
	- AUTO STBY: Auto Stby (P28) has been set.
- 5.  $\bigcap$ : Lights when headphones are connected.
- 6. Flashes when muting is on.
- 7. Displays various information of the input signals.
- 8. Lights while adjusting the volume.
- 9. Speaker/Channel display: Displays the output channel of the speakers.

#### > Before Start> Part Names <sup>&</sup>gt; Install <sup>&</sup>gt; Initial Setup <sup>&</sup>gt; Playback

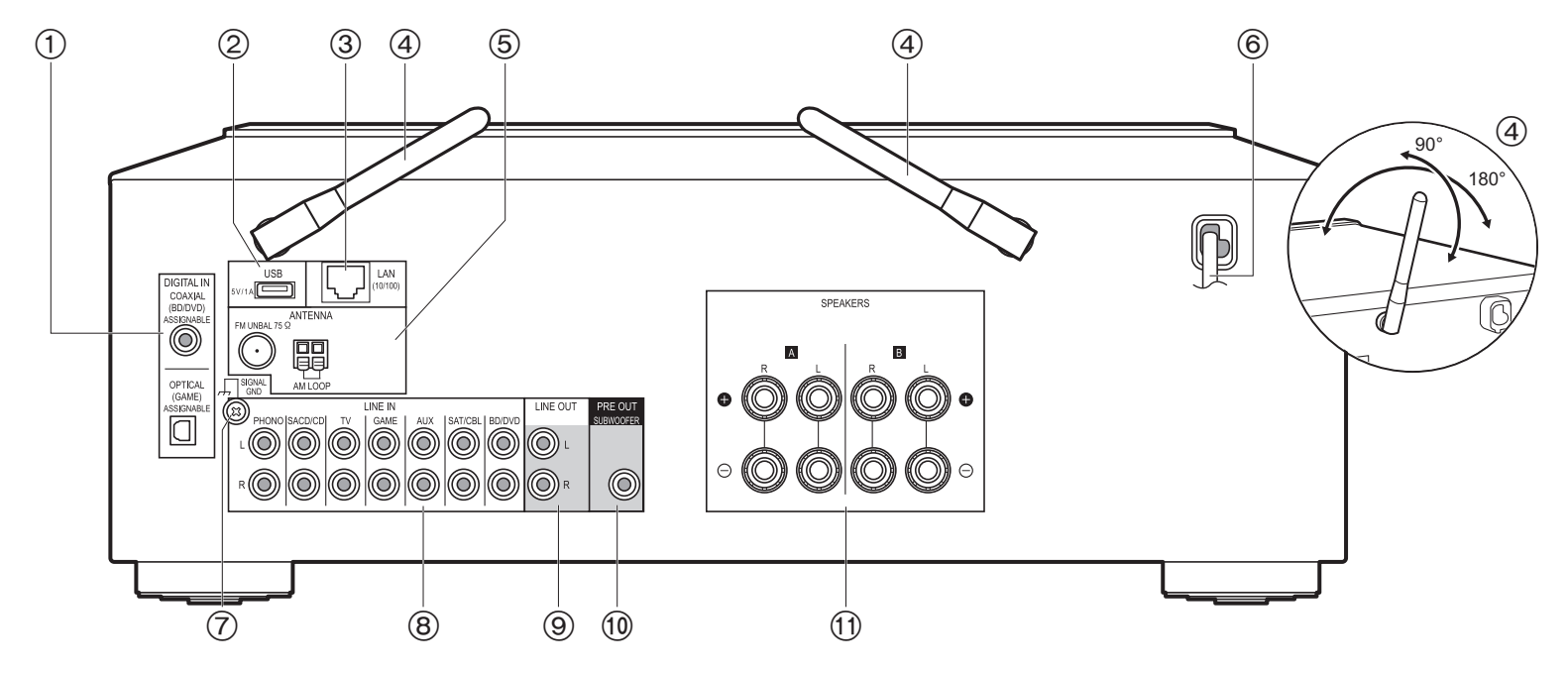

### **Rear Panel**

- 1. DIGITAL IN OPTICAL/COAXIAL jacks: Input digital audio signals from an external device with a digital optical cable or digital coaxial cable.
- 2. USB jack: A USB storage device is connected so that music files stored in it can be played. You can also supply power (maximum 5 V/1 A) to USB devices with a USB cable.
- 3. LAN (10/100) jack: Connect to the network with an Ethernet cable.
- 4. Wireless antenna: Raise for Wi-Fi connection or when using a BLUETOOTH wireless technology enabled device. Adjust their angles according to the connection status.
- 5. FM UNBAL 75Ω/AM LOOP ANTENNA jacks: Connect the supplied FM indoor antenna and AM indoor antenna.
- 6. Power cord
- 7. SIGNAL GND jack: The ground wire of the turntable is connected.
- 8. LINE IN jacks: Input audio signals from an external device with an analog audio cable.
- 9. LINE OUT jacks: Connect a recording device, such as a cassette tape deck. Connect to the LINE IN jacks on the recording device using analog audio cable.
- 10.SUBWOOFER PRE OUT jack: Connect a powered subwoofer with a subwoofer cable. 11. SPEAKERS jacks: Connect speakers with speaker cables. You can connect a set of left and right speakers to each of the A/B terminals.

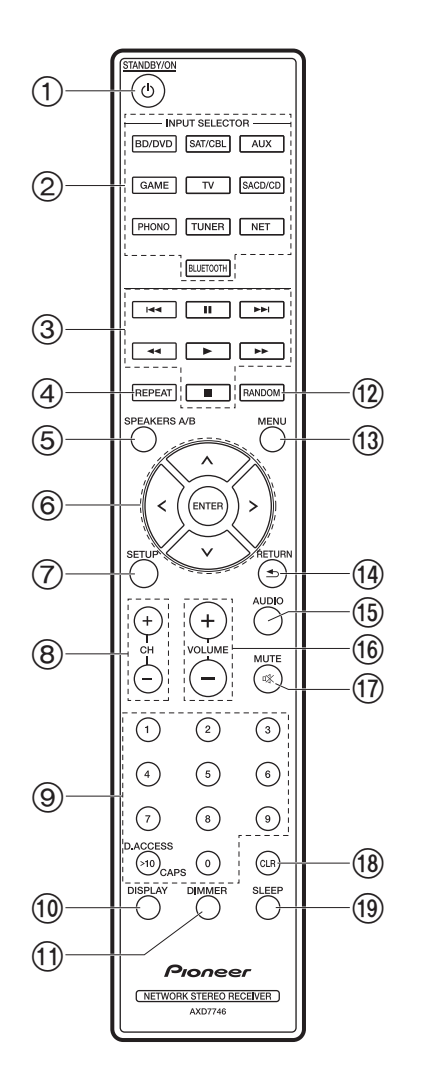

### **Remote Controller**

- 1. **小 STANDBY/ON button**
- 2. INPUT SELECTOR buttons: Switches the input to be played.
- 3. Play buttons: Used to control play of a Music Server or device connected via USB.
	- The  $\blacktriangleleft$ ,  $\blacktriangleright$  buttons are not used.
- 4. REPEAT button: Used for repeat play operations when playing Music Server or USB. Each time you press the button, the mode switches from  $\pm \mathbb{Z}$  (1-track repeat) to  $\pm \mathbb{Z}$ (folder repeat).
- 5. SPEAKERS A/B button: Select the terminals to output audio from between SPEAKERS A/ B.
- 6. Cursors (Up / Down / Left / Right), ENTER button: Select the item with the cursors and press ENTER to confirm.
- 7. SETUP button: You can show advanced setting items on the display to provide you with an even better experience (P27).
- 8. CH  $(+/-)$  buttons: Used to select AM/FM radio stations.
- 9. Numbered buttons
- 10.DISPLAY button: Switches the information on the display. You can display information such as the input source and input format when pressed repeatedly during play.
- 11. DIMMER button: You can adjust the brightness of the display in three steps. It cannot be turned off completely.
- 12.RANDOM button: Used for random play operations when playing Music Server or USB. Random turns on or off each time you press the button  $\ddot{=}$ .
- 13.MENU button: Used to display the menu.
- 14.RETURN button: Returns the display to the previous state during setting.
- 15.AUDIO button: Use for setting "Bass", "Treble", etc. (P25).
- 16.VOLUME
- 17.MUTE button: Temporarily mutes audio. Press again to cancel muting.
- 18.CLR button: Deletes all characters you have entered when entering text. (P14)
- 19.SLEEP button: Set the sleep timer. Press the button repeatedly to select the time. When the time set (30, 60, or 90 minutes) has elapsed, the unit switches to standby. If SLEEP button is pressed after setting, the time remaining until sleep is displayed.

# Step1: Connect the Speakers

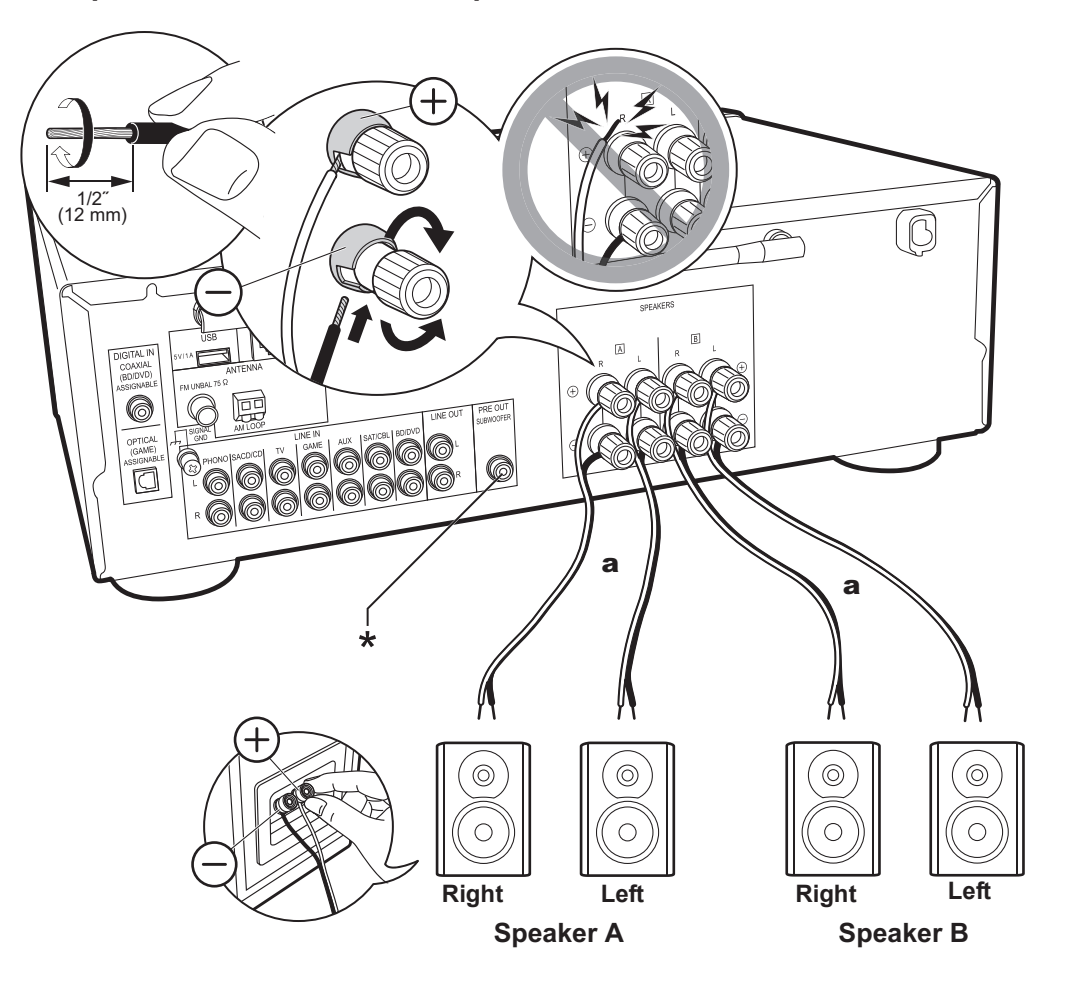

You can connect two systems, Speaker A and Speaker B, as the Speaker System. When connecting only one set, connect to the SPEAKERS A terminals. With one set, use speakers with 4  $\Omega$  to 16  $\Omega$  impedance. Note that when connecting to both SPEAKERS A and B terminals, connect speakers with 8  $\Omega$  to 16  $\Omega$  impedance to both A and B. Connect the speaker cable so the wires do not protrude from the speaker jacks. If the exposed wires of the speakers touch the rear panel or the + and - wires touch each other, the protection circuit will be activated.

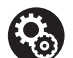

### **Setup**

- When connected as a Speaker B System, you can output the same audio as Speaker A System by switching with A/B/A+B. Press SPEAKER A/B on the remote control to switch. The selection changes in the order SPEAKER A, SPEAKER B, SPEAKER A+B with each press.
- If any of the connected speakers have an impedance of 4 Ω or more to less than 6  $Ω$ , or when speaker systems are connected to both of the SPEAKERS A/B terminal, after completing Initial Setup, you need to make some settings in the Setup menu. Press SETUP on the remote controller, and set "3. Hardware" - "SpImpedance" to " $4\Omega$ ". (P28)
- (\*)You can also connect a subwoofer with a built-in amplifier to the SUBWOOFER PRE OUT jack to boost bass playback even more. Use a subwoofer cable for connection. When only Speaker B is outputting audio, there will be no audio output from the powered subwoofer.

<sup>a</sup> Speaker Cable

# Step2: Connect an external device

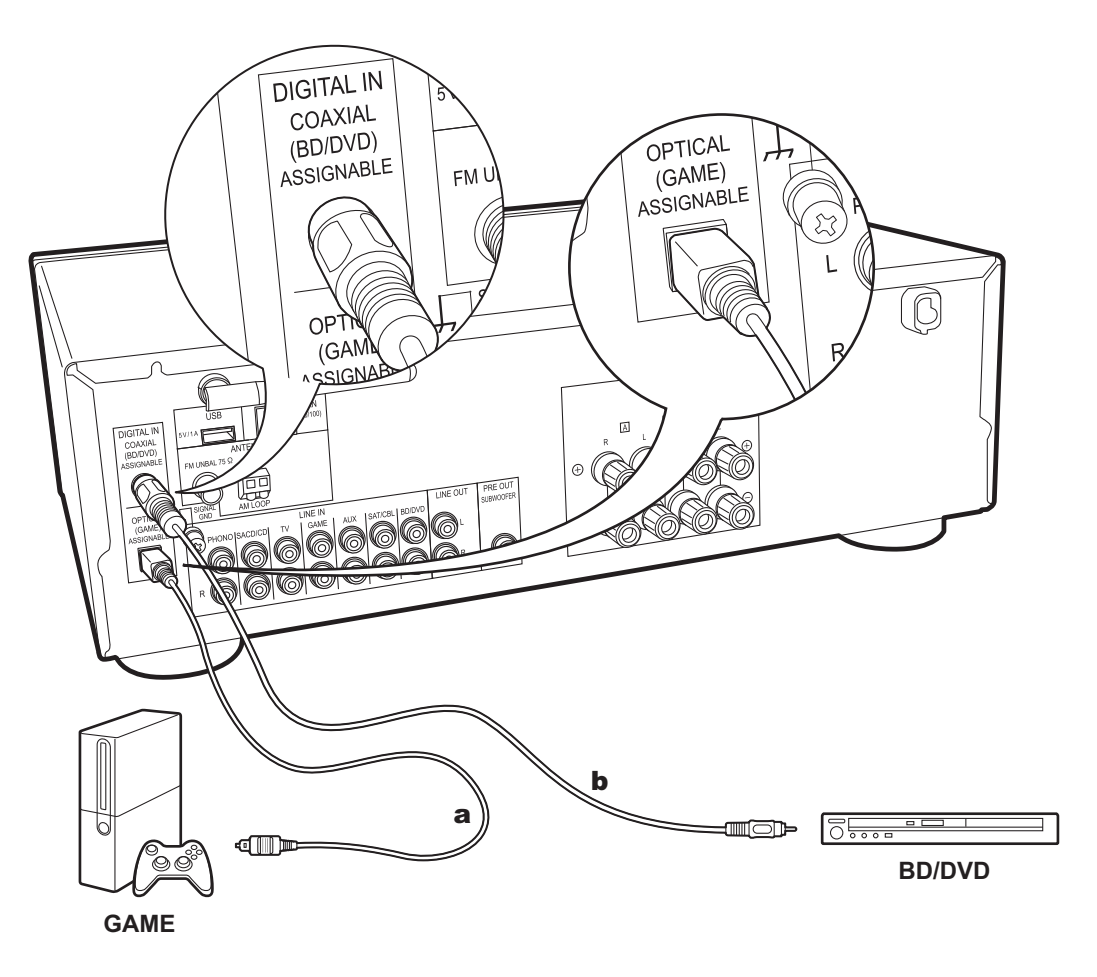

## **1. DIGITAL IN connection**

Connect an external device with a digital optical cable or digital coaxial cable. Note that this unit is equipped with an "Opt Wakeup feature" so that when play starts on an external device connected to the OPTICAL (GAME) terminal, this unit comes on and the INPUT SELECTOR automatically changes. (P29)

- The default setting for "Opt Wakeup feature" is "Off". To enable this function, press SETUP on the remote controller, then in the Setup menu displayed set "3. Hardware" - "Opt Wakeup" to "On". (P29)
- Only PCM audio is supported for input through the DIGITAL IN OPTICAL/COAXIAL jacks. Set the audio output on the external device to output PCM.

<sup>a</sup> Digital Optical Cable, b Digital Coaxial Cable

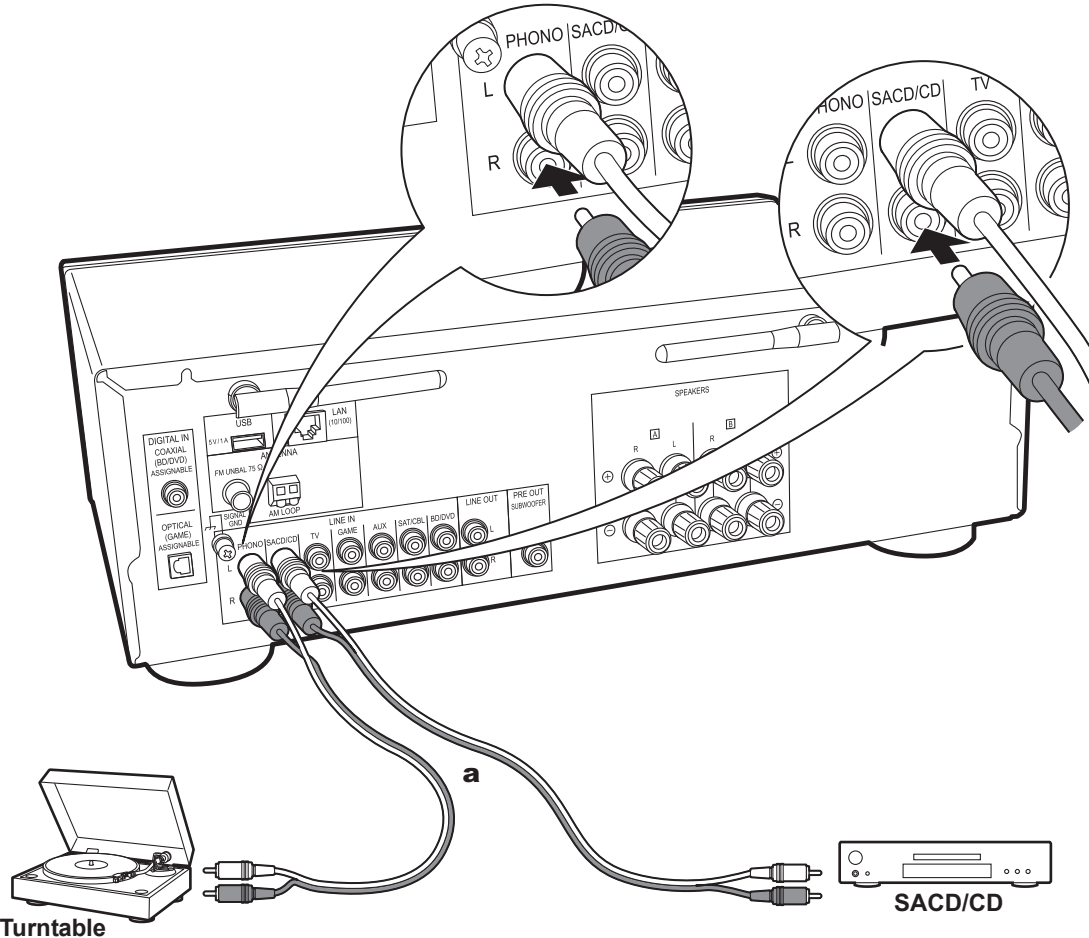

# **2. LINE IN connection**

Connect an external device with an analog audio cable. You can connect a turntable that has an MM-type cartridge to the PHONO jack.

• If the turntable has a built-in audio equalizer, connect it to an LINE IN jack other than the PHONO jack. Also, if the turntable uses an MC type cartridge, install an audio equalizer compatible with the MC type cartridge between the unit and the turntable, then connect to any LINE IN jack other than the PHONO jack.

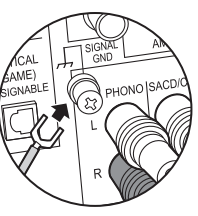

If the turntable has a ground wire, connect it to the SIGNAL GND terminal.

<sup>a</sup> Analog Audio Cable

# Step3: Connect Other Cables

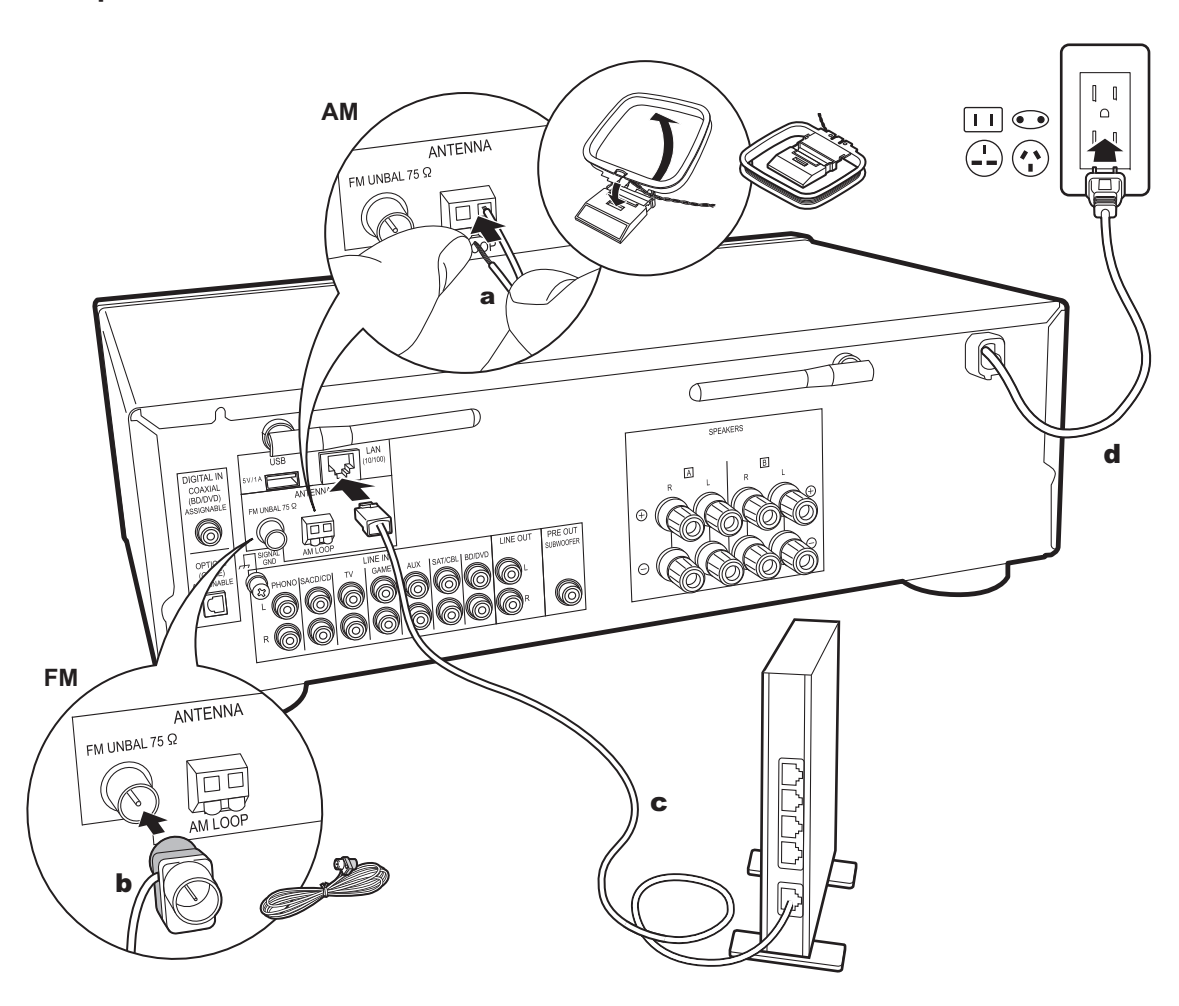

## **1. Network Hookup**

Connect this unit to the network using wired LAN or Wi-Fi (wireless LAN). You can enjoy Network Functions such as internet radio by connecting to the network. If you connect by wired LAN, connect to the router with an Ethernet cable to the LAN port as shown in the illustration. To connect by Wi-Fi, select "Wi-Fi" in Initial Setup (P12) and configure the connection.

### **2. AM, FM Antenna Hookup**

Move the antenna around while playing the radio to find the position with the best reception. Use a thumb tack or similar to attach the FM Indoor antenna to a wall.

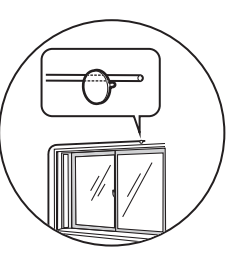

FM indoor antenna

## **3. Power Cord Hookup**

The power cord must be connected only after all other connections are completed.

# Initial Setup with Auto Start-up Wizard

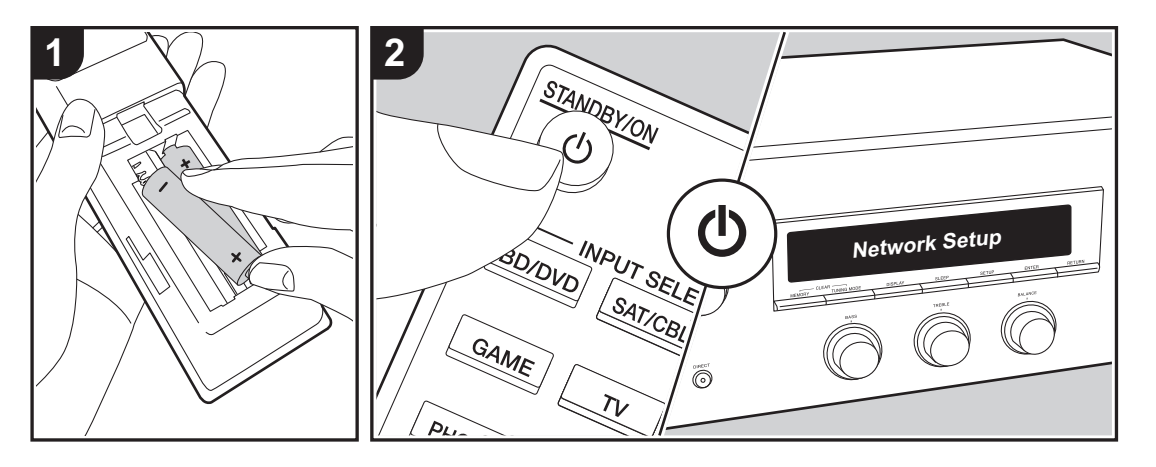

**Starting up:** When you press  $\circledcirc$ , "Now Initializing..." is displayed on the display. After this, when "Now Initializing..." goes out, you can start operating the unit.

### **Wi-Fi connection settings**

When you first turn the power on, the Network Setup display is displayed automatically, allowing you to easily make Wi-Fi connection settings.

#### Network Setup

To set, select the item with the cursors on the remote controller and press ENTER to confirm.

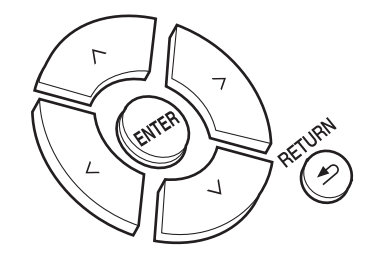

- To return to the previous display, press RETURN.
- 1. Press ENTER when "Network Setup" is displayed.
- 2. To make Wi-Fi settings, select "Wi-Fi". If you have connected with an ethernet cable, select "Wired(Exit)" with Up/Down on the remote controller and press ENTER.

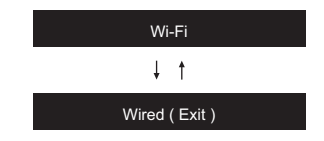

If you selected "Wi-Fi", press ENTER. Then after

"Searching..." is displayed, the display switches to show the SSID settings.

• To redo the initial settings, press SETUP on the remote controller, and set "5. Network" - "Wi-Fi" to "On". Select "Wi-Fi Setup" after this.

### **Setting**

From the list of SSID for access points such as wireless LAN routers, select the required SSID and make the settings.

1. Select the SSID of the access point you want to connect with Up/Down on the remote controller and press ENTER.

#### My SSID

2. Select "Enter Password" or "Push Button" with Up/Down on the remote controller and press ENTER. If the access point has an automatic connection button, by selecting "Push Button" you can connect without entering a password.

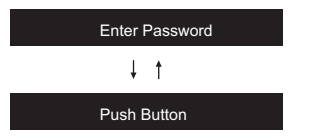

3. If you select "Enter Password", enter the password of the access point. For details on how to enter text, refer to "Entering text" (P14).

If you select "Push Button", then after pressing and holding the automatic setting button on the access point for the required amount of time, press ENTER on the remote controller.

4. After "Now Connecting" is displayed, the information of the display switches when the Wi-Fi settings are complete.

• If "Retry" appears on the display, press ENTER to retry the settings.

### **When the access point is not displayed**

Press the Right button on the remote controller to select "Other...", then press ENTER. Set by entering the SSID of the access point you want to connect.

- 1. Enter the SSID. For details on how to enter text, refer to "Entering text" (P14).
- 2. Select the authentication method with Up/Down on the remote controller and press ENTER.

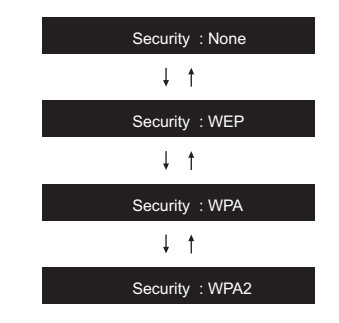

- If you select "None", proceed to step 3. If you select "WEP", "WPA", or "WPA2", enter the password and confirm.
- 3. After "Now Connecting" is displayed, the information of the display switches when the Wi-Fi settings are complete.
	- If "Retry" appears on the display, press ENTER to retry the settings.

# Entering text

Text entry, for passwords, etc., uses the following procedure.

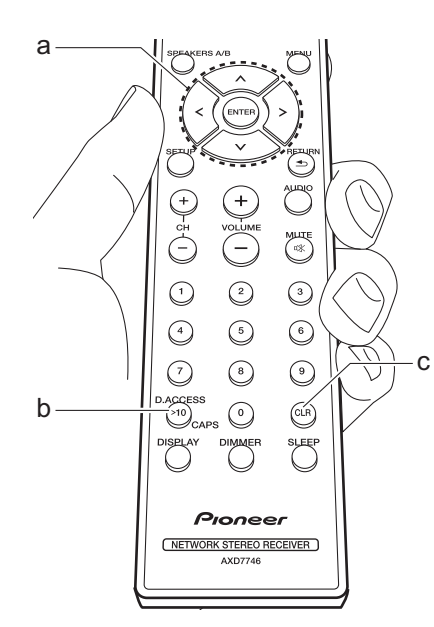

1. Select the characters or symbols with Up/Down/Left/Right (a).

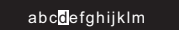

- 2. Press ENTER (a) to confirm the selected character. Repeat this to enter text.
	- Press CAPS (b) to change the characters to be enter, for example to switch between upper and lower case.
	- Press CLR (c) to delete all the input characters.
- 3. After completing input, select "OK" with Up/Down/Left/Right (a) and press ENTER (a).

A/a ←→BSOK

## **Characters that can be entered**

á

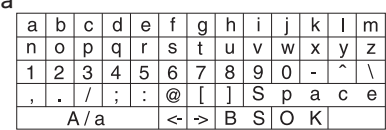

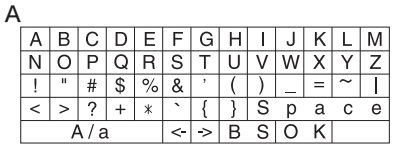

**Space**: A single space the size of a character is entered.

**A/a**: Switches between characters displayed.  $(a \rightarrow A)$ 

 **(left) / (right)** : Select to move the

cursor.

**BS (backspace)**: Removes a character on the left of the cursor. The cursor moves left.

**OK**: Confirms the entered content.

# Playing audio from a connected device

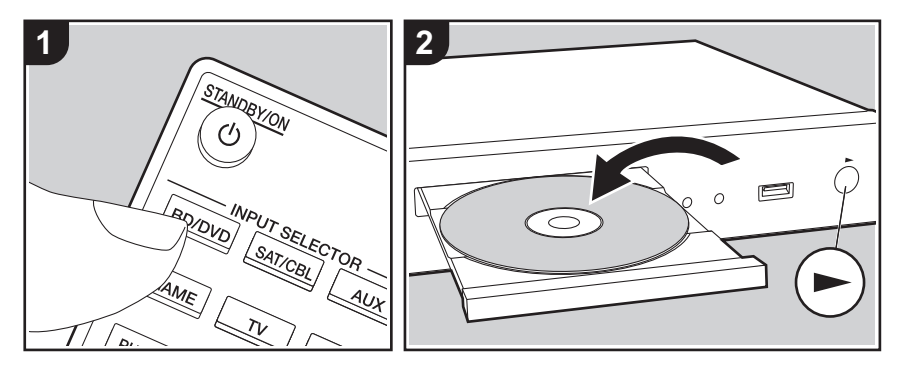

### **Basic Operations**

You can play the audio from external devices such as Blu-ray Disc players through this unit.

Perform the following procedure when the unit is on.

- 1. Press the input selector (a) on the remote controller with the same name as the jack to which you connected the player to switch the input. For example, press the BD/DVD button to play the player connected to the BD/ DVD jack. Press TV to listen the TV's sound.
- 2. Start play on the connected player.

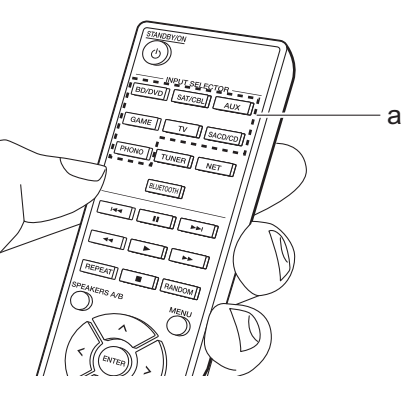

# BLUETOOTH® Playback

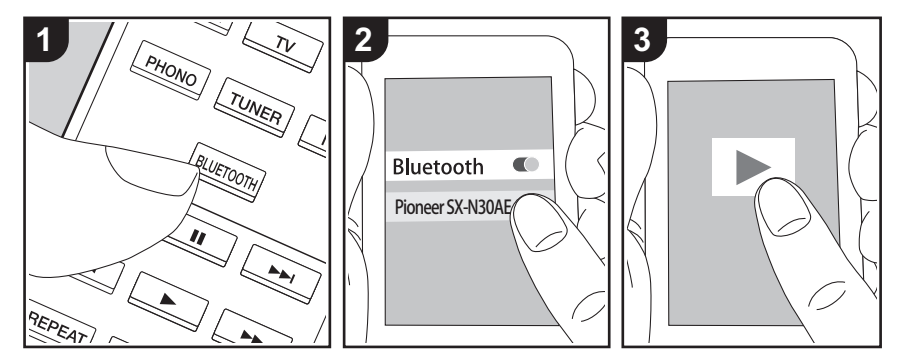

You can wirelessly play music on a smartphone or other BLUETOOTH wireless technology enabled device. Perform the following procedure when the unit is on.

### **Pairing**

1. When you press the BLUETOOTH button, "Now Pairing..." is displayed on this unit's display, and the pairing mode is enabled.

#### Now Pairing . . .

- 2. Enable (turn on) the BLUETOOTH function of the BLUETOOTH wireless technology enabled device, then select this unit from amongst the devices displayed. If a password is requested, enter "0000".
	- This unit is displayed as "Pioneer SX-N30AE XXXXXX".
	- To connect another BLUETOOTH wireless technology enabled device,

press and hold BLUETOOTH until "Now Pairing..." is displayed, then perform step 2. This unit can store the data of up to eight paired devices.

• The coverage area is 48'/15 meters. Note that connection is not always guaranteed with all BLUETOOTH wireless technology enabled devices.

## **Playing Back**

1. Perform the connection procedure on the BLUETOOTH wireless technology enabled device.

The input on this unit automatically switches to "BLUETOOTH".

- 2. Play the music files. Increase the volume of the BLUETOOTH wireless technology enabled device to an appropriate level.
- Due to the characteristics of BLUETOOTH wireless technology, the sound produced on this unit may slightly be behind the sound played on the BLUETOOTH wireless technology enabled device.

# Internet Radio

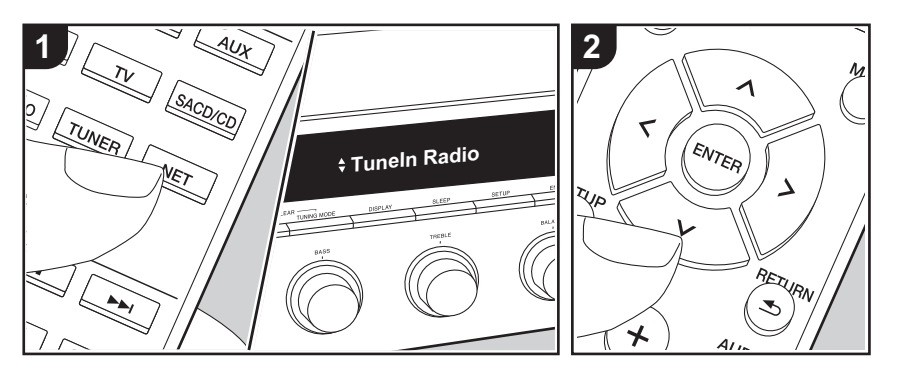

You can use internet radio services such as TuneIn Radio, Pandora, Deezer, and TIDAL by connecting this unit to a network that has an internet connection.

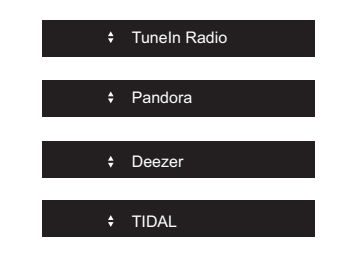

- The network needs to be connected to the internet in order to play internet radio services.
- Depending on the internet radio service, the user may need to register from their computer first. Refer to the websites for each of the services for details about them.
- Functionality may be introduced by firmware updates and service providers may cease services, meaning that some

network services and content may become unavailable in the future.

### **Playing Back**

Perform the following procedure when the unit is on.

- 1. Press NET (a) on the remote controller.
- 2. With the Up/Down cursors (b) on the remote controller, select "TuneIn Radio", for example, and then press ENTER (b).
- 3. Use the Up/Down cursors (b) on the remote controller to select radio stations and programs, then press ENTER to play (b).
- To return to the previous display, press RETURN (c).

## **Internet Radio Service Menus**

You can register certain stations as your favorites or delete stations you have registered from your favorites. The menu displayed depends on the service currently selected.

A menu is displayed on the display when you press MENU on the remote controller while playing a radio station. To operate, press Up/Down on the remote controller to select the menu and press ENTER to confirm your selection.

### **Regarding the TuneIn Radio Account**

Creating an account on the TuneIn Radio website (tunein.com) and logging in from the unit allows you to automatically add your favorite radio stations and programs to your "My Presets" on the unit as you follow them on the website. "My Presets" are displayed in the level under TuneIn Radio.

To display a radio station registered in "My Presets", you must log into TuneIn Radio from the unit. To log in, select "Login" - "I have a TuneIn account" in the "TuneIn Radio" top list on the unit, and then enter your user name and password.

• If you select "Login" on this unit, you can use the displayed registration code to associate this device on the My Page section of the TuneIn Radio website so that you can login to "Login" - "Login with a registration code" without having to enter your user name and password.

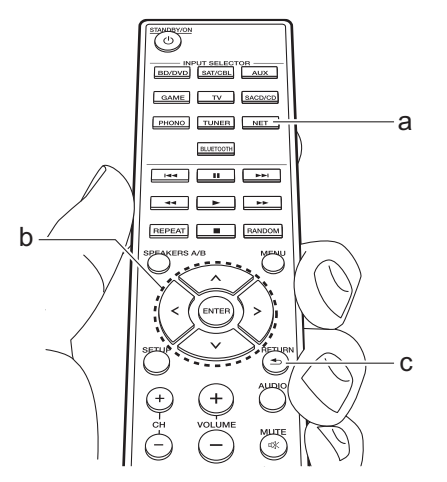

# Spotify

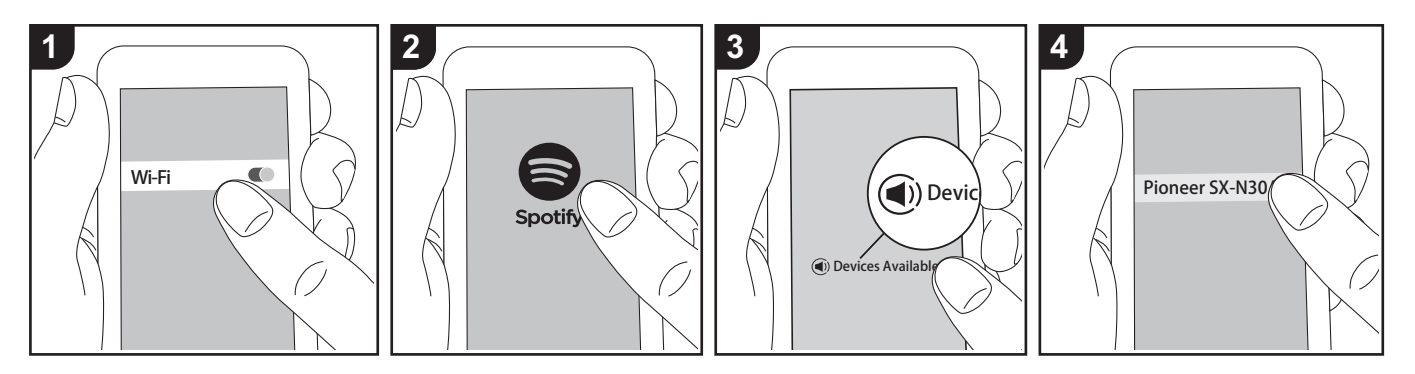

Spotify Connect play is possible by connecting this unit to the same network as a smart phone or tablet.

- To play Spotify Connect, you need to install the Spotify application on your smartphone or tablet. You also need to create a Spotify premium account.
	- Refer to the following for Spotify settings: www.spotify.com/connect/

## **Playing Back**

- 1. Connect the smartphone to the access point that this unit is connected to.
- 2. Start the Spotify app.
- 3. Play the track in the Spotify app, then after switching to the screen for controlling play, tap "Devices Available" at the bottom of the screen.
- 4. Select this unit.
- 5. This unit turns on automatically and the input selector changes to NET and streaming of Spotify starts.
- If "3. Hardware" "NET Stby" is set to "Off" in the Setup menu, manually turn

the unit on and then press NET on the remote controller.

# USB Storage Device

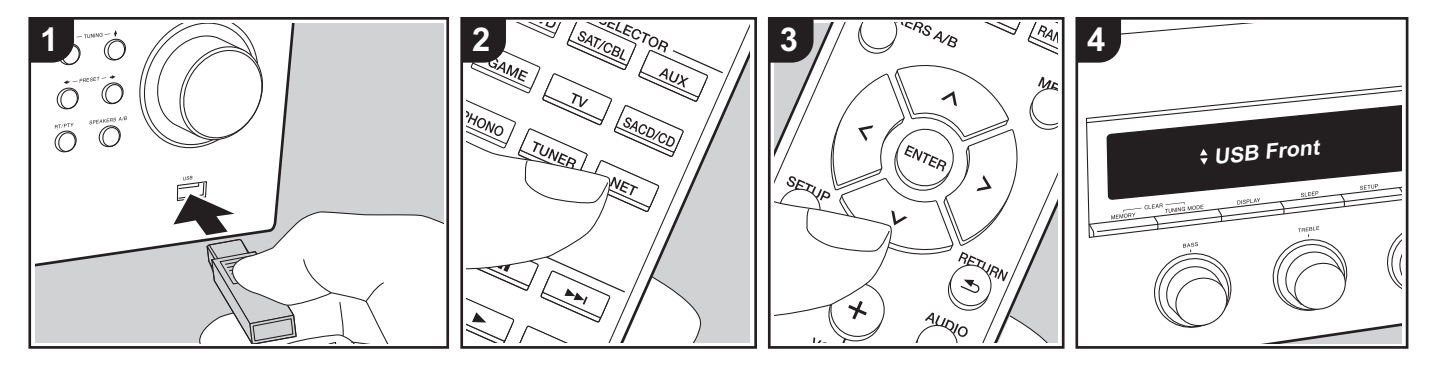

### **Basic Operations**

You can play music files stored on a USB storage device.

Perform the following procedure when the unit is on.

- 1. Plug your USB storage device with the music files into the USB port either on the front panel or rear panel of this unit.
- 2. Press NET (a) on the remote controller.
- 3. Press the Up/Down cursors (b) on the remote controller, select "USB Front" or "USB Rear" on the display, and then press ENTER (b).
	- If the "USB" indicator flashes on the display, check whether the USB storage device is plugged in properly.
	- Do not unplug the USB storage device while "Connecting..." is on the display. This may cause data corruption or malfunction.
- 4. Press ENTER (b) on the remote controller after reading is complete.
- 5. Press the Up/Down cursors (b) on the

remote controller to select the folder and music file, and then press ENTER (b) to start playback.

- To return to the previous display, press RETURN (c).
- The USB port of this unit conforms with the USB 2.0 standard. The transfer speed may be insufficient for some content you play, which may cause some interruption in sound.

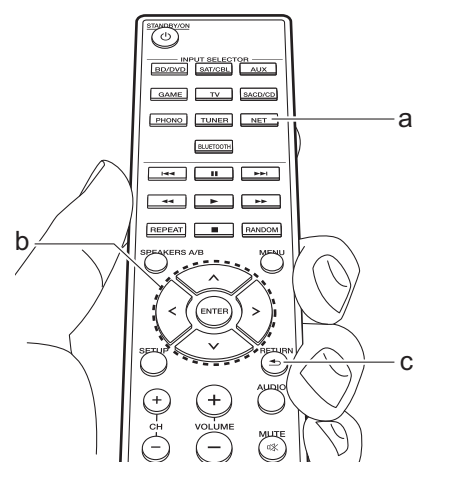

### **Supported Audio Formats**

This unit supports the following music file formats. Note that sound files that are protected by copyright cannot be played on this unit.

#### **MP3 (.mp3/.MP3):**

- Supported formats: MPEG-1/MPEG-2 Audio Layer 3
- Supported sampling rates: 44.1 kHz, 48 kHz
- Supported bitrates: Between 8 kbps and 320 kbps and VBR

#### **WMA (.wma/.WMA):**

- Supported sampling rates: 44.1 kHz and 48 kHz
- Supported bitrates: Between 5 kbps and 320 kbps and VBR
- WMA Pro/Voice/WMA Lossless formats are not supported

#### **WAV (.wav/.WAV):**

WAV files include uncompressed PCM digital audio.

- Supported sampling rates: 44.1 kHz, 48 kHz, 88.2 kHz, 96 kHz, 176.4 kHz, 192 kHz
- Quantization bit: 8 bit, 16 bit, 24 bit

#### **AIFF (.aiff/.aif/.AIFF/.AIF):**

AIFF files include uncompressed PCM digital audio.

- Supported sampling rates: 44.1 kHz, 48 kHz, 88.2 kHz, 96 kHz, 176.4 kHz, 192 kHz
- Quantization bit: 8 bit, 16 bit, 24 bit

#### **AAC (.aac/.m4a/.mp4/.3gp/.3g2/.AAC/ .M4A/.MP4/.3GP/.3G2):**

- Supported formats: MPEG-2/MPEG-4 Audio
- Supported sampling rates: 44.1 kHz, 48 kHz, 88.2 kHz, 96 kHz
- Supported bitrates: Between 8 kbps and 320 kbps and VBR

#### **FLAC (.flac/.FLAC):**

- Supported sampling rates: 44.1 kHz, 48 kHz, 88.2 kHz, 96 kHz, 176.4 kHz, 192 kHz
- Quantization bit: 8 bit, 16 bit, 24 bit

#### **Apple Lossless (.m4a/.mp4/.M4A/.MP4):**

- Supported sampling rates: 44.1 kHz, 48 kHz, 88.2 kHz, 96 kHz, 176.4 kHz, 192 kHz
- Quantization bit: 16 bit, 24 bit

#### **DSD (.dsf/.dff/.DSF/.DFF):**

- Supported formats: DSF/DSDIFF
- 0 Supported sampling rates: 2.8 MHz and 5.6 MHz
- Variable bit-rate (VBR) files are supported. However, playback times

may not be displayed correctly.

• This unit supports the gapless playback of the USB storage device in the following conditions. When playing WAV, FLAC and Apple Lossless, and the same format, sampling frequency, channels and quantization bit rate are played continuously

#### **Device Requirements**

- Note that operation is not guaranteed with all USB storage devices.
- This unit can use USB storage devices that comply with the USB mass storage device class standard. The unit is also compatible with USB storage devices using the FAT16 or FAT32 file system formats.
- If the USB storage device has been partitioned, each section will be treated as an independent device.
- Up to 20,000 tracks per folder can be displayed, and folders may be nested up to 16 levels deep.
- USB hubs and USB storage devices with hub functions are not supported. Do not connect these devices to the unit.
- USB storage devices with security function are not supported on this unit.
- If you connect a USB hard disk drive to the USB port of the unit, we recommend that you use its AC adapter to power it.
- Media inserted to the USB card reader may not be available in this function. Furthermore, depending on the USB storage device, proper reading of the contents may not be possible.
- We accept no responsibility whatsoever

for the loss or damage to data stored on a USB storage device when that device is used with this unit. We recommend that you back up your important music files beforehand.

# Listening to the AM/FM Radio

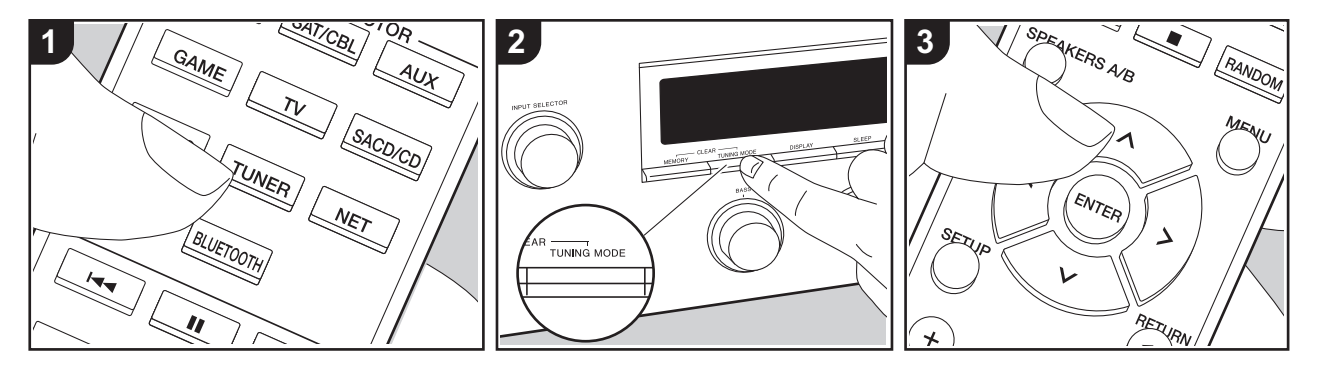

You can receive AM/FM radio stations on this unit with the built-in tuner. Perform the following procedure when the unit is on.

# ■ Tuning into a Radio Station

### **Tuning Automatically**

- 1. Repeatedly press TUNER (a) on the remote controller and select "AM" or "FM".
- 2. Press TUNING MODE on the main unit so that "TunMode : Auto" appears on the display.

#### TunMode : Auto

3. When you press the cursor Up/Down buttons (b) on the remote controller, automatic tuning starts, and searching stops when a station is found. When tuned into a radio station, the "TUNED" indicator on the display lights. When tuned into a stereo FM radio station, the "STEREO" indicator lights.

**When FM broadcasts reception is poor:**  Perform the procedure for "Tuning Manually" in the following section. Note that if you tune manually, the reception for FM broadcasts will be monaural rather than stereo, irrespective of the sensitivity of the reception.

### **Tuning Manually**

If you tune manually, the reception for FM broadcasts will be monaural rather than stereo, irrespective of the sensitivity of the reception.

- 1. Repeatedly press TUNER (a) on the remote controller and select "AM" or "FM".
- 2. Press TUNING MODE on the main unit so that "TunMode : Manual" appears on the display.

TunMode : Manual

3. While pressing the cursor Up/Down

buttons (b) on the remote controller, select the desired radio station.

• The frequency changes by 1 step each time you press Up/Down buttons. The frequency changes continuously if the button is held down and stops when the button is released.

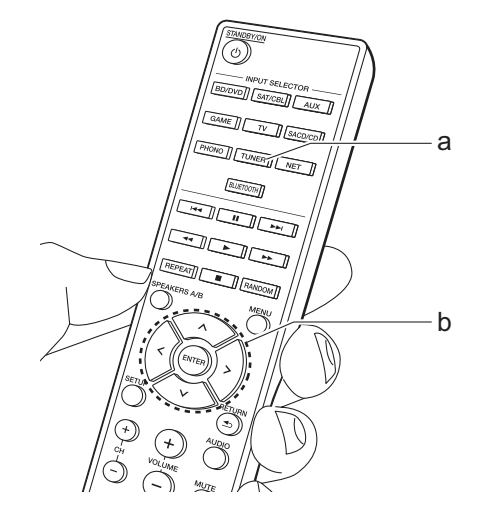

### **Tuning into Stations by Frequency**

It allows you to directly enter the frequency of the radio station you want to listen to.

- 1. Press the TUNER button (a) of the remote controller repeatedly to select either "AM" or "FM".
- 2. Press D.ACCESS button (c) on the remote controller.
- 3. Using the number buttons (b) on the remote controller, enter the frequency of the radio station within 8 seconds.
	- To enter 87.5 (FM), for example, press 8, 7, 5 or 8, 7, 5, 0. If the entered number is incorrect, press the D.ACCESS button again and re-enter the number.

#### **AM Frequency step setting:**

Press SETUP on the remote controller, then use the cursor buttons and ENTER on the remote controller to select "3. Hardware" - "AM Freq", and select the frequency step for your region. Note that when this setting is changed, all radio presets are deleted.

# ■ Using RDS

RDS stands for Radio Data System and is a method of transmitting data in FM radio signals. In regions using RDS, the radio station name is displayed when you tune into a radio station broadcasting program information. Further, when you press RT/ PTY on the main unit in this state, you can use the following functions.

**Displaying Text Information (Radio Text)**

1. While the name of the station is being displayed on the display, press RT/PTY on the main unit once.

Text information broadcast by the station (Radio Text) is displayed scrolling across the display. "No Text Data" is displayed when no text information is available.

## **Search for Stations by Program Type**

- 1. While the name of the station is being displayed on the display, press RT/PTY on the main unit twice.
- 2. Press the cursors Left/Right on the remote controller to select the Program Type you want to find, then press ENTER to start the search.
	- The Program Types displayed are as follows: None / News (News reports) / Affairs (Current affairs) / Info (Information) / Sport / Educate (Education) / Drama / Culture / Science (Science and technology) / Varied / Pop M (Pop music) / Rock M (Rock music) / Easy M (Middle of the road music) / Light M (Light classics) / Classics (Serious classics) / Other M (Other music) / Weather / Finance / Children (Children's programmes) / Social (Social affairs) / Religion / Phone In / Travel / Leisure / Jazz (Jazz music) / Country (Country music) / Nation M (National music) / Oldies (Oldies music) / Folk M (Folk music) / Document (Documentary)
- The information displayed may sometimes not match the content being broadcast by the station. 3. When a station is found, the station

flashes on the display. Press ENTER while this is happening to start receiving that station. If you don't press ENTER, the unit continues to search for another station.

- If no stations are found, the message "Not Found" is displayed.
- Unusual characters may be displayed when the unit receives unsupported characters. However, this is not a malfunction. Also, if the signal from a station is weak, information may not be displayed.

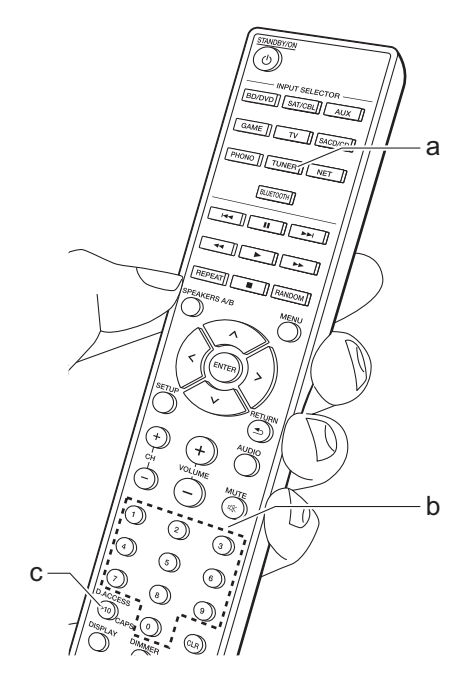

# Registering a station

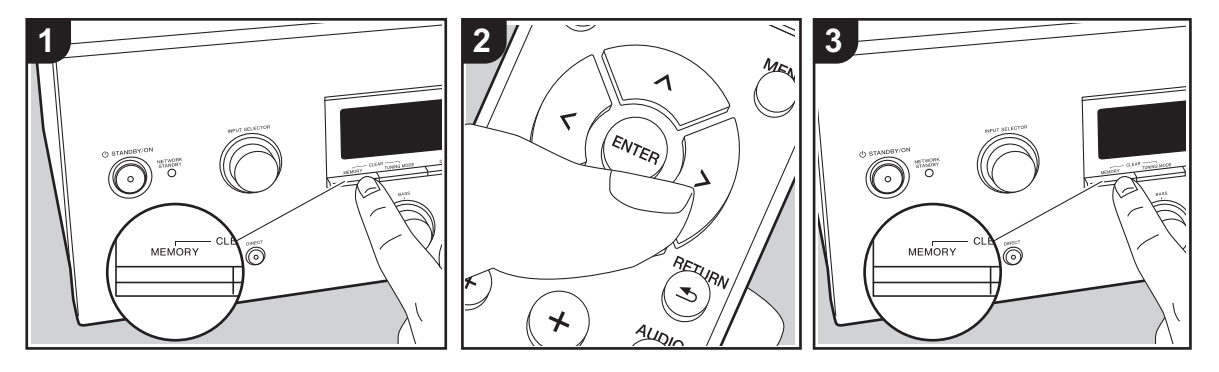

You can register up to 40 of your favorite radio stations (AM, FM).

## **Registering**

After tuning into the radio station you want to register, perform the following procedure.

1. Press MEMORY on the main unit so that the preset number on the display flashes.

### **FM 87.5 MHz**  $-1$

- 2. While the preset number is flashing (about 8 seconds), repeatedly press the cursor Left/Right buttons (b) on the remote controller to select a number between 1 and 40.
- 3. Press MEMORY again on the main unit to register the station. When the station is registered, the preset number stops flashing. Repeat this procedure for all of your favorite radio stations.

### **Selecting a Preset Radio Station**

- 1. Press TUNER (a) on the remote controller.
- 2. Press the cursor Left/Right buttons (b) on the remote controller to select a preset number.
	- You can also use the CH  $(+/-)$ buttons.

### **Deleting a Preset Radio Station**

- 1. Press TUNER (a) on the remote controller.
- 2. Press the cursor Left/Right buttons (b) on the remote controller to select the preset number to delete.
- 3. While pressing MEMORY on the main unit, press TUNING MODE to delete the preset number. When deleted, the number on the display goes off.

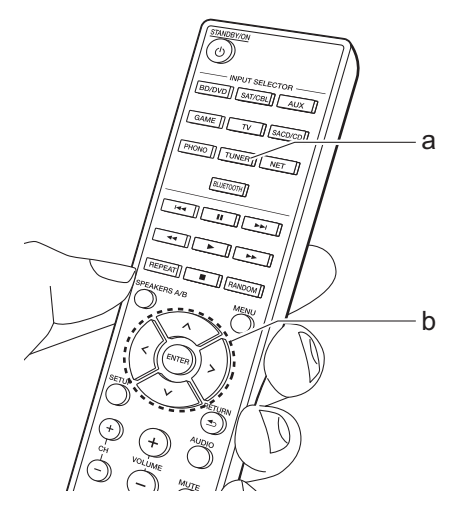

# Music Server

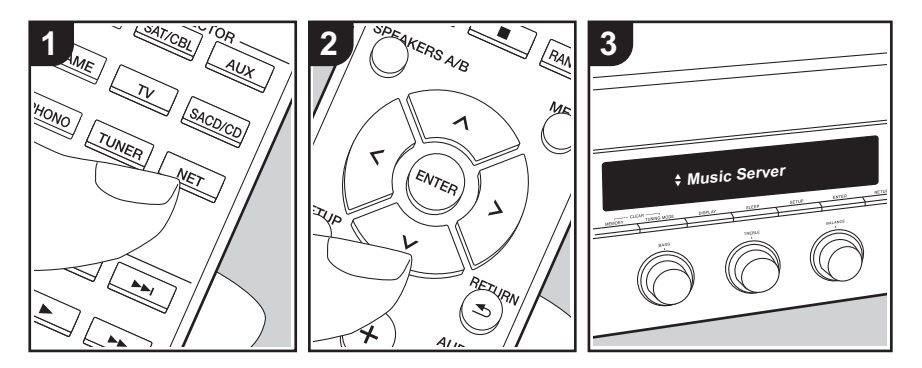

It is possible to stream music files stored on PCs or NAS devices connected to the same network as this unit.

- The network servers compatible with the Music Server feature are those PCs with players installed that have the server functionality of Windows Media® Player 11 or 12, or NAS that are compatible with home network functionality. Note that with PCs, only music files registered in the library of Windows Media ® Player can be played.
- You may need to make some settings on the PC in advance to use Windows Media<sup>®</sup> Player 11 or 12 with the Music Server feature.

## ∫ **Windows Media ® Player settings**

### **On Windows Media ® Player 11**

- 1. Turn on your PC and start Windows Media<sup>®</sup> Player 11.
- 2. In the "Library" menu, select "Media Sharing" to display a dialog box.
- 3. Select the "Share my media" check box, and then click "OK" to display the compatible devices.
- 4. Select this unit, click "Allow" and put a check mark next to the icon for this unit.
- 5. Click "OK" to close the dialog.
- Depending of the version of Windows Media<sup>®</sup> Player, there may be differences in the names of items you can select.

### **On Windows Media ® Player 12**

- 1. Turn on your PC and start Windows Media<sup>®</sup> Player 12.
- 2. In the "Stream" menu, select "Turn on media streaming" to display a dialog box.
- <sup>0</sup> If media streaming is already turned on, select "More streaming options..." in the "Stream" menu to list players in the network, and then go to step 4.
- 3. Click "Turn on media streaming" to list players in the network.
- 4. Select this unit in "Media streaming options" and check that it is set to "Allow".
- 5. Click "OK" to close the dialog.
- Depending of the version of Windows Media<sup>®</sup> Player, there may be differences in the names of items you can select.

# ∫ **Playing Back**

Before performing the operations below, start the server (Windows Media® Player 11, Windows Media<sup>®</sup> Player 12, or NAS device) containing the music files to play, and make sure that the PCs and/or NASs are properly connected to the same network as this unit.

Perform the following procedure when the unit is on.

- 1. Press NET (a) on the remote controller.
- 2. Select "Music Server" with the Up/Down cursors (b) on the remote controller and press ENTER to confirm your selection (b).
- 3. With the Up/Down cursors (b) on the remote controller, select the server you want and then press ENTER (b) .
- 4. With the Up/Down cursors (b) on the remote controller, select the music file to play, and then start playback with ENTER (b) .
- To return to the previous display, press

#### RETURN (c).

- If "No Item." is displayed, check whether the network is properly connected.
- Depending on the server and share settings, the unit may not recognize it, or may not be able to play its music files. Furthermore, the unit cannot access pictures and videos stored on servers.
- For music files on a server, there can be up to 20,000 tracks per folder, and folders may be nested up to 16 levels deep.

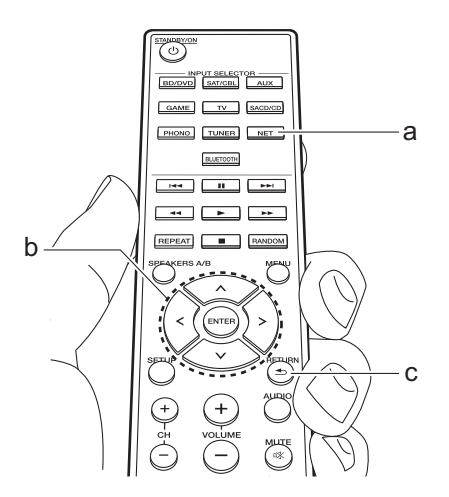

## ■ Controlling Remote Playback **from a PC**

You can use this unit to play music files stored on your PC by operating the PC inside your home network. The unit supports remote playback with Windows Media<sup>®</sup> Player 12.

- 1. Turn on your PC and start Windows Media<sup>®</sup> Player 12.
- 2. Open the "Stream" menu and check that "Allow remote control of my Player..." is checked. Click "Turn on media streaming" to list players in the network.
- 3. Select and right-click the music file to play with Windows Media® Player 12. To remotely play a music file on another server, open the target server from "Other Libraries" and select the music file to play.
- 4. Select this unit in "Play to" to open the "Play to" window of Windows Media® Player 12 and start playback on the unit. If your PC is running on Windows<sup>®</sup> 8.1, click "Play to", and then select this unit. If your PC is running on Windows<sup>®</sup> 10, click "Cast to Device", and select this unit. Operations during remote playback are possible from the "Play to" window on the PC.
- 5. Adjust the volume using the volume bar on the "Play to" window.
- Sometimes, the volume displayed on the remote playback window may differ from that appeared on the display of the unit. Also, when the volume is adjusted from this unit, this is not reflected in the "Play to" window.
- Remote playback is not possible when

using a network service or playing music files on a USB storage device.

• Depending of the version of Windows<sup>®</sup>, there may be differences in the names of items you can select.

## **Supported Audio Formats**

This unit supports the following music file formats. Remote play of FLAC and DSD is not supported.

#### **MP3 (.mp3/.MP3):**

- Supported formats: MPEG-1/MPEG-2 Audio Layer 3
- Supported sampling rates: 44.1 kHz, 48 kHz
- Supported bitrates: Between 8 kbps and 320 kbps and VBR

#### **WMA (.wma/.WMA):**

- Supported sampling rates: 44.1 kHz, 48 kHz
- Supported bitrates: Between 5 kbps and 320 kbps and VBR
- WMA Pro/Voice/WMA Lossless formats are not supported

#### **WAV (.wav/.WAV):**

WAV files include uncompressed PCM digital audio.

- Supported sampling rates: 44.1 kHz, 48 kHz, 88.2 kHz, 96 kHz, 176.4 kHz, 192 kHz
- Quantization bit: 8 bit, 16 bit, 24 bit

#### **AIFF (.aiff/.aif/.AIFF/.AIF):**

AIFF files include uncompressed PCM digital audio.

• Supported sampling rates: 44.1 kHz, 48

kHz, 88.2 kHz, 96 kHz, 176.4 kHz, 192 kHz

0 Quantization bit: 8 bit, 16 bit, 24 bit

#### **AAC (.aac/.m4a/.mp4/.3gp/.3g2/.AAC/ .M4A/.MP4/.3GP/.3G2):**

- Supported formats: MPEG-2/MPEG-4 Audio
- Supported sampling rates: 44.1 kHz, 48 kHz, 88.2 kHz, 96 kHz
- Supported bitrates: Between 8 kbps and 320 kbps and VBR

#### **FLAC (.flac/.FLAC):**

- Supported sampling rates: 44.1 kHz, 48 kHz, 88.2 kHz, 96 kHz, 176.4 kHz, 192 kHz
- Quantization bit: 8 bit, 16 bit, 24 bit

#### **LPCM (Linear PCM):**

- Supported sampling rates: 44.1 kHz and 48 kHz
- Quantization bit: 16 bit

#### **Apple Lossless (.m4a/.mp4/.M4A/.MP4):**

- Supported sampling rates: 44.1 kHz, 48 kHz, 88.2 kHz, 96 kHz
- Quantization bit: 16 bit, 24 bit

#### **DSD (.dsf/.dff/.DSF/.DFF):**

- Supported formats: DSF/DSDIFF
- Supported sampling rates: 2.8 MHz, 5.6 MHz
- Variable bit-rate (VBR) files are supported. However, playback times may not be displayed correctly.
- Remote playback does not support the gapless playback.

# AUDIO Menu

By pressing AUDIO on the remote controller during play, you can adjust frequently used settings, such as the sound quality.

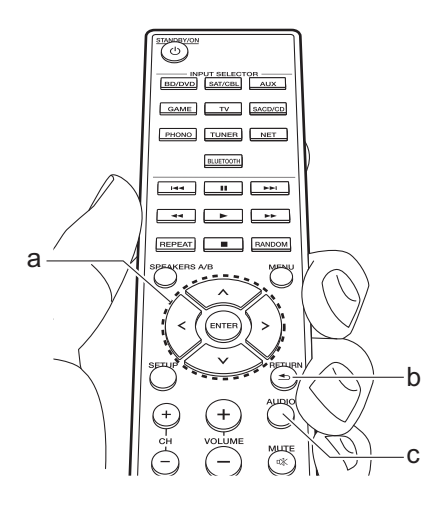

- 1. Press AUDIO (c) on the remote controller.
- 2. Select the item with the Up/Down buttons (a) on the remote controller.
- 3. Select the setting value with the Left/ Right buttons (a) on the remote controller.
- To return to the previous display, press RETURN (b).

#### ∫ **Direct**

Enable or disable the Direct feature which outputs pure sound as it was intended by bypassing the tone control circuits during play.

### ∫ **Bass**

Enhance or moderate the bass range of the speakers.

Select between -10 dB and +10 dB in 1 dB increments. (default value: 0 dB)

• It cannot be set if the Direct mode or Pure Direct mode is selected.

### ∫ **Treble**

Enhance or moderate the treble range of the speakers.

Select between -10 dB and +10 dB in 1 dB increments. (default value: 0 dB)

• It cannot be set if the Direct mode or Pure Direct mode is selected.

### ∫ **Balance**

Adjust the balance of the sounds output from the left and right speakers. Select between  $L+10$  and  $R+10$  in 1 steps increments. (default value: 0)

**Supplementary information | Advanced Setup | Others**

# Supplementary information for player functions

Due to firmware (the software for the system) updates after you make your purchase or firmware changes during production of the product, there may be additions or changes to the features available compared to what is in the instruction manual.

For information about player functions that have been added or changed or the operation of FireConnect, see the following references.

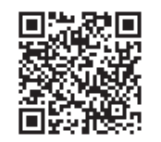

http://jp.pioneer-audiovisual.com/manual/sup/ 17pioply01.pdf

# Setup Menu

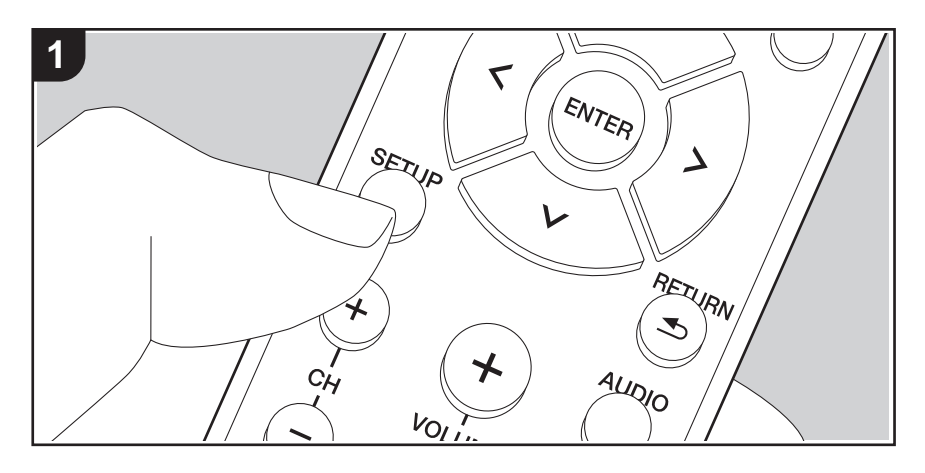

The unit allows you to configure advanced settings to provide you with an even better experience.

1. Press SETUP (b) on the remote controller.

#### 1.DigitalAudio

- 2. Select the item with the Up/Down buttons (a) on the remote controller and press ENTER (a) to confirm your selection.
- 3. Select the submenu with the Up/Down buttons (a) on the remote controller.
- 4. Select the setting value with the Left/Right buttons (a) on the remote controller and press ENTER (a) to confirm your selection.
- To return to the previous display, press RETURN (c).
- 5. To exit the settings, press SETUP (b).

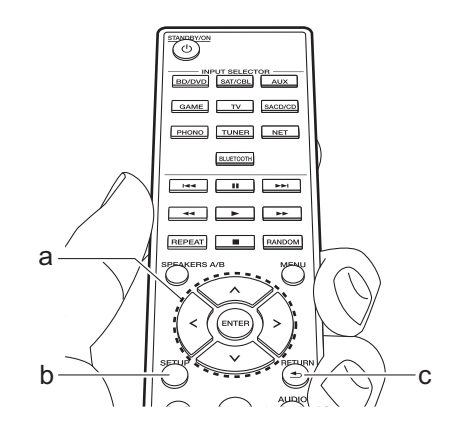

## **1. DigitalAudio**

You can change input assignment between the input selectors and DIGITAL IN COAXIAL/ OPTICAL jacks. If you do not assign a jack, select "---".

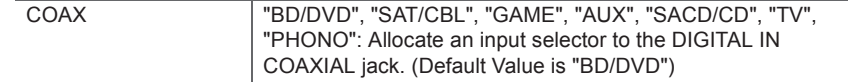

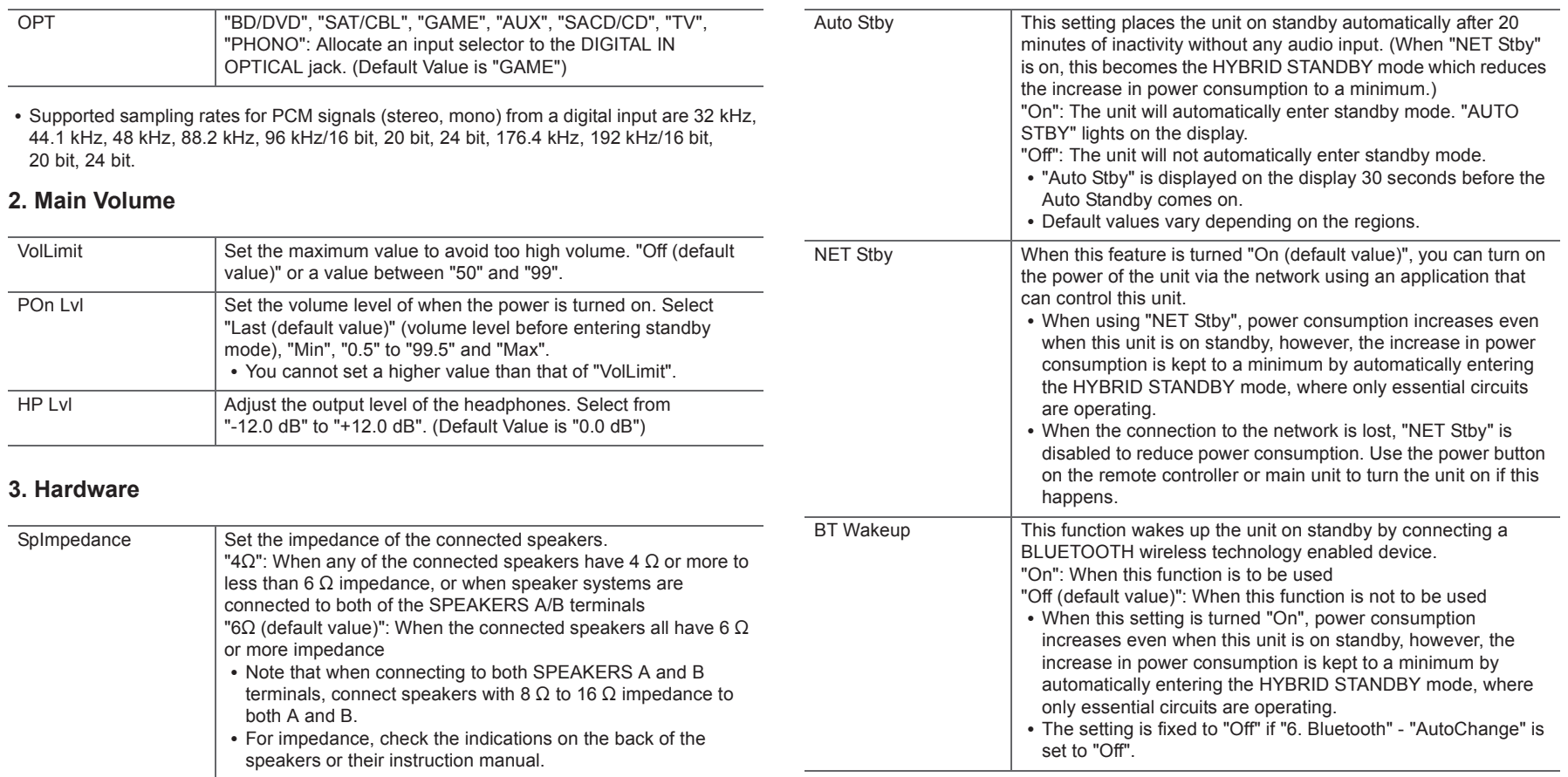

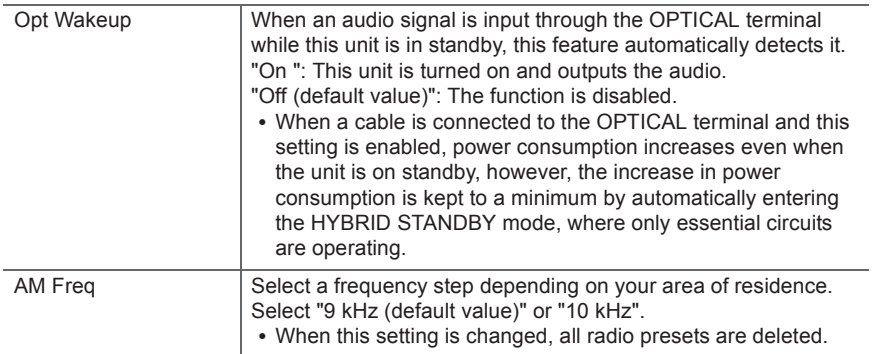

# **4. Source**

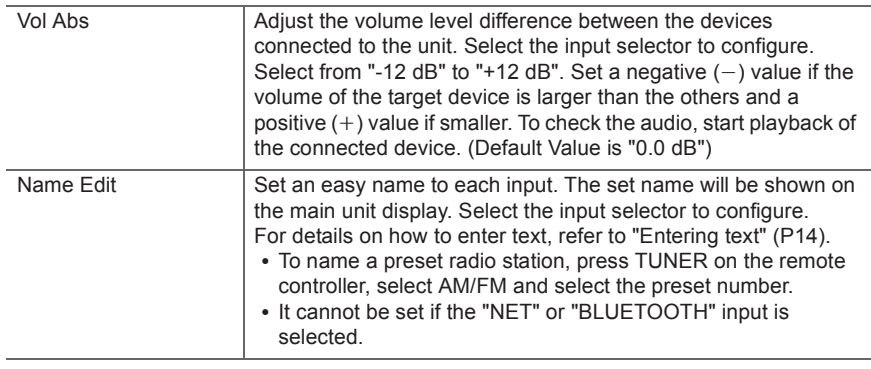

## **5. Network**

• When LAN is configured with a DHCP, set "DHCP" to "Enable" to configure the setting automatically. Further, to assign fixed IP addresses to each component, you must set "DHCP" to "Disable" and assign an address to this unit in "IP Address" as well as set information related to your LAN, such as Subnet Mask and Gateway.

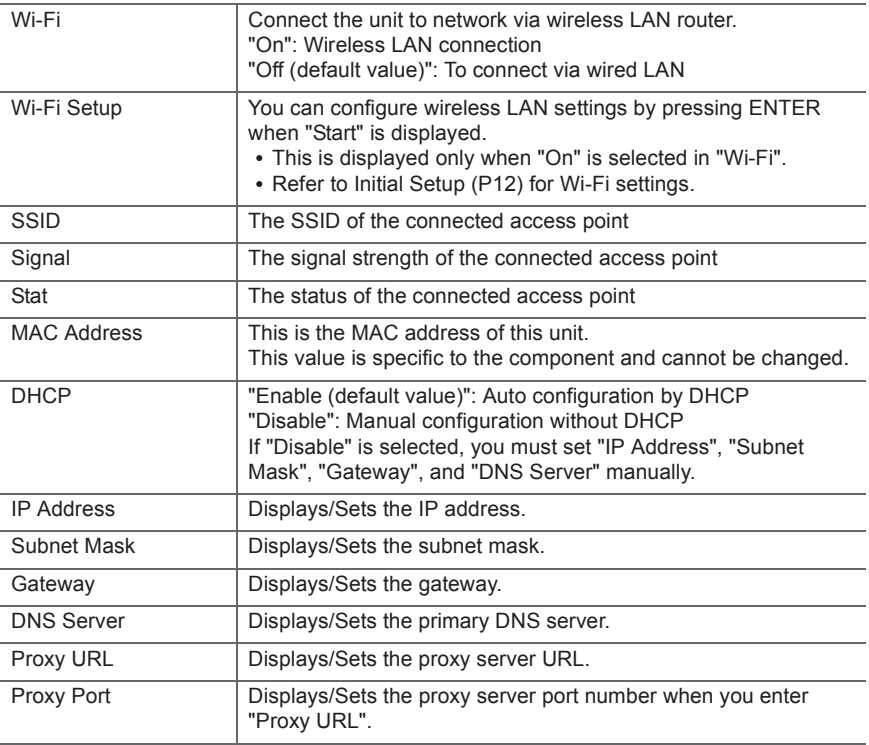

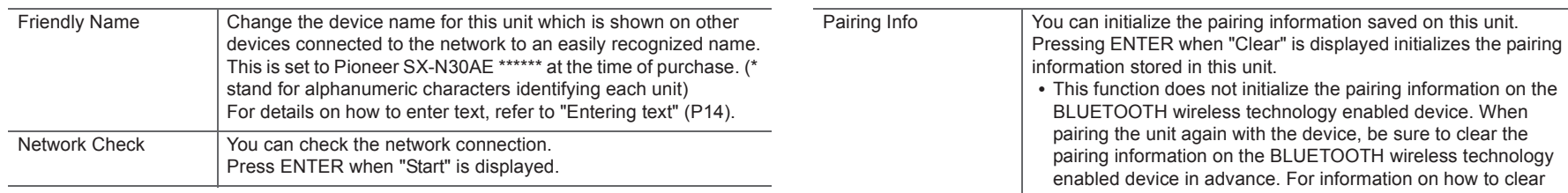

• Wait for a while if "Network" cannot be selected. It will appear when the network feature is started.

# **6. Bluetooth**

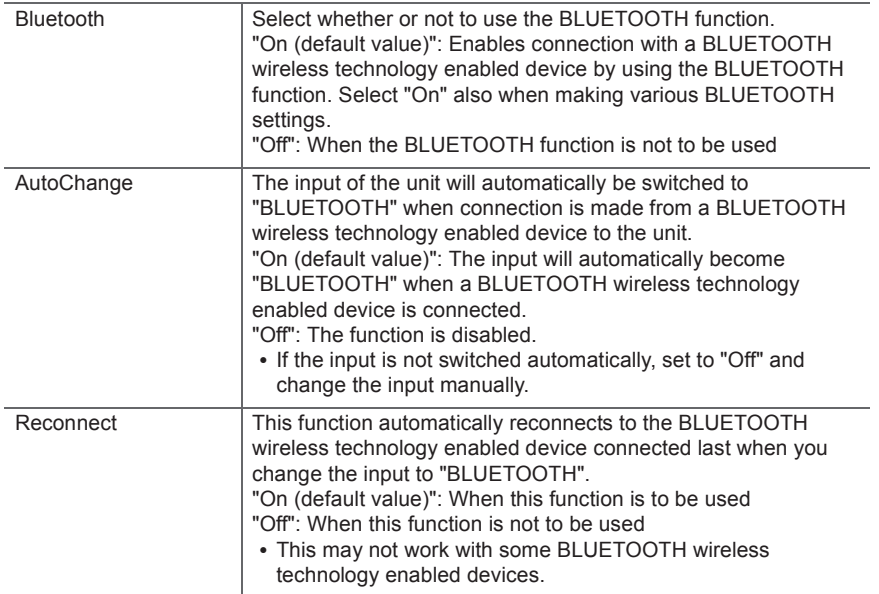

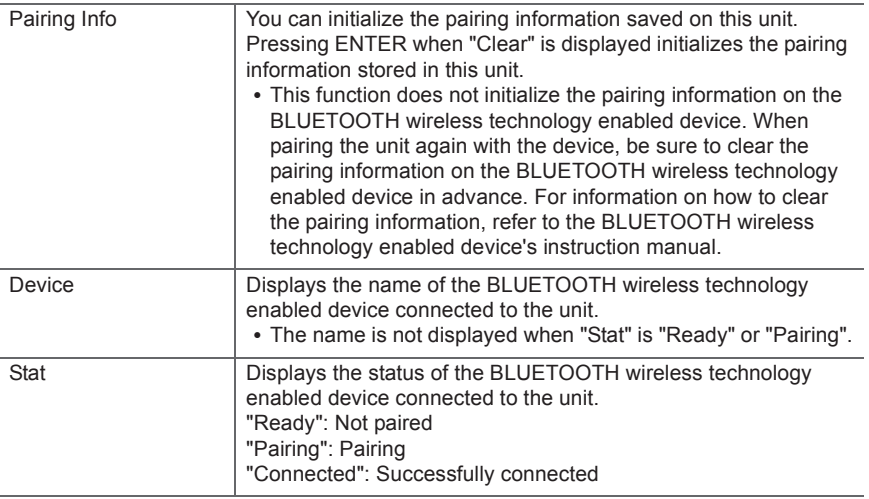

• Wait for a while if "Bluetooth" cannot be selected. It will appear when the BLUETOOTH function is started up.

# **7. F/W Update**

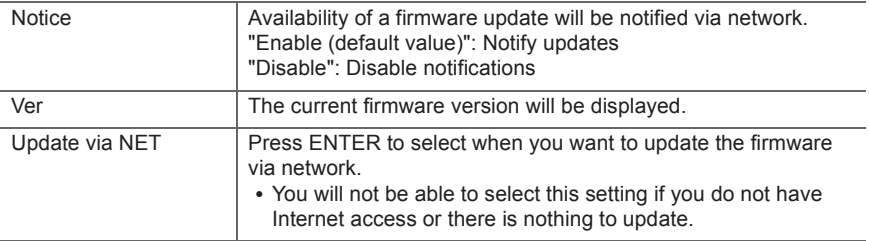

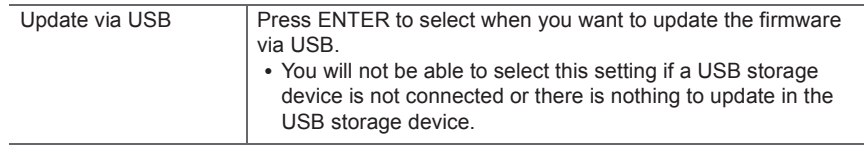

• Wait for a while if "Firmware Update" cannot be selected. It will appear when the network feature is started.

## **8. Lock**

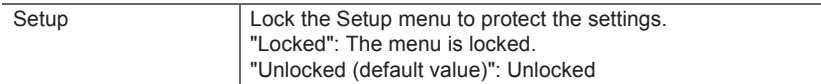

# Web Setup

You can make the settings for network features for this unit in an internet browser on a PC, smartphone, etc.

- 1. Press SETUP on the remote controller to display the Setup menu.
- 2. Select "5. Network" "IP Address" with the cursors and take a note of the IP address displayed.
- 3. Start the internet browser on your PC or smartphone and enter the IP address of the unit in the URL field.
- 4. Information for the unit (Web Setup screen) is displayed in the internet browser.

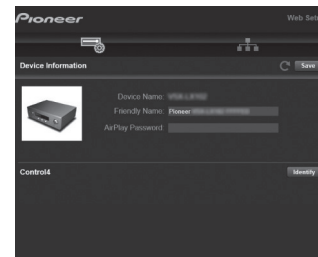

5. After changing the settings, select "Save" to save the settings.

**Device Information**You can change the Friendly Name etc.

Control4: Register this unit if you are using a Control4 system.

#### **Network Setting**

Status: You can see information for the network such as the MAC address and IP address for this unit.

Network Connection: You can select how to connect to the network. If you select "Wireless", select an access point from "Wi-Fi Setup" to connect.

DHCP: You can change DHCP settings. If you select "Off", set "IP Address", "Subnet Mask", "Gateway", and "DNS Server" manually.

Proxy: Display and set the URL for the proxy server.

# Firmware Update

## **The updating function on this unit**

This unit has functionality to update the firmware (the system software) over a network or by the USB port. This enables us to make improvements to a variety of operations and to add features.

## **How to update**

There are two methods for updating the firmware: via network and via USB. The update may take about 20 minutes to complete for either method: via network or via USB. Furthermore, settings you have changed are maintained regardless of the method used for update. Note that when this unit is connected to a network, you may see notifications about firmware updates on the display. To execute updating, select "Update Now" with the cursors of the remote controller and press ENTER. "Completed!" is displayed when the update is complete.

- For the latest information on updates, visit our website. There is no need to update the firmware on this unit if there is no update available.
- During an update, do not:
	- Disconnect and reconnect any cable or USB storage device, headphones, or perform any operation on the component such as turn off its power
	- Accessing this unit from a PC or smartphone using an application

**Disclaimer**: The program and accompanying online documentation are furnished to you for use at your own risk.

We will not be liable and you will have no remedy for damages for any claim of any kind whatsoever concerning your use of the program or the accompanying online documentation, regardless of legal theory, and whether arising in tort or contract.

In no event will we be liable to you or any third party for any special, indirect, incidental, or consequential damages of any kind, including, but not limited to, compensation, reimbursement or damages on account of the loss of present or prospective profits, loss of data, or for any other reason whatsoever.

## **Updating the Firmware via Network**

- Check that the unit is turned on, and the connection to the Internet is secured.
- Turn off the controller component (PC etc.) connected to the network.
- Stop any playing Internet radio, USB storage device, or server content.
- 1. Press SETUP on the remote controller.
- 2. Select "7. F/W Update" "Update via NET" in order with the Up/Down buttons on the remote controller and press **ENTER**

Update via NET

- You will not be able to select "Update via NET" if there is no firmware update.
- 3. Press ENTER with "Update" displayed to start the update.
	- "Completed!" is displayed when the update is complete.
- 4. Press (<sup>I</sup>) STANDBY/ON on the main unit to switch the unit to standby. The process is completed and your firmware is updated to the latest version.
	- Do not use  $\bigcirc$  on the remote controller.

**If an Error Message is Displayed:** When an error occurs, " $\star$ - $\star\star$  Error!" is displayed on the display of the unit. (" $\star$ ") represents an alphanumeric character.) Check the following:

- $⊁$ **-01,**  $⊭$ **-10:** Cannot recognize Ethernet cable. Connect the Ethernet cable properly.
- 0 ¢**-02,** ¢**-03,** ¢**-04,** ¢**-05,** ¢**-06,** ¢**-11,** ¢**-13,** ¢**-14,** ¢**-16,**  ¢**-17,** ¢**-18,** ¢**-20,** ¢**-21:** Internet connection error. Check the following:
	- Whether the router is turned on
- Whether this unit and router are connected to the network

Try to disconnect and then connect again the power to the unit and router. This may solve the problem. If you

are still unable to connect to the Internet, the DNS server or proxy server may be temporarily down. Check the service status with your ISP provider.

• Others: Disconnect then reconnect the power cord, then repeat from the beginning.

## **Updating via USB**

- Prepare a 128 MB or larger USB storage device. FAT16 or FAT32 file system format.
	- Media inserted in a USB card reader may not be used for this function.
	- USB storage devices with security function are not supported.
	- USB hubs and USB devices with hub function are not supported. Do not connect these devices to the unit.
- Delete any data stored on the USB storage device.
- Turn off the controller component (PC etc.) connected to the network.
- Stop any playing Internet radio, USB storage device, or server content.
- Some USB storage devices may take long to load, may not be loaded correctly, or may not be correctly fed depending on the device or their content.
- We will not be liable whatsoever for any loss or damage of data, or storage failure arising from the use of the USB storage device with this unit. Thank you for your understanding.
- 1. Connect the USB storage device to your PC.
- 2. Download the firmware file from the our website to your PC and unzip.

Firmware files are named in the following way: PIORCV\*\*\*\* \*\*\*\*\*\*\*\*\*\*\*\*\*\* zip Unzip the file on your PC. The number of unzipped files and folders varies depending on the model.

3. Copy all unzipped files and folders to the root folder of the USB storage device.

• Make sure to copy the unzipped files.

4. Connect the USB storage device to the USB port on the

main unit.

- If you connect a USB hard disk drive to the USB port of the unit, we recommend that you use its AC adapter to power it.
- If the USB storage device has been partitioned, each section will be treated as an independent device.
- 5. Press SETUP on the remote controller.
- 6. Select "7. F/W Update" "Update via USB" in order with the Up/Down buttons on the remote controller and press ENTER.

#### Update via USB

- You will not be able to select "Update via USB" if there is no firmware update.
- 7. Press ENTER with "Update" displayed to start the update.
	- During the update, do not turn off, or disconnect then reconnect the USB storage device.
	- "Completed!" is displayed when the update is complete.
- 8. Disconnect the USB storage device from the main unit.
- 9. Press (<sup>1</sup>) STANDBY/ON on the main unit to switch the unit to standby. The process is completed and your firmware is updated to the latest version.
	- Do not use  $\bigcirc$  on the remote controller.

#### **If an Error Message is Displayed:** When an error occurs, " $\star$ - $\star\star$  Error!" is displayed on the display of the unit. (" $\star$ ") represents an alphanumeric character.) Check the

- following: 0 ¢**-01,** ¢**-10:** USB storage device not found. Check whether the USB storage device or USB cable is correctly inserted to the USB port of this unit. Connect the USB storage device to an external power
- source if it has its own power supply. **•**   $\ast$  **-05,**  $\ast$  **-13,**  $\ast$  **-20,**  $\ast$  **-21:** The firmware file is not present in the root folder of the USB storage device, or the
- firmware file is for another model. Retry from the download of the firmware file.

• Others: Disconnect then reconnect the power cord, then repeat from the beginning.

# Troubleshooting

# **Before starting the procedure**

Problems may be solved by simply turning the power on/off or disconnecting/connecting the power cord, which is easier than working on the connection, setting and operating procedure. Try the simple measures on both the unit and the connected device. If the problem isn't fixed after referring to "Troubleshooting", resetting the unit to the status at the time of shipment may solve the problem. Note that your settings will also be initialized when you reset, so we recommend that you note down your settings before doing the following.

- This unit contains a microPC for signal processing and control functions. In very rare situations, severe interference, noise from an external source, or static electricity may cause it to lockup. In the unlikely event that this happens, unplug the power cord from the wall outlet, wait at least 5 seconds, and then plug it back in.
- We are not responsible for reparations for damages (such as CD rental fees) due to unsuccessful recordings caused by the unit's malfunction. Before you record important data, make sure that the material will be recorded correctly.

### **If operation becomes unstable**

#### **Try restarting the unit**

The issue may be fixed by restarting this unit. After switching this unit to standby, press and hold  $\bigcirc$  STANDBY/ ON on this unit for 5 or more seconds to restart the unit.(The settings in the unit are maintained.) If the issue is not fixed by restarting, try unplugging the power cords of the unit and connected devices, and then plugging them in again.

#### **Resetting the unit (this resets the unit settings to the default)**

If restarting the unit doesn't fix the problem, resetting the unit to the status at the time of shipment may solve the

problem. Your settings will also be initialized when you reset, so note down your settings before doing the following.

- 1. While holding down TUNING MODE on the main unit, press (י) STANDBY/ON.
- 2. The unit switches to standby and the settings are reset.

### ∫ **Power**

#### **Cannot turn on the unit**

- Make sure that the power cord is properly plugged into the wall outlet.
- Unplug the power cord from the wall outlet, wait 5 seconds or more, then plug it in again.

#### **The unit turns off unexpectedly**

- The unit automatically switches to standby when the "3. Hardware" - "Auto Stby" setting in the Setup menu functions.
- The protective circuit function may have been activated. If "CHECK SP WIRE" appears on the display, the speaker cables may be short-circuited. Make sure bare speaker wires are not touching each other or the back panel of the unit, then turn the unit on again. If "NG" is displayed, immediately unplug the power cord from the wall outlet and contact your dealer.
- The protective circuit function may have been activated because the temperature of the unit rose abnormally. If this happens, then the power will continue to turn off after you have turned the unit on again. Make sure the unit has plenty of space for ventilation around it, wait for the unit to cool down sufficiently, and then try turning it on again.

**WARNING**: If smoke, smell or abnormal noise is produced by the unit, unplug the power cord from the wall outlet immediately and contact the dealer or customer support.

## ∫ **Audio**

- Confirm that the connection between the output jack on the device and the input jack on this unit is correct.
- Make sure that none of the connecting cables are bent, twisted, or damaged.
- If the  $\mathcal{R}$  indicator on the display flashes, press MUTE on the remote controller to cancel muting.
- While headphones are connected to the PHONES jack,

no sound is output from the speakers.

#### **No sound from a connected external device**

- Change the input selector on this unit to the position of the terminal to which the external device is connected.
- Check the digital audio output setting on the connected component. On some game consoles, such as those that support DVD, the default setting is off.
- Only PCM audio is supported for input through the DIGITAL IN OPTICAL/COAXIAL jacks. Set the audio output on the external device to output PCM.

#### **A speaker produces no sound**

- Make sure that the polarity of the speaker cables  $(+/-)$  is correct, and that no bare wires are in contact with the metal part of speaker terminals.
- Make sure that the speaker cables have not shorted.
- Make sure the speakers are connected correctly (P8).

#### **Noise can be heard**

- Using cable ties to bundle analog audio cables, power cords, speaker cables, etc. may degrade the audio performance, Do not bundle cords.
- An audio cable may be picking up interference. Try repositioning your cables.

#### **Sound suddenly reduces**

• When the temperature inside the unit exceeds a certain temperature for extended periods, the volume may be reduced automatically to protect the circuits.

## ■ **AM/FM** broadcasting

#### **Radio reception is poor or there is a lot of noise**

- Re-check the antenna connection.
- Separate the antenna from speaker cables and the power cord.
- Move the unit away from your TV or PC.
- Passing cars and airplanes can cause interference.
- Concrete walls weaken radio signals.
- Listen to the station in mono.
- When listening to an AM station, operating the remote controller may cause noise.
- FM reception may become clearer if you use the antenna jack on the wall used for the TV.

### ■ The BLUETOOTH feature

- Try plugging/unplugging the power of the unit and try turning on/off the BLUETOOTH wireless technology enabled device. Restarting the BLUETOOTH wireless technology enabled device may be effective.
- The BLUETOOTH wireless technology enabled devices must support the A2DP profile.
- Radio wave interference may occur in the vicinity of components, such as microwave ovens or cordless phones, which use radio waves in the 2.4 GHz range. This interference may render this unit unusable.
- If there is a metallic object near the unit, BLUETOOTH connection may not be possible as the metal can effect on the radio waves.

#### **Cannot connect with this unit**

• Check that the BLUETOOTH function of the BLUETOOTH wireless technology enabled device is enabled.

#### **Music playback is unavailable on the unit even after successful BLUETOOTH connection**

- When the audio volume of your BLUETOOTH wireless technology enabled device is set low, the playback of audio may be unavailable. Turn up the volume on the BLUETOOTH wireless technology enabled device.
- Some BLUETOOTH wireless technology enabled devices may be equipped with a Send/Receive selector switch. Select Send mode.
- Depending on the characteristics or specifications of your BLUETOOTH wireless technology enabled device, playback on this unit may not be possible.

#### **Sound is interrupted**

• There may be a problem with the BLUETOOTH wireless technology enabled device. Check the information on the internet.

#### **The audio quality is poor after connection with a BLUETOOTH wireless technology enabled device**

• Reception is poor. Move the BLUETOOTH wireless technology enabled device closer to the unit or remove any obstacle between the BLUETOOTH wireless technology enabled device and this unit.

### ∫ **Network Functions**

- If you cannot select a network service, it will become selectable when the network function is started. It may take about a minute to start up.
- When NET is blinking, this unit is not properly connected to the home network.
- Try plugging/unplugging the power supply of this unit and the router, and try rebooting the router.
- If the desired wireless LAN router is not in the access point list, it may be set to hide SSID or the ANY connection may be off. Change the setting and try again.

#### **Cannot access the Internet radio**

- Certain network service or contents available through the unit may not be accessible in case the service provider terminates its service.
- Make sure that your modem and router are properly connected, and make sure they are both turned on.
- Make sure that the LAN side port on the router is properly connected to this unit.
- Make sure that connecting to Internet from other components is possible. If connecting is not possible, turn off all components connected to the network, wait for a while, and then turn on the components again.
- If a specific radio station is unavailable for listening, make sure the registered URL is correct, or whether the format distributed from the radio station is supported by
this unit.

- Depending on ISP, setting the proxy server is necessary.
- Make sure that the router and/or modem you are using is supported by your ISP.

#### **Cannot access the network server**

- This unit needs to be connected to the same router as the network server.
- This unit is compatible with Windows Media<sup>®</sup> Player 11 or 12 network servers or NAS that are compatible with home network functionality.
- You may need to make some settings on Windows Media<sup>®</sup> Player (P23).
- When using a PC, only music files registered in the Windows Media® Player library can be played.

#### **Playback stops while listening to music files on the network server**

- Make sure the network server is compatible with this unit.
- When the PC is serving as the network server, try quitting any application software other than the server software (Windows Media<sup>®</sup> Player 12 etc.).
- If the PC is downloading or copying large files, the playback may be interrupted.

# ∫ **USB storage device**

### **USB storage device is not displayed**

- Check whether the USB storage device or USB cable is correctly inserted to the USB port of the unit.
- Disconnect the USB storage device from the unit, and then try reconnecting.
- Performance of hard disks that receive power from the USB port of the unit is not guaranteed.
- Depending on the type of format, the playback may not be performed normally. Check the type of the file formats that is supported.
- USB storage devices with security functions may not be played.

# ∫ **Wireless LAN Network**

• Try plugging/unplugging the power supply of wireless LAN router and the unit, check the wireless LAN router power-on status, and try reboot of the wireless LAN router.

#### **Cannot access wireless LAN network**

- The wireless LAN router setting may be switched to Manual. Return the setting to Auto.
- Try the manual set-up. The connection may succeed.
- When the wireless LAN router setting is at stealth mode (mode to hide the SSID key) or when ANY connection is off, the SSID is not displayed. Change the setting and try again.
- Check that the setting of SSID and encryption (WEP, etc.) is correct. Make sure the network settings of the unit is properly set.
- Connection to an SSID that includes multi-byte characters is not supported. Name the SSID of the wireless LAN router using single-byte alphanumeric characters only and try again.

### **Connected to an SSID different to the SSID selected**

• Some wireless LAN routers allow you to set multiple SSIDs for one unit. If you use the automatic setting button on such a router, you may end up connecting with a different SSID from the SSID you wanted to connect to. Use the connection method requiring you to enter a password if this happens.

#### **Playback is interrupted and communication does not work**

- You may not receive radio waves due to bad radio wave conditions. Shorten the distance from the wireless LAN router or remove obstacles to improve visibility, and try again. Place the unit away from microwave ovens or other access points. It is recommended to place the wireless LAN router and the unit in the same room.
- If there is a metallic object near the unit, wireless LAN

connection may not be possible as the metal can effect on the radio wave.

- When other wireless LAN devices are used near the unit, several issues such as interrupted playback and communication may occur. You can avoid these issues by changing the channel of your wireless LAN router. For instructions on changing channels, see the instruction manual provided with your wireless LAN router.
- There may not be enough bandwidth available in the band for wireless LAN. Connect using an Ethernet cable.

# ∫ **Remote Controller**

- Make sure that the batteries are installed with the correct polarity.
- Install new batteries. Do not mix different types of batteries, or old and new batteries.
- Make sure that the unit is not subjected to direct sunshine or inverter-type fluorescent lights. Relocate if necessary.
- If the unit is installed in a rack or cabinet with coloredglass doors or if the doors are closed, the remote controller may not work reliably.

# ∫ **Display**

## **The display doesn't light**

- The display may go dim while the Dimmer is working. Press DIMMER to change the brightness level of the display.
- The display is turned off when the Pure Direct listening mode is selected.

# ■ Others

#### **Strange noises can be heard from the unit**

• If you have connected another unit to the same wall outlet as this unit, this noise may be an effect from the other unit. If the symptoms improve by unplugging the power cord of the other unit, use different wall outlets for this unit and the other unit.

# General Specifications

### **Amplifier (Audio) section**

Rated Output Power (IEC) 2 ch  $\times$  135 W at 6 ohms, 1 kHz, 1 ch driven of 1% THD Dynamic Power (\*) (\*)IEC60268-Short-term maximum output power 180 W (3  $\Omega$ , Front) 160 W (4  $\Omega$ , Front) 100 W (8  $\Omega$ , Front) THD+N (Total Harmonic Distortion+Noise) 0.08% (20 Hz - 20,000 Hz, half power) Input Sensitivity and Impedance (1 kHz, 100 W/8  $\Omega$ ) 200 mV/50 k $\Omega$  (LINE (Unbalance))  $2.5$  mV/50 k $\Omega$  (PHONO MM) Rated RCA Output Level and Impedance 150 mV/470  $\Omega$  (PRE OUT) 470 mV/680  $\Omega$  (SUBWOOFER PRE OUT) Phono Overload70 mV (MM 1 kHz, 0.5%) Frequency Response 10 Hz - 100 kHz $/$ +1 dB,  $-3$  dB (Direct/Pure Direct) Tone Control Characteristics $±$ 10 dB, 100 Hz (BASS)  $±10$  dB, 10 kHz (TREBLE) Signal to Noise Ratio 106 dB (IHF-A, LINE IN, SP OUT) 80 dB (IHF-A, PHONO IN, SP OUT) Speaker Impedance  $40 - 160$ Headphone Output Impedance  $390 \Omega$ Headphone Rated Output 200 mW (32 Ω, 1 kHz, 10% THD)

#### **Tuner Section**

FM Tuning Frequency Range 87.5 MHz - 108.0 MHz, RDS AM Tuning Frequency Range 522/530 kHz - 1611/1710 kHzPreset Channel40

## **Network Section**

Ethernet LAN10BASE-T/100BASE-TXWireless LAN IEEE 802.11 a/b/g/n standard (Wi-Fi® standard) 2.4 GHz/5 GHz band

#### **BLUETOOTH Section**

Communication system BLUETOOTH Specification version 4.1+LE Frequency band 2.4 GHz bandModulation method FHSS (Frequency Hopping Spread Spectrum) Compatible BLUETOOTH profiles A2DP 1.2 AVRCP 1.3HOGP-Host (Client) HOGP-HID Device (Server) HID Service (HIDS) Supported Codecs SBCAACTransmission range (A2DP) 20 Hz - 20 kHz (Sampling frequency 44.1 kHz) Maximum communication range Line of sight approx.  $48'/15$  m  $(*)$ (\*)The actual range will vary depending on factors such as obstacles between devices, magnetic fields around a microwave oven, static electricity, cordless phone, reception sensitivity, antenna's performance, operating system, software application, etc.

#### **General**

Power Supply AC 220-230 V, 50/60 Hz Power Consumption 220 W0.1 W (Stand-by)

65 W (No-sound) 2.9 W (Hybrid Standby) Dimensions ( $W \times H \times D$ ) 435 mm  $\times$  149 mm  $\times$  327 mm 17-1/8"  $\times$  5-7/8"  $\times$  12-7/8" Weight 8.3 kg /18.3 lbs

#### **Audio Inputs**

**Digital** OPTICAL (GAME) Maximum Fs: 192 kHz COAXIAL (BD/DVD) Maximum Fs: 192 kHz Analog PHONO, SACD/CD, TV, GAME, AUX, SAT/CBL, BD/DVD

#### **Audio Outputs**

Analog SUBWOOFER PRE OUTLINE OUT L/RSpeaker Outputs SPEAKERS A: FRONT L/RSPEAKERS B: FRONT L/RPhonesPHONES (Front, Ø1/4"/6.3 mm)

#### **Others**

USB: 2 (Front: Ver.2.0, 5 V/0.5 A, Rear: Ver.2.0, 5 V/1 A) Ethernet: 1

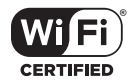

The Wi-Fi CERTIFIED Logo is a certification mark of Wi-Fi Alliance®.

# pandora®

PANDORA, the PANDORA logo, and the Pandora trade dress are trademarks or registered trademarks of Pandora Media, Inc. Used with permission.

# **B** Bluetooth<sup>®</sup>

The BLUETOOTH® word mark and logos are registered trademarks owned by Bluetooth SIG, Inc.

The Spotify software is subject to third party licenses found here: https://developer.spotify.com/esdk-third-party-licenses/

This product is protected by certain intellectual property rights of Microsoft. Use or distribution of such technology outside of this product is prohibited without a license from Microsoft.

Windows 7, Windows Media, and the Windows logo are trademarks or registered trademarks of Microsoft Corporation in the United States and/or other countries.

DSD and the Direct Stream Digital logo are trademarks of Sony Corporation.

All other trademarks are the property of their respective owners. / Toutes les autres marques commerciales sont la propriété de leurs détenteurs respectifs. / El resto de marcas comerciales son propiedad de sus respectivos propietarios. / Tutti gli altri marchi di fabbrica sono di proprietà dei rispettivi proprietari. / Alle anderen Warenzeichen sind das Eigentum ihrer jeweiligen Eigentümer. / Alle andere handelsmerken zijn eigendom van de desbetreffende rechthebbenden. / Alla andra varumärken tillhör deras respektive ägare. / Kaikki muut tuotemerkit ovat omistajiensa omaisuutta. / 所有其他商標為各自所有者所有。

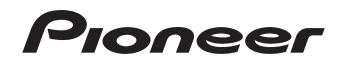

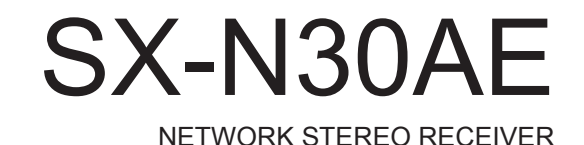

Instruction Manual Mode d'emploi Manual deinstrucciones

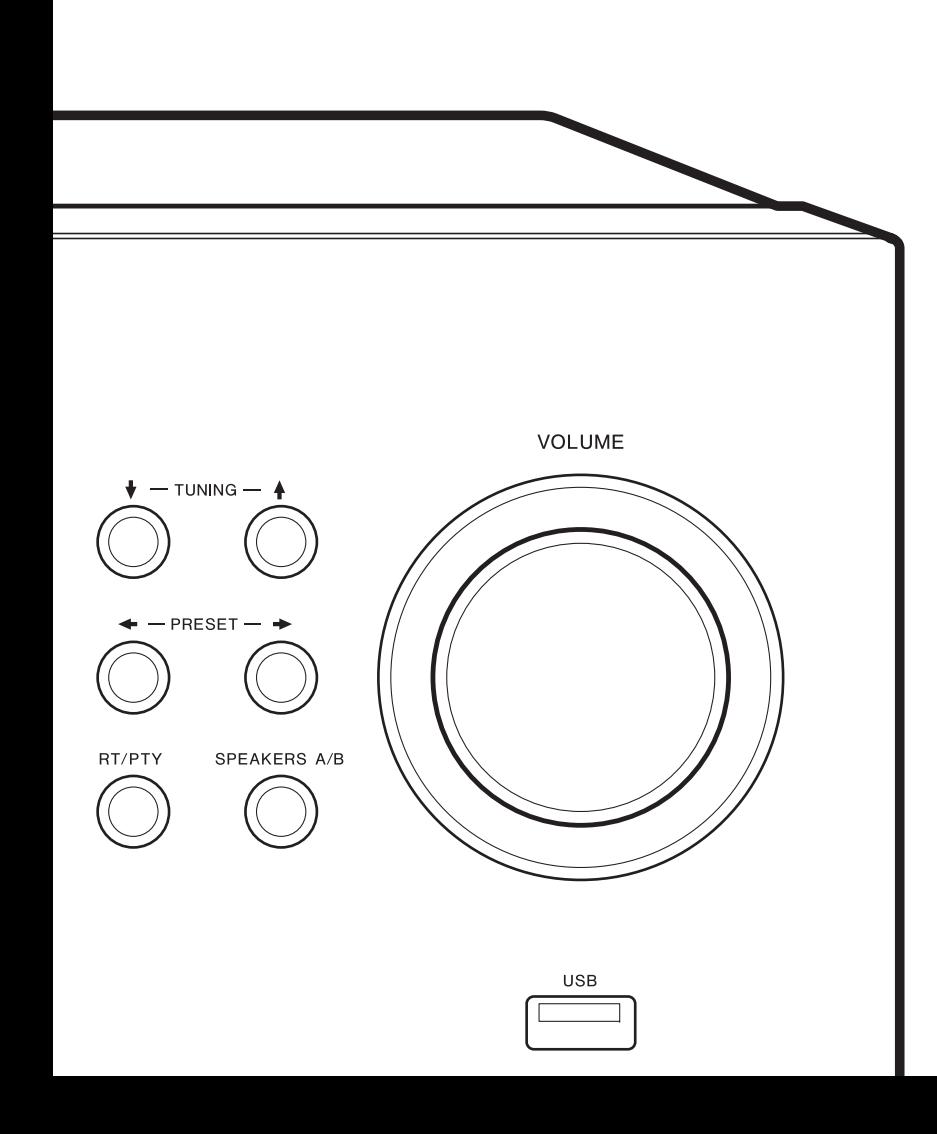

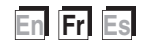

# Table des matières

# **Avant de démarrer**

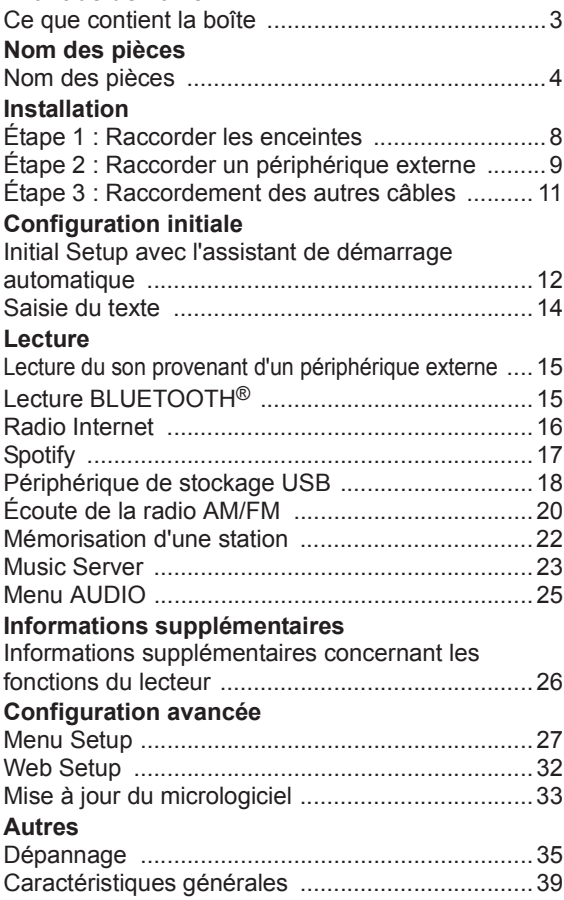

# Ce que contient la boîte

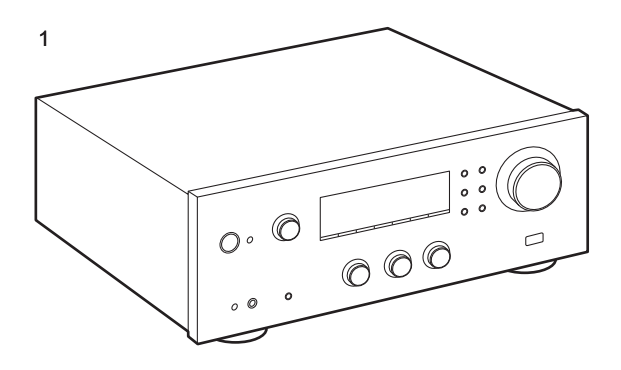

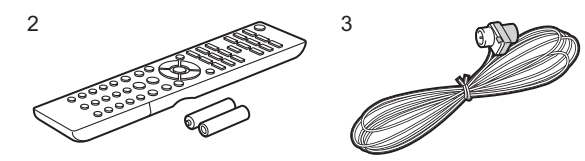

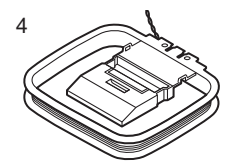

- 1. Appareil principal (1)
- 2. Télécommande (AXD7746 (RC-907S) ) (1), piles (AAA/ R03) (2)
- 3. Antenne d'intérieur FM (1)
- 4. Antenne d'intérieur AM (1)
- Mode d'emploi (ce document)
- Raccordez des enceintes ayant une valeur d'impédance comprise entre 4  $\Omega$  et 16  $\Omega$ . Notez que pour raccorder les deux bornes des SPEAKERS A et B, il faut utiliser des enceintes ayant 8  $\Omega$  à 16  $\Omega$  d'impédance.
- Le cordon d'alimentation devra être branché uniquement lorsque tous les autres raccordements seront effectués.
- Nous n'acceptons en aucun cas la responsabilité des dommages résultant d'une connexion à des équipements fabriqués par d'autres sociétés.
- Des fonctionnalités peuvent être mises en place par des mises à jour du micrologiciel et des services de fournisseurs pourraient cesser, ce qui signifie que certains services réseau ainsi que leurs contenus pourraient devenir inaccessibles dans le futur. De plus, les services disponibles peuvent être différents en fonction de votre lieu de résidence.
- Les détails concernant la mise à jour du micrologiciel seront publiés sur notre site internet, etc.
- Les spécifications et l'aspect peuvent changer sans préavis.

# Nom des pièces

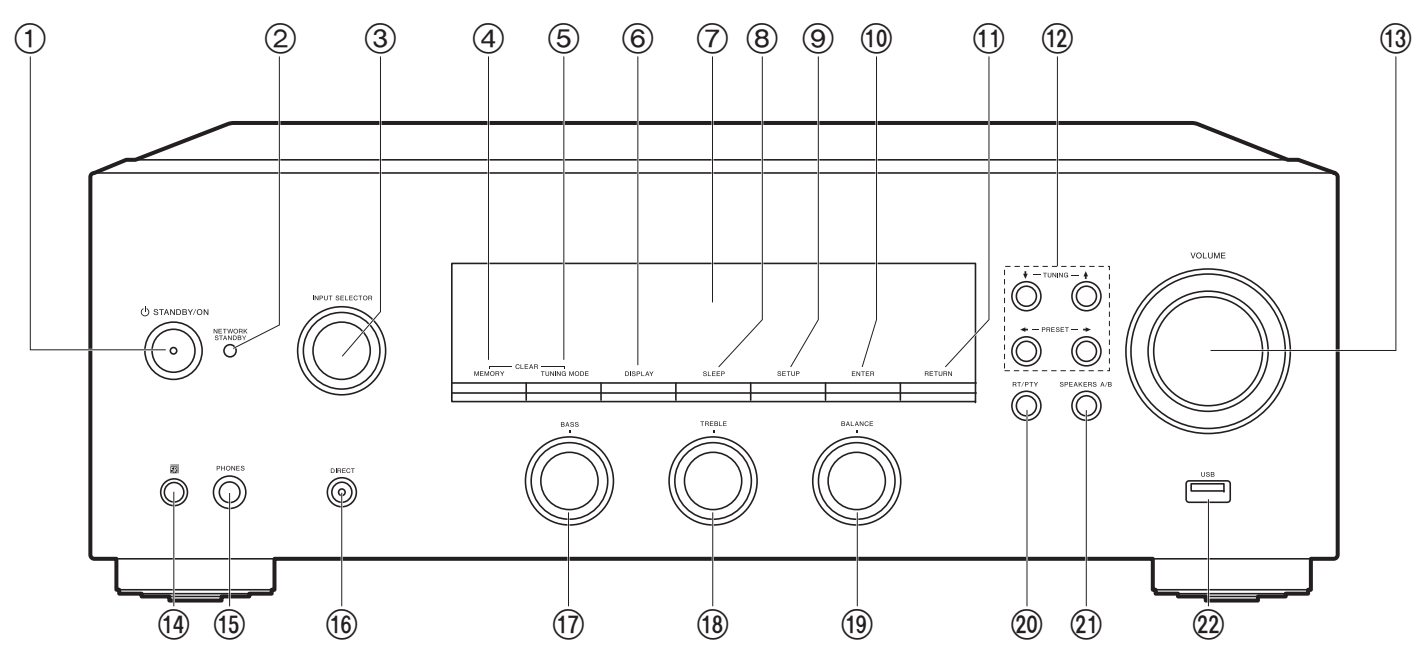

#### **Panneau frontal**

- 1. Touche (b) STANDBY/ON
- 2. Témoin NETWORK STANDBY : S'allume si l'appareil se met en mode veille lorsque des fonctionnalités comme NET Stby sont activées ce qui permet de continuer à fonctionner lorsque cet appareil est en veille.
- 3. Molette INPUT SELECTOR : Change l'entrée à lire. Tournez la commande pour changer la source dans l'ordre suivant : BD/DVD→SAT/CBL→AUX→GAME→TV→SACD/ CD→PHONO→AM→FM→NET→BLUETOOTH
- 4. Touche MEMORY : Permet de mémoriser les stations de radio AM/FM.
- 5. Touche TUNING MODE : Permet de permuter entre la syntonisation automatique et la syntonisation manuelle d'une station AM/FM.
- 6. Touche DISPLAY : Modifie l'information affichée.
- 7. Afficheur (P5)
- 8. Touche SLEEP : Permet de régler la minuterie de veille. Appuyez plusieurs fois sur la touche pour sélectionner la durée. Une fois que la durée définie (30, 60 ou 90 minutes) <sup>s</sup>'est écoulée, l'appareil se met en veille. Si vous appuyez sur la touche SLEEP après le réglage, le temps restant jusqu'à la mise en veille s'affiche.
- 9. Touche SETUP : Vous pouvez afficher les éléments de réglage avancés sur l'écran pour vous offrir une expérience encore meilleure (P27).
- 10.Touche ENTER : Appuyez sur cette touche pour valider la sélection.
- 11. Touche RETURN : Permet à l'affichage de revenir à son état précédent durant le réglage.
- 12. Touches de direction/  $\blacklozenge$  TUNING  $\blacklozenge$  /  $\blacklozenge$  PRESET  $\blacktriangleright$  : Déplacez le curseur. Lors de l'écoute d'une émission AM/FM, syntonisez la station à l'aide de  $\blacklozenge$ TUNING  $\blacklozenge$  ou sélectionnez la station mémorisée à l'aide de +PRESET +.
- 13.VOLUME
- 14.Capteur de la télécommande : Reçoit les signaux de la télécommande.
- La portée du signal de la télécommande est d'environ 16'/5 m, à un angle de 20° de l'axe

perpendiculaire et à un angle de 30° de chaque côté.

15.Prise PHONES : Permet de raccorder un casque stéréo avec une fiche standard (Ø1/4"/6,3 mm de diamètre).

- 16.Touche DIRECT : Sélectionne le mode d'écoute. Le mode change Direct  $\rightarrow$  Pure Direct  $\rightarrow$  Stereo chaque fois que vous appuyez sur la touche.
- 17.Molette BASS : Permet de régler les graves.

18.Molette TREBLE : Permet de régler les aigus.

- 19.Molette BALANCE : Règle l'équilibre de la sortie des sons provenant des enceintes gauche et droite.
- 20.Touche RT/PTY : Utilisée pour recevoir des informations textuelles provenant des stations (P21).
- 21.Touche SPEAKERS A/B : Choisir les bornes pour reproduire le son entre SPEAKERS A/B.
- 22.Prise USB : Un appareil de stockage USB est connecté afin que les fichiers musicaux qu'il contient puissent être lus. Vous pouvez également fournir l'alimentation (maximum 5 V/0,5 A) aux périphériques USB avec un câble USB.
	- Pour raccorder un HDD qui nécessite plus de 5 V/ 0,5 A, le brancher sur le port USB (maximum 5 V/ 1 A) à l'arrière de l'appareil.

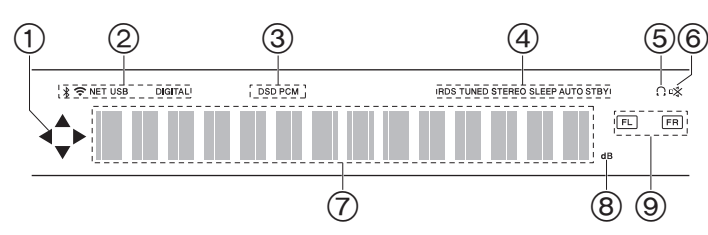

#### **Afficheur**

- 1. Ceci peut s'allumer lors des commandes effectuées avec le sélecteur d'entrée "NET".
- 2. S'allume sous les conditions suivantes.
	- : Lorsque connecté par BLUETOOTH
	- : Lorsque connecté par Wi-Fi

NET: Lorsque "NET" est sélectionné avec le sélecteur d'entrée et que l'appareil est connecté au réseau. Il clignotera si la connexion au réseau n'est pas correcte.

USB : Lorsque "NET" est sélectionné avec le sélecteur d'entrée et que l'appareil est raccordé par USB et que le périphérique USB est sélectionné. Clignote si l'USB n'est pas correctement branché. DIGITAL: Des signaux numériques entrent et le sélecteur d'entrée numérique est sélectionné.

- 3. S'allume en fonction du type de l'entrée des signaux audio numériques.
- 4. S'allume sous les conditions suivantes. RDS : Réception de la diffusion RDS. TUNED : Réception de la radio AM/FM STEREO: Réception en FM stéréo. SLEEP: Le minuteur de veille a été défini.AUTO STBY : Auto Stby (P28) a été défini.
- 5.  $\bigcap$  : S'allume lorsque le casque audio est branché.
- 6. Clignote lorsque le mode sourdine est activé.
- 7. Affiche des informations diverses sur les signaux d'entrée.
- 8. Il s'allume quand on règle le volume.
- 9. Affichage de l'Enceinte/Canal : Affiche le canal de sortie des enceintes.

#### > Avant de démarrer<sup>&</sup>gt; Nom des pièces <sup>&</sup>gt; Installation <sup>&</sup>gt; Configuration initiale <sup>&</sup>gt; Lecture

**Informations supplémentaires | Configuration avancée | Autres**

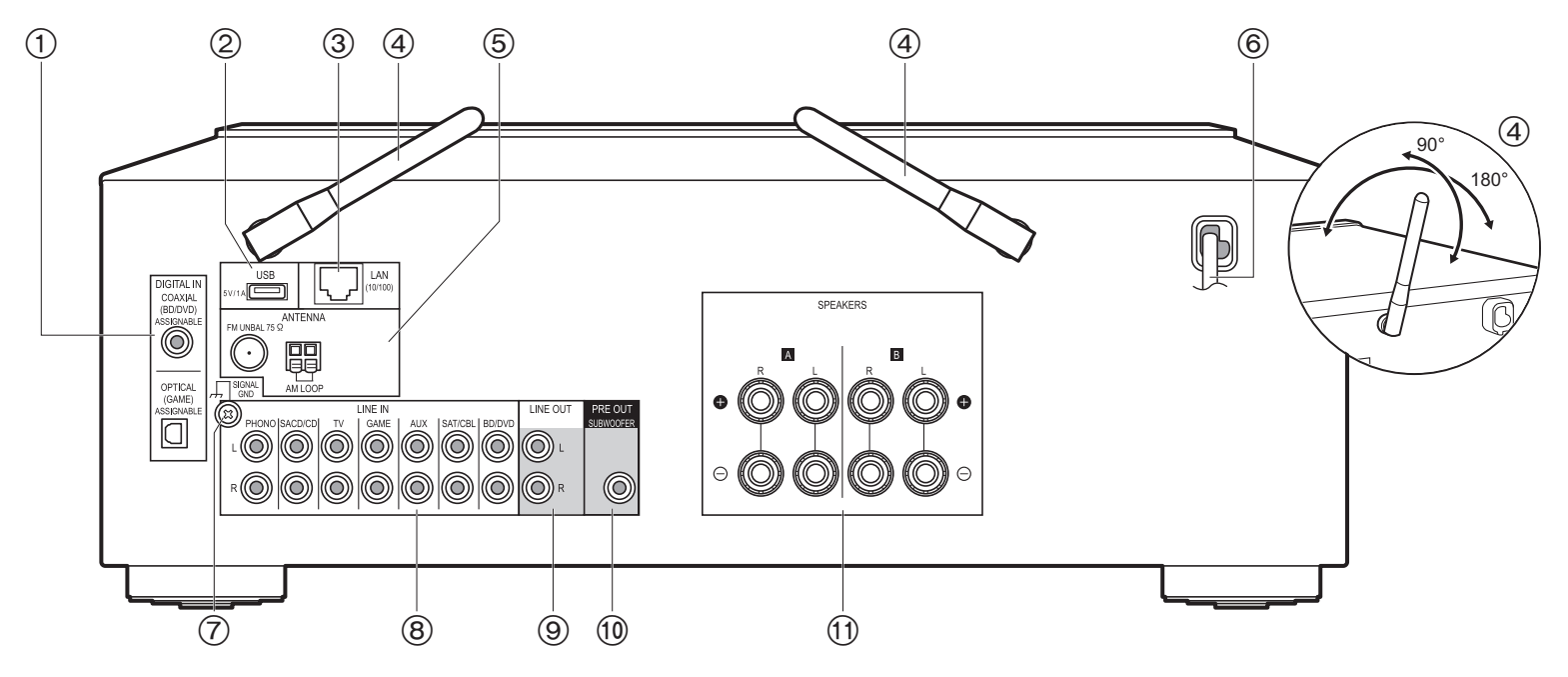

#### **Panneau arrière**

- 1. Prises DIGITAL IN OPTICAL/COAXIAL : Permet l'entrée des signaux audio numérique provenant d'un périphérique externe à l'aide d'un câble optonumérique ou un câble coaxial numérique.
- 2. Prise USB : Un appareil de stockage USB est connecté afin que les fichiers musicaux qu'il contient puissent être lus. Vous pouvez également fournir l'alimentation (maximum 5 V/1 A) aux périphériques USB avec un câble USB.
- 3. Prise LAN (10/100) : Permet de se connecter au réseau à l'aide d'un câble Ethernet.
- 4. Antenne sans fil : À lever pour la connexion Wi-Fi ou pour utiliser un périphérique compatible avec la technologie BLUETOOTH. Réglez leurs angles en fonction de l'état de la connexion.
- 5. Prises FM UNBAL 75Ω/AM LOOP ANTENNA : Branchez l'antenne d'intérieur FM fournie et l'antenne d'intérieur AM.
- 6. Cordon d'alimentation
- 7. Prise SIGNAL GND : Le fil de terre de la platine tourne-disque est connecté.
- 8. Prises LINE IN : Permet l'entrée des signaux audio provenant d'un périphérique externe à l'aide d'un câble audio analogique.
- 9. Prises LINE OUT : Permet de raccorder un périphérique d'enregistrement, comme un enregistreur de cassettes. Raccordez un périphérique d'enregistrement aux prises LINE IN à l'aide d'un câble audio analogique.
- 10.Prise SUBWOOFER PRE OUT : Permet de raccorder un caisson de basse sous tension avec un câble pour caisson de basse.
- 11. Prises SPEAKERS : Permet de raccorder les enceintes avec des câbles d'enceinte. Vous pouvez raccorder une paire d'enceintes gauche et droite à chacune des bornes A/B.

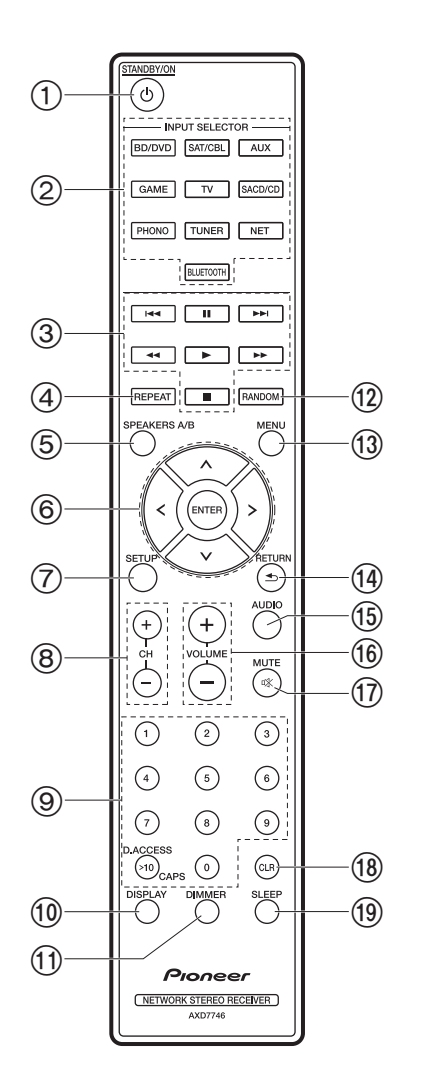

### **Télécommande**

- 1. Touche (b) STANDBY/ON
- 2. Boutons INPUT SELECTOR : Change l'entrée à lire.
- 3. Touches Lecture : Utilisé pour contrôler la lecture d'un Music Server ou d'un dispositif raccordé au port USB.
	- $\bullet$  Les boutons  $\blacktriangleleft \blacktriangleleft$ ,  $\blacktriangleright \blacktriangleright$  ne sont pas utilisés.
- 4. Touche REPEAT : Utilisée pour les commandes de répétition de lecture sur Music Server ou sur l'USB. Chaque fois que vous appuyez sur la touche, le mode permute entre  $\pm \sqrt{\mu}$ (1-répétition de piste) et  $\mathbb{F}$  (répétition dossier).
- 5. Touche SPEAKERS A/B : Choisir les bornes pour reproduire le son entre SPEAKERS A/ B.
- 6. Touches du curseur (Haut / Bas / Gauche / Droite), ENTER : Permet de sélectionner l'élément à l'aide des touches du curseur et d'appuyer sur ENTER pour valider.
- 7. Touche SETUP : Vous pouvez afficher les éléments de réglage avancés sur l'écran pour vous offrir une expérience encore meilleure (P27).
- 8. Touches CH  $(+/-)$ : Utilisées pour sélectionner les stations de radio AM/FM.
- 9. Touches numérotées
- 10.Touche DISPLAY : Modifie l'information affichée. Vous pouvez afficher les informations comme la source d'entrée et le format d'entrée s'il est pressé plusieurs fois durant la lecture.
- 11. Touche DIMMER : Permet de régler la luminosité de l'afficheur sur trois niveaux. Il ne peut pas être complètement éteint.
- 12.Touche RANDOM : Utilisées pour les commandes de lecture aléatoire sur Music Server ou sur l'USB. Le mode aléatoire s'active ou se désactive chaque fois que vous appuyez sur la touche  $\pm$ .
- 13.Touche MENU : Utilisée pour afficher le menu.
- 14.Touche RETURN : Permet à l'affichage de revenir à son état précédent durant le réglage.
- 15.Touche AUDIO : Utilisée pour les paramètres "Bass", "Treble", etc. (P25).
- 16.VOLUME
- 17.Touche MUTE : Mise temporaire de l'audio en sourdine. Appuyez une nouvelle fois pour annuler la mise en sourdine.
- 18.Touche CLR : Permet de supprimer tous les caractères que vous avez saisis comme texte. (P14)
- 19.Touche SLEEP : Permet de régler la minuterie de veille. Appuyez plusieurs fois sur la touche pour sélectionner la durée. Une fois que la durée définie (30, 60 ou 90 minutes) <sup>s</sup>'est écoulée, l'appareil se met en veille. Si vous appuyez sur la touche SLEEP après le réglage, le temps restant jusqu'à la mise en veille s'affiche.

# Étape 1 : Raccorder les enceintes

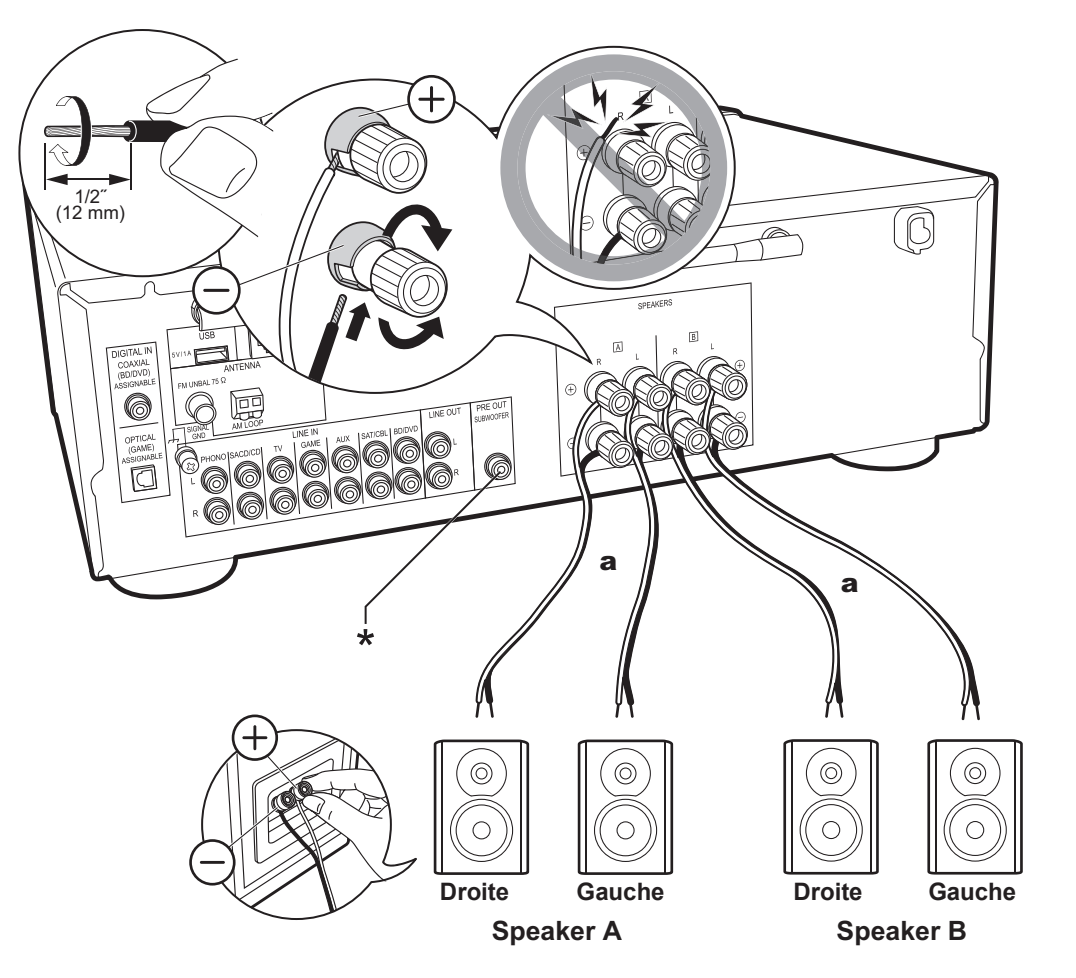

Vous pouvez connecter comme système d'enceintes deux systèmes, l'Enceinte A et l'Enceinte B. Pour raccorder uniquement un seul ensemble, raccordez les bornes SPEAKERS A. Avec un seul ensemble, utilisez les enceintes ayant une valeur d'impédance comprise entre 4  $\Omega$  et 16  $\Omega$ . Notez que pour raccorder les deux bornes des SPEAKERS A et B, il faut utiliser des enceintes ayant 8  $\Omega$  à 16  $Ω$  d'impédance.

Raccordez les câbles d'enceinte de manière à ce que les fils ne ressortent pas des prises de l'enceinte. Si les fils dénudés des enceintes entrent en contact avec le panneau arrière ou si les fils + et - se touchent, le circuit de protection sera activé.

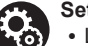

### **Setup**

- 0 Lorsque raccordé comme un système d'enceinte B, vous pouvez reproduire le même son que le système d'enceinte A en basculant entre A/B/ A+B. Appuyez sur la touche SPEAKER A/B de la télécommande pour basculer. La sélection change à chaque pression dans l'ordre suivant : SPEAKER A, SPEAKER B, SPEAKER A+B.
- Si l'une des enceintes raccordées possède une impédance située entre 4 Ω et moins de 6 Ω, ou si un système d'enceinte est raccordé au deux bornes SPEAKERS A/B, une fois la Initial Setup terminée, vous devrez effectuer quelques réglages dans le menu Setup. Appuyez sur la touche SETUP de la télécommande, et réglez "3. Hardware" - "SpImpedance" sur "4 $\Omega$ ". (P28)

(\*)Vous pouvez également raccorder un caisson de basse avec amplificateur intégré à la prise SUBWOOFER PRE OUT pour amplifier la lecture des graves. Utilisez un câble de caisson de basse pour le raccordement. Lorsque seule l'enceinte B reproduit le son, le son n'est pas reproduit par le caisson de basse sous tension.

a Câble d'enceinte

# Étape 2 : Raccorder un périphérique externe

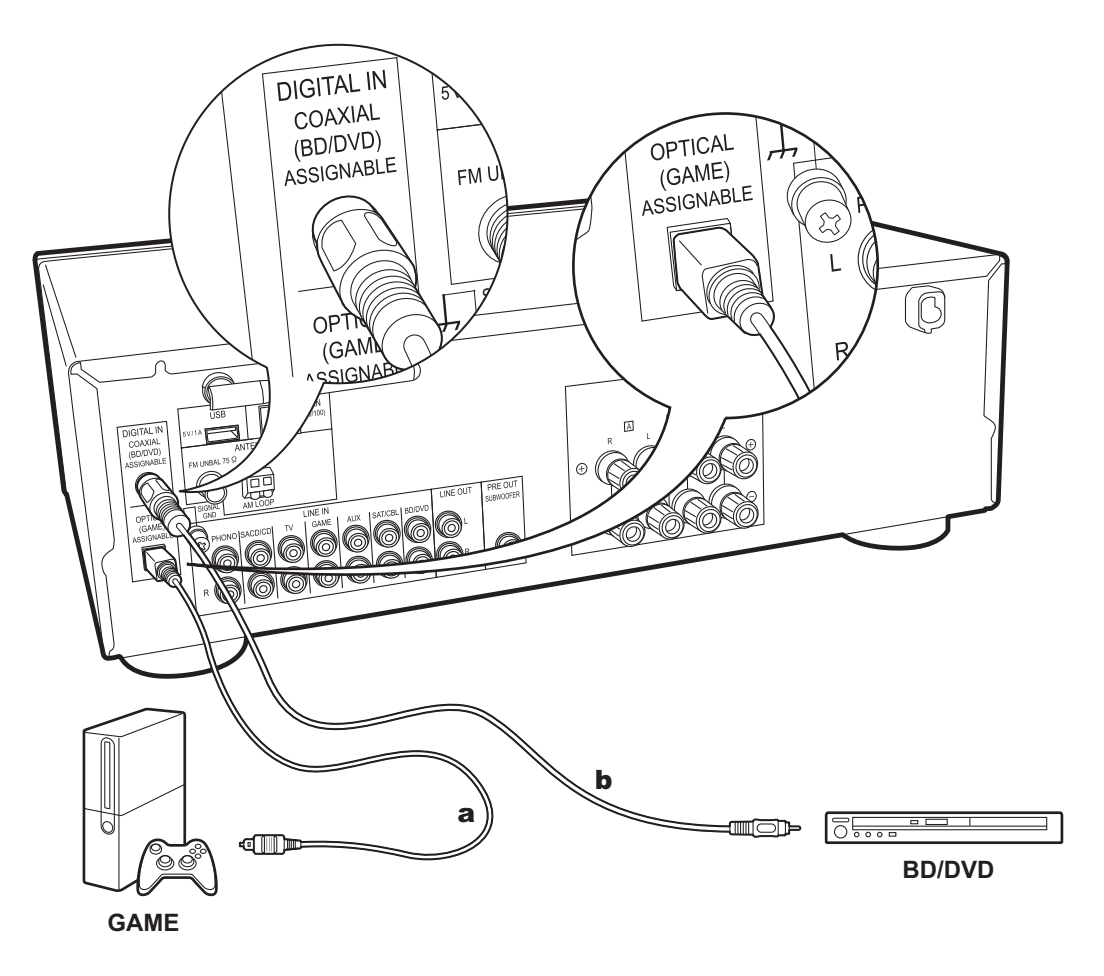

# **1. Raccordement DIGITAL IN**

Raccordez un périphérique externe à l'aide d'un câble optonumérique ou un câble coaxial numérique. Notez que cet appareil est équipé d'une "Opt Wakeup feature" ce qui fait que lorsque la lecture démarre sur un périphérique externe raccordé à la borne OPTICAL (GAME), cet appareil <sup>s</sup>'active et le INPUT SELECTOR change automatiquement. (P29)

- Le paramètre par défaut pour "Opt Wakeup feature" est "Off". Pour activer cette fonction, appuyez sur la touche SETUP de la télécommande, puis dans le menu Configuration affiché, réglez "3. Hardware" - "Opt Wakeup" sur "On". (P29)
- Seul le son PCM est pris en charge en entrant via les prises DIGITAL IN OPTICAL/COAXIAL. Réglez la sortie audio du périphérique externe sur la sortie PCM.

<sup>a</sup> Câble optonumérique, b Câble coaxial numérique

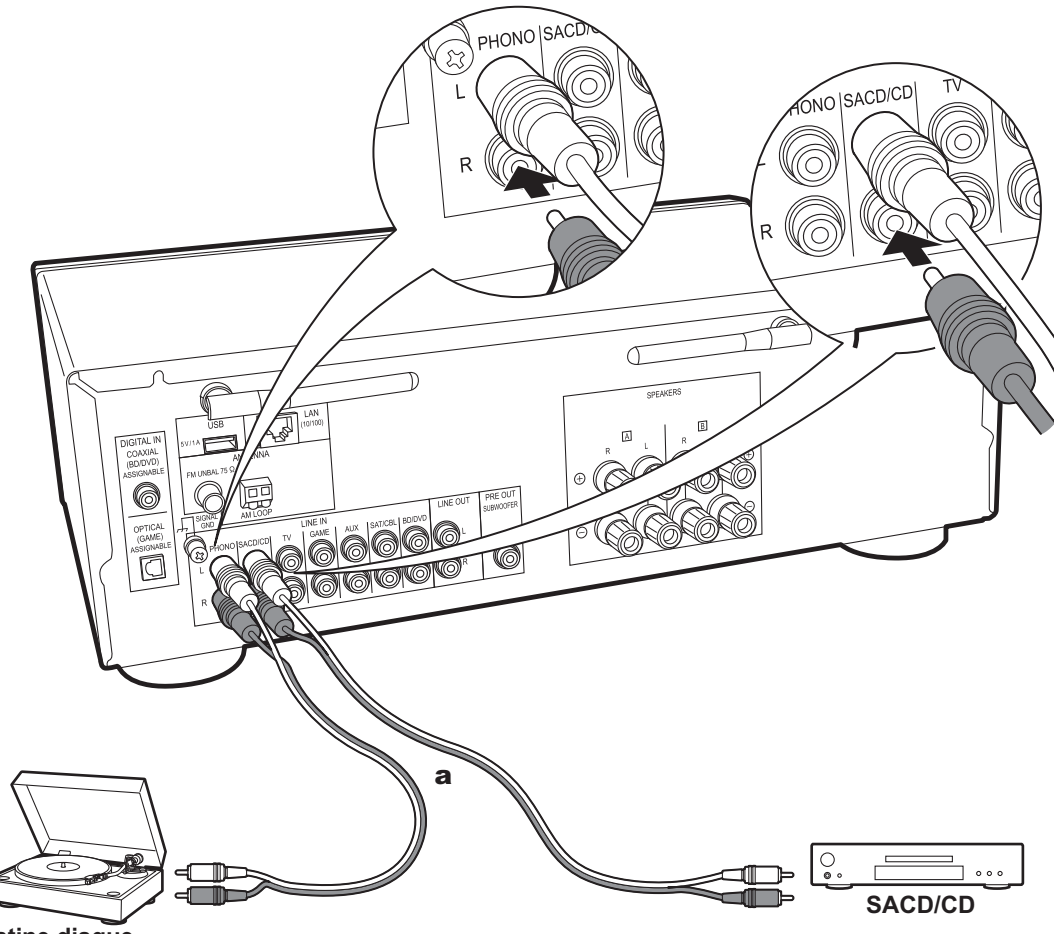

# **2. Raccordement LINE IN**

Raccordez un périphérique externe à l'aide d'un câble audio analogique. Vous pouvez raccorder une platine disque possédant une cartouche de type MM à la prise PHONO.

• Si la platine disque possède un égaliseur audio intégré, branchez-la à une autre prise LINE IN que la prise PHONO. De plus, si la platine disque utilise une cartouche de type MC, installez un égaliseur audio compatible avec les cartouches de type MC entre l'appareil et la platine disque, puis raccordez n'importe quelle prise LINE IN autre que la prise PHONO.

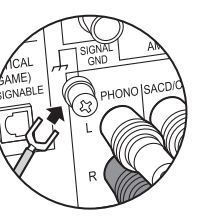

Si la platine disque est munie d'un fil de mise à la terre, branchez-le à la borne SIGNAL GND.

**Platine disque Platine disque**

<sup>a</sup> Câble audio analogique

# Étape 3 : Raccordement des autres câbles

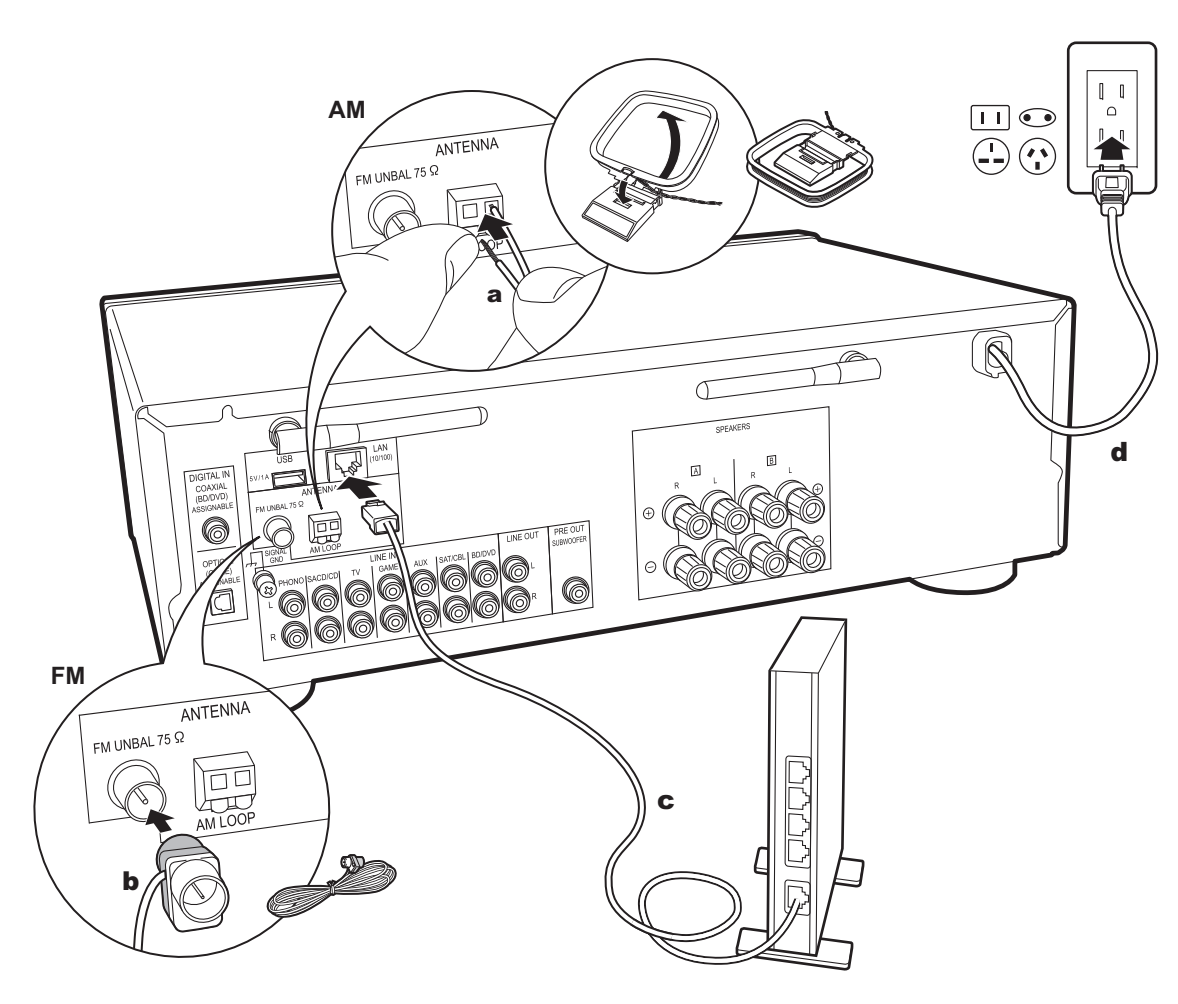

## **1. Raccordement au réseau**

Connectez cet appareil au réseau à l'aide du LAN filaire ou du Wi-Fi (LAN sans fil). Vous pouvez bénéficier des fonctions réseau comme la radio Internet en effectuant une connexion réseau. Si vous vous connectez par LAN filaire, raccordez le routeur à l'aide d'un câble Ethernet branché au port LAN comme montré sur l'illustration. Pour connecter par Wi-Fi, sélectionner "Wi-Fi" en Initial Setup (P12) et configurer la connexion.

## **2. Raccordement de l'antenne AM, FM**

Déplacez l'antenne tout en écoutant la radio pour trouver la meilleure position de réception. Utilisez une punaise ou quelque chose de similaire pour accrocher l'antenne d'intérieur FM au mur.

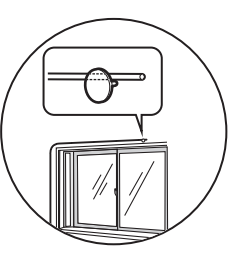

Antenne d'intérieur FM

# **3. Branchement du cordon d'alimentation**

Le cordon d'alimentation doit être connecté uniquement lorsque toutes les autres connexions sont effectuées.

# Initial Setup avec l'assistant de démarrage automatique

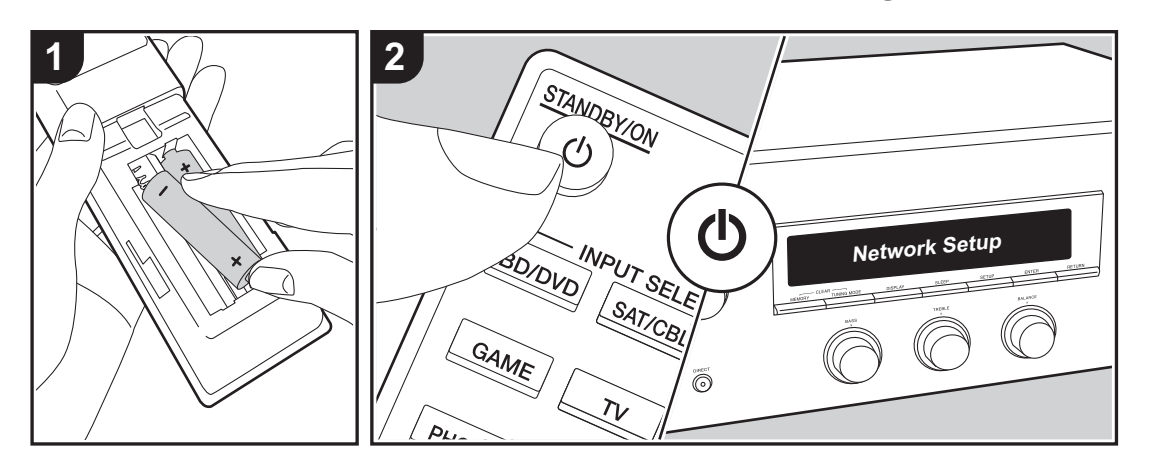

**Mise en route** : Lorsque vous appuyez sur  $\bigcirc$ , "Now Initializing..." apparait sur l'afficheur. Après cela, une fois que "Now Initializing..." a disparu, vous pouvez commencer à utiliser l'appareil.

# **Paramètres de connexion Wi-Fi**

Lors de la première mise sous tension, l'afficheur Network Setup s'affiche automatiquement, et vous permet de définir facilement les paramètres de connexion Wi-Fi.

#### Network Setup

Pour les définir, sélectionnez l'élément grâce aux touches du curseur de la télécommande et appuyez sur ENTER pour valider.

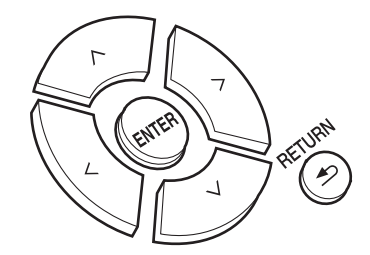

- Pour revenir sur l'affichage précédent, appuyez sur RETURN.
- 1. Appuyez sur ENTER lorsque "Network Setup" s'affiche.
- 2. Pour définir les paramètres Wi-Fi, sélectionnez "Wi-Fi". Si vous avez branché un câble Ethernet, sélectionnez "Wired(Exit)" à l'aide des touches haut/bas de la télécommande et appuyez sur ENTER.

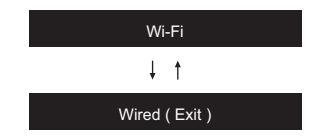

Si vous avez sélectionné "Wi-Fi", appuyez sur ENTER.

Puis, après que "Searching..." est affiché, l'affichage change pour montrer les réglages SSID.

• Pour refaire la configuration initiale, appuyez sur la touche SETUP de la télécommande, et réglez "5. Network" - "Wi-Fi" sur "On". Sélectionnez "Wi-Fi Setup" après cela.

### **Configuration**

Dans la liste des SSID pour les points d'accès tels que les routeurs LAN sans fil, sélectionnez le SSID requis et effectuez les réglages.

1. Sélectionnez le SSID du point d'accès à connecter à l'aide des touches haut/bas de la télécommande et appuyez sur ENTER.

#### My SSID

2. Sélectionnez "Enter Password" ou "Push Button" avec les touches haut/bas de la télécommande et appuyez sur ENTER. Si le point d'accès est muni une touche de connexion automatique, en sélectionnant "Push Button" vous pouvez vous connecter sans saisir de mot de passe.

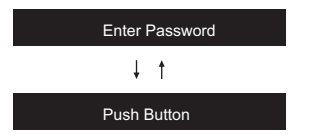

3. Si vous sélectionnez "Enter Password", saisissez le mot de passe du point d'accès. Pour plus de détails sur la saisie de texte, voir "Saisie du texte" (P14).

Si vous sélectionnez "Push Button", après avoir maintenu la touche de configuration automatique du point d'accès appuyée pendant la durée nécessaire, appuyez sur la touche ENTER de la télécommande.

4. Une fois que "Now Connecting" s'est affiché, les informations sur l'afficheur changent lorsque les réglages Wi-Fi sont terminés.

• Si "Retry" apparait sur l'afficheur, appuyez sur ENTER pour refaire les réglages.

### **Lorsque le point d'accès n'est pas affiché**

Appuyez sur la touche droite de la télécommande pour sélectionner "Other...", puis appuyez sur ENTER. Pour effectuer le réglage, saisissez le SSID du point d'accès à connecter.

- 1. Saisissez le SSID. Pour plus de détails sur la saisie de texte, voir "Saisie du texte" (P14).
- 2. Sélectionnez la méthode d'authentification à l'aide des touches haut/bas de la télécommande et appuyez sur ENTER.

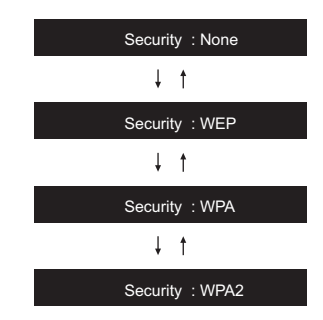

- Si vous sélectionnez "None", passez à l'étape 3. Si vous sélectionnez "WEP", "WPA" ou "WPA2", saisissez le mot de passe puis validez.
- 3. Une fois que "Now Connecting" s'est affiché, les informations sur l'afficheur changent lorsque les réglages Wi-Fi sont terminés.
- Si "Retry" apparait sur l'afficheur, appuyez sur ENTER pour refaire les réglages.

# Saisie du texte

La saisie de texte, pour les mots de passe, etc. s'effectue de la manière suivante.

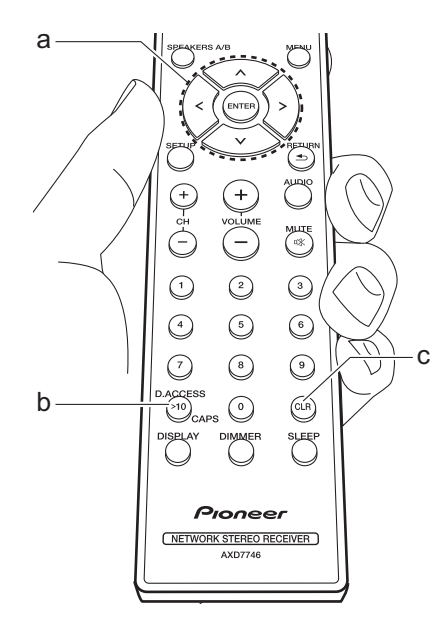

1. Sélectionnez les caractères ou les symboles à l'aide des touches haut/bas/ gauche/droite (a).

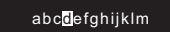

- 2. Appuyez sur ENTER (a) pour valider le caractère sélectionné. Répétez ceci pour saisir le texte.
	- Appuyez sur CAPS (b) pour changer les caractères à saisir, par exemple pour basculer entre les majuscules et les minuscules.
	- Appuyez sur CLR (c) pour supprimer tous les caractères saisis.
- 3. Une fois la saisie terminée, sélectionnez "OK" à l'aide des touches haut/bas/gauche/ droite (a) et appuyez sur ENTER (a).

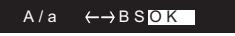

# **Caractères pouvant être saisis**

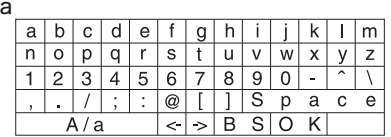

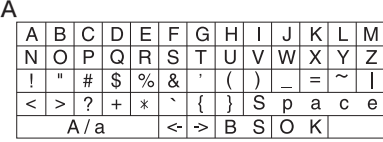

**Space** : Permet de saisir une espace de la taille d'un caractère.

**A/a**: Permet de modifier la casse des caractères affichés. ( $a \rightarrow A$ )

 **(gauche) / (droite)** : À sélectionner pour déplacer le curseur.

**BS (retour arrière)** : Supprime un caractère à gauche du curseur. Permet de déplacer le curseur vers la gauche.

**OK** : Permet de valider le contenu saisi.

# Lecture Lecture du son provenant d'un périphérique externe

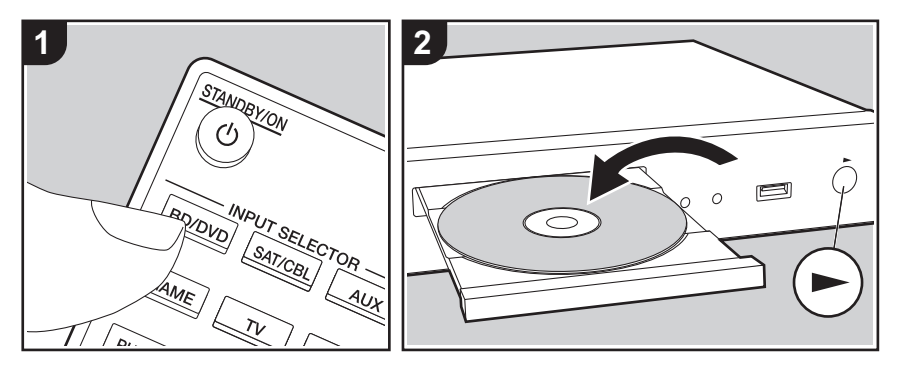

### **Commandes de base**

Vous pouvez écouter le son provenant des périphériques externes tels que des lecteurs de Blu-ray Disc avec cet appareil.

Effectuez la procédure suivante lorsque l'appareil est en marche.

1. Appuyez sur le sélecteur d'entrée (a) de la télécommande portant le même nom que la prise à laquelle vous avez raccordé le lecteur pour changer l'entrée.

Par exemple, appuyez sur la touche BD/ DVD pour lire le lecteur raccordé à la prise BD/DVD. Appuyez sur TV pour écouter le son du téléviseur.

2. Démarrez la lecture sur le lecteur raccordé.

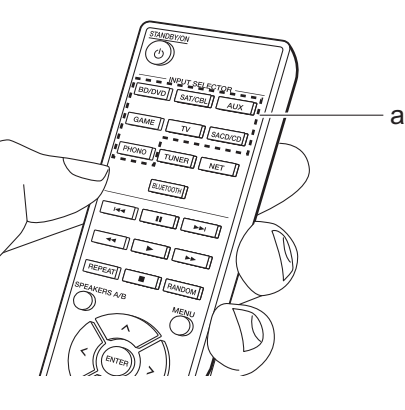

# Lecture BLUFTOOTH<sup>®</sup>

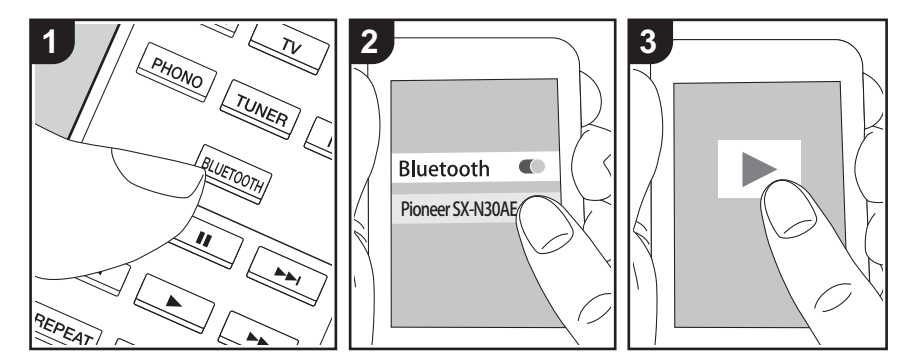

Vous pouvez lire à distance la musique d'un smartphone ou d'un autre périphérique compatible avec la technologie sans fil BLUETOOTH. Effectuez la procédure suivante lorsque l'appareil est en marche.

#### **Jumelage**

1. Lorsque vous appuyez sur la touche BLUETOOTH, "Now Pairing..." apparait sur l'afficheur de cet appareil et le mode appairage s'active.

#### Now Pairing . . .

- 2. Activez (mettez en marche) la fonction BLUETOOTH du périphérique compatible avec la technologie sans fil BLUETOOTH, puis sélectionnez cet appareil parmi les périphériques affichés. Si un mot de passe est requis, entrez "0000".
	- Cet appareil s'affiche sous le nom "Pioneer SX-N30AE XXXXXX".
	- Pour connecter un autre périphérique compatible avec la technologie sans fil

BLUETOOTH, appuyez sur BLUETOOTH jusqu'à ce que "Now Pairing..." s'affiche, puis effectuez l'étape 2. Cet appareil peut mémoriser les données de huit périphériques appairés.

• La zone de couverture est de 48'/15 mètres. Notez que la connexion n'est pas toujours garantie avec tous les périphériques compatibles avec la technologie sans fil BLUETOOTH.

## **Écouter**

- 1. Effectuez la procédure de connexion sur le périphérique compatible avec la technologie sans fil BLUETOOTH. L'entrée de cet appareil passe automatiquement sur "BLUETOOTH".
- 2. Lisez les fichiers musicaux. Augmentez le volume du périphérique compatible avec la technologie sans fil BLUETOOTH jusqu'à un niveau correct.
- À cause des caractéristiques de la technologie sans fil BLUETOOTH, le son produit par cet appareil peut être légèrement en retard par rapport au son lu par le périphérique compatible avec la technologie sans fil BLUETOOTH.

# Radio Internet

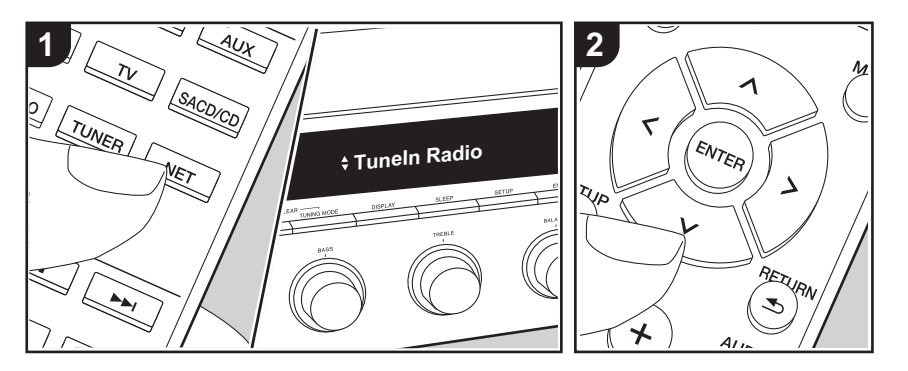

Vous pouvez utiliser les services de radio Internet comme TuneIn Radio, Pandora, Deezer et TIDAL en connectant cet appareil à un réseau possédant une connexion Internet.

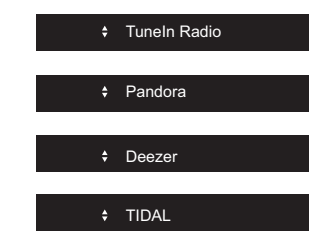

- Le réseau doit être connecté à Internet pour avoir accès aux services de radio Internet.
- Selon le service de radio Internet, il se peut que l'utilisateur doive s'inscrire d'abord depuis son ordinateur. Visitez les sites Web de chaque service pour avoir des détails sur chacun d'eux.
- Des fonctionnalités peuvent être mises en place par le biais de mises à jour du

micrologiciel et les services de certains fournisseurs pourraient cesser, ce qui signifie que certains services réseau et leurs contenus pourraient devenir inaccessibles dans le futur.

### **Écouter**

Effectuez la procédure suivante lorsque l'appareil est en marche.

- 1. Appuyez sur la touche NET (a) de la télécommande.
- 2. Avec les touches du curseur Haut/Bas (b) de la télécommande, sélectionnez "TuneIn Radio", par exemple, puis appuyez sur ENTER (b).
- 3. Utilisez les touches Haut/Bas du curseur (b) de la télécommande pour sélectionner les stations de radio et les programmes, puis appuyez sur ENTER pour lire (b).
- Pour revenir sur l'affichage précédent, appuyez sur RETURN (c).

## **Menus du Service de Radio Internet**

Vous pouvez mémoriser certaines stations comme favoris ou supprimer des stations mémorisées de vos favoris. Le menu affiché dépend du service sélectionné. Un menu apparait sur l'afficheur lorsque vous appuyez sur la touche MENU de la télécommande durant la lecture d'une station de radio.Pour l'utiliser, appuyez sur les touches Haut/Bas du curseur de la télécommande pour sélectionner le menu et appuyez sur ENTER pour valider votre sélection.

## **En ce qui concerne le Compte TuneIn Radio**

Créer un compte sur le site Web TuneIn Radio (tunein.com) et vous y connecter depuis l'appareil, vous permet d'ajouter automatiquement vos stations de radio favorites et des programmes à votre dossier "My Presets" sur l'appareil lorsque vous les suivez sur le site. Le contenu du dossier "My Presets" s'affiche au-dessous de TuneIn Radio.Pour afficher une station de radio mémorisée dans "My Presets", vous devez vous connecter à TuneIn Radio en ouvrant une session depuis l'appareil. Pour ouvrir une session, sélectionnez "Login" - "I have a TuneIn account" dans la liste principale de "TuneIn Radio" sur l'appareil, puis saisissez votre nom d'utilisateur et votre mot de passe.

• Si vous sélectionnez "Login" sur cet appareil, vous pouvez utiliser le code d'enregistrement affiché pour associer ce périphérique dans la section My Page du site Web TuneIn Radio pour que vous puissiez vous connecter à "Login" - "Login with a registration code" sans avoir à saisir votre nom d'utilisateur et votre mot de passe.

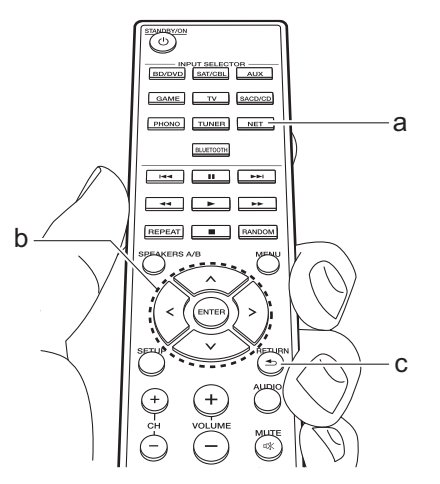

# **Spotify**

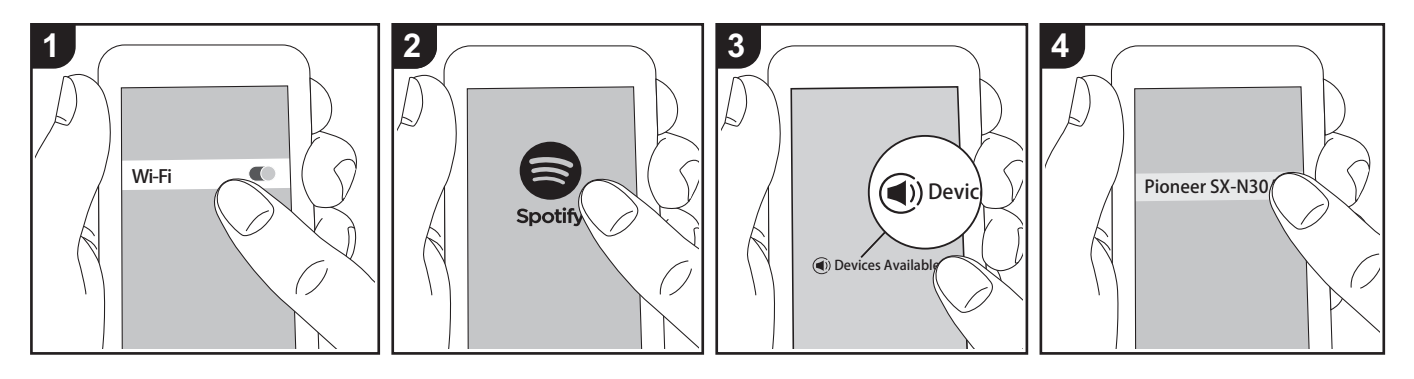

La lecture de Spotify Connect est possible en connectant cet appareil au même réseau qu'un smartphone ou une tablette.

- Pour écouter Spotify Connect, vous aurez besoin d'installer l'application Spotify sur votre smartphone ou votre tablette. Vous aurez également besoin de créer un compte Spotify premium.
	- Consultez ce qui suit pour configurer Spotify : www.spotify.com/connect/

## **Écouter**

- 1. Connectez le smartphone au point d'accès auquel cet appareil est connecté.
- 2. Lancez l'application Spotify.
- 3. Lisez la piste dans l'appli Spotify, puis après avoir basculé sur l'écran servant à contrôler la lecture, touchez "Devices Available" au bas de l'écran.
- 4. Sélectionnez cet appareil.
- 5. Cet appareil s'allume automatiquement, le sélecteur d'entrée passe automatiquement sur NET et la diffusion en flux de Spotify démarre.

• Si "3. Hardware" - "NET Stby" est réglé sur "Off" dans le menu Setup, mettez en marche l'appareil manuellement et appuyez sur la touche NET de la télécommande.

# Périphérique de stockage USB

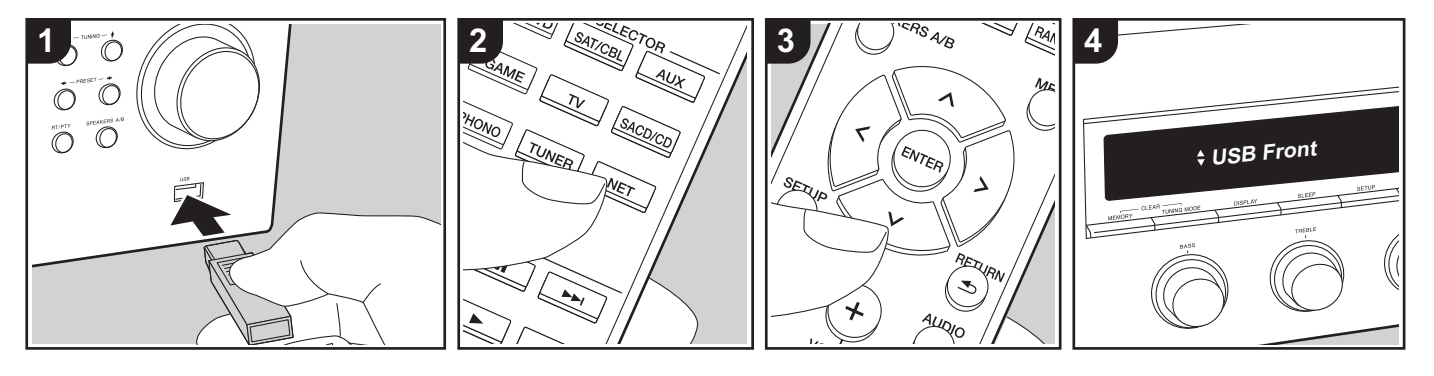

#### **Commandes de base**

Vous pouvez lire des fichiers musicaux stockés sur un périphérique de stockage USB.

Effectuez la procédure suivante lorsque l'appareil est en marche.

- 1. Branchez votre périphérique de stockage USB contenant les fichiers de musique au port USB situé à l'avant ou à l'arrière de cet appareil.
- 2. Appuyez sur la touche NET (a) de la télécommande.
- 3. Appuyez sur les touches du curseur Haut/Bas (b) de la télécommande, sélectionnez "USB Front" ou "USB Rear" sur l'afficheur, puis appuyez sur ENTER (b).
	- Si le témoin "USB" clignote sur l'afficheur, vérifiez si le périphérique de stockage USB est branché correctement.
	- 0 Ne débranchez pas le périphérique de stockage USB pendant que

"Connecting..." est à l'écran. Cela risque d'entraîner la corruption des données ou un mauvais fonctionnement.

- 4. Appuyez sur la touche ENTER (b) de la télécommande une fois la lecture terminée.
- 5. Appuyez sur les touches Haut/Bas du curseur (b) de la télécommande pour sélectionner le dossier et le fichier de musique, puis appuyez sur ENTER (b) pour lancer la lecture.
- Pour revenir sur l'affichage précédent, appuyez sur RETURN (c).
- Le port USB de cet appareil est conforme à la norme USB 2.0. La vitesse de transfert peut être insuffisante pour certains des contenus que vous lisez, ce qui peut causer des coupures du son.

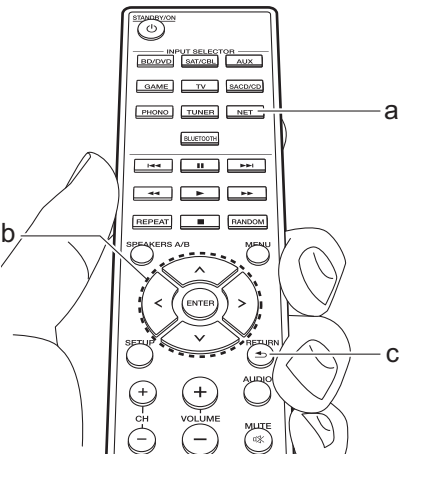

## **Formats audio pris en charge**

Cet appareil prend en charge les formats de fichiers musicaux suivants. Notez que les fichiers sonores protégés par droits d'auteur ne peuvent pas être lus sur cet appareil.

#### **MP3 (.mp3/.MP3) :**

- 0 Formats pris en charge: MPEG-1/ MPEG-2 Audio Layer 3
- Taux d'échantillonnage pris en charge: 44,1 kHz, 48 kHz
- 0 Débits binaires pris en charge : Compris entre 8 kbps et 320 kbps et VBR

#### **WMA (.wma/.WMA) :**

- Taux d'échantillonnage pris en charge : 44,1 kHz et 48 kHz
- 0 Débits binaires pris en charge : Compris entre 5 kbps et 320 kbps et VBR
- Les formats WMA Pro/Voice/WMA Lossless ne sont pas pris en charge.

#### **WAV (.wav/.WAV) :**

Les fichiers WAV comprennent des données audio numériques PCM non compressées.

- Taux d'échantillonnage pris en charge : 44,1 kHz, 48 kHz, 88,2 kHz, 96 kHz, 176,4 kHz, 192 kHz
- Bits de quantification: 8 bits, 16 bits, 24 bits

#### **AIFF (.aiff/.aif/.AIFF/.AIF):**

Les fichiers AIFF comprennent des données audio numériques PCM non compressées.

- Taux d'échantillonnage pris en charge : 44,1 kHz, 48 kHz, 88,2 kHz, 96 kHz, 176,4 kHz, 192 kHz
- Bits de quantification: 8 bits, 16 bits, 24 bits

#### **AAC (.aac/.m4a/.mp4/.3gp/.3g2/.AAC/ .M4A/.MP4/.3GP/.3G2) :**

- 0 Formats pris en charge: MPEG-2/ MPEG-4 Audio
- Taux d'échantillonnage pris en charge : 44,1 kHz, 48 kHz, 88,2 kHz, 96 kHz
- Débits binaires pris en charge : Compris entre 8 kbps et 320 kbps et VBR

#### **FLAC (.flac/.FLAC) :**

- Taux d'échantillonnage pris en charge : 44,1 kHz, 48 kHz, 88,2 kHz, 96 kHz, 176,4 kHz, 192 kHz
- Bits de quantification: 8 bits, 16 bits, 24 bits

#### **Apple Lossless (.m4a/.mp4/.M4A/.MP4) :**

- Taux d'échantillonnage pris en charge : 44,1 kHz, 48 kHz, 88,2 kHz, 96 kHz, 176,4 kHz, 192 kHz
- Bits de quantification: 16 bits, 24 bits

#### **DSD (.dsf/.dff/.DSF/.DFF) :**

- Formats pris en charge: DSF/DSDIFF
- Taux d'échantillonnage pris en charge :

2,8 MHz et 5,6 MHz

- Les fichiers à débit binaire variable (VBR) sont pris en charge. Cependant, les temps de lecture peuvent ne pas s'afficher correctement.
- Cet appareil prend en charge la lecture sans intervalle du périphérique de stockage USB dans les conditions suivantes.

En lisant les fichiers WAV, FLAC et Apple Lossless, et le même format, fréquence d'échantillonnage, canaux et débit binaire de quantification sont lus en continu.

### **Exigences pour le périphérique**

- Notez que cette commande n'est pas garantie avec tous les périphériques de stockage USB.
- Cet appareil peut utiliser les périphériques de stockage USB conformes à la norme USB MSC. L'appareil est également compatible avec les périphériques de stockage USB utilisant les formats de système de fichier FAT16 ou FAT32.
- Si le périphérique de stockage USB a été partitionné, chaque section sera considérée comme étant un périphérique indépendant.
- Vous pouvez afficher jusqu'à 20.000 pistes par dossier, et les dossiers peuvent être imbriqués jusqu'à 16 niveaux de profondeur.
- Les concentrateurs USB et les périphériques de stockage USB avec des fonctions de concentrateur ne sont pas pris en charge. Ne branchez pas ces

périphériques à l'appareil.

- Les périphériques de stockage USB avec des fonctions de sécurité ne sont pas pris en charge sur cet appareil.
- Si vous connectez un disque dur USB au port USB de l'appareil, nous vous recommandons d'utiliser son adaptateur secteur pour l'alimenter.
- Un média inséré dans le lecteur de carte USB peut ne pas être disponible dans cette fonction. De plus, en fonction du périphérique de stockage USB, une lecture correcte du contenu peut être impossible.
- Nous déclinons toute responsabilité pour la perte ou l'endommagement des données sauvegardées sur un périphérique de stockage USB lorsque ce périphérique est utilisé avec cet appareil. Nous vous recommandons de sauvegarder à l'avance les fichiers musicaux importants.

# Écoute de la radio AM/FM

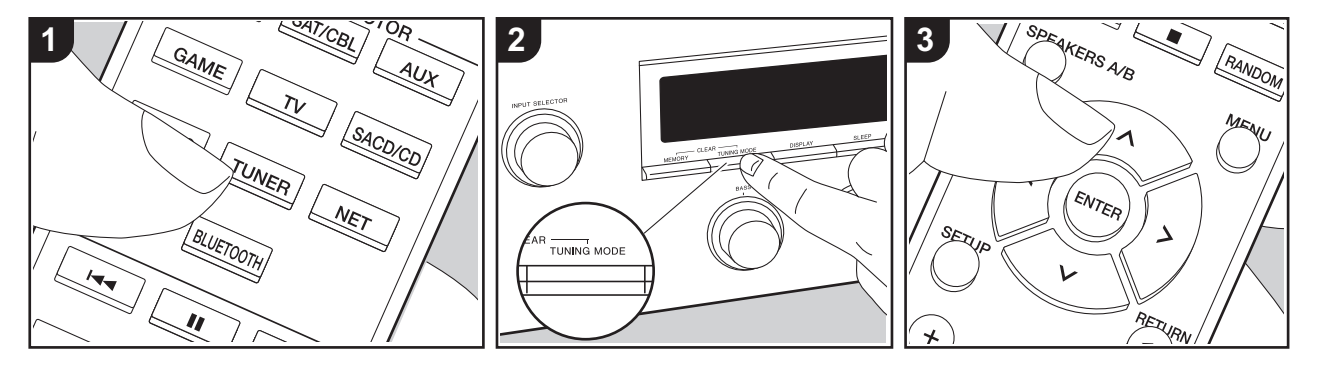

Vous pouvez réceptionner des stations de radio AM/FM sur cet appareil grâce au tuner intégré. Effectuez la procédure suivante lorsque l'appareil est en marche.

# ∫ **Réglage d'une station de radio**

## **Syntonisation automatique**

- 1. Appuyez plusieurs fois sur la touche TUNER (a) de la télécommande et sélectionnez "AM" ou "FM".
- 2. Appuyez sur la touche TUNING MODE de l'appareil principal pour que "TunMode : Auto" apparaisse sur l'afficheur.

#### TunMode : Auto

3. Lorsque vous appuyez sur les touches haut/bas du curseur (b) de la télécommande, la syntonisation automatique démarre et la recherche

<sup>s</sup>'arrête lorsqu'une station est trouvée. Lorsqu'une station de radio est syntonisée, le témoin "TUNED" s'allume sur l'afficheur. Lorsqu'une station de radio FM stéréo est syntonisée, le témoin "STEREO" s'allume.

#### **Lorsque la réception des émissions FM est faible :**

Effectuez la procédure "Syntonisation manuelle" dans le chapitre suivant. Notez que si vous effectuez la syntonisation manuelle, la réception des émissions FM sera monophonique plutôt que stéréo, quelle que soit la sensibilité de la réception.

## **Syntonisation manuelle**

Si vous effectuez la syntonisation manuelle, la réception des émissions FM sera monophonique plutôt que stéréo, quelle que soit la sensibilité de la réception. 1. Appuyez plusieurs fois sur la touche

- TUNER (a) de la télécommande et sélectionnez "AM" ou "FM".
- 2. Appuyez sur la touche TUNING MODE

de l'appareil principal pour que "TunMode : Manual" apparaisse sur l'afficheur.

#### TunMode : Manual

- 3. Tout en appuyant sur les touches haut/ bas du curseur (b) de la télécommande, sélectionnez la station de radio désirée.
	- La fréquence change de 1 pas chaque fois que vous appuyez sur les touches Haut/Bas. La fréquence change en continu si le bouton est maintenu enfoncé, et s'arrête lorsque le bouton est relâché.

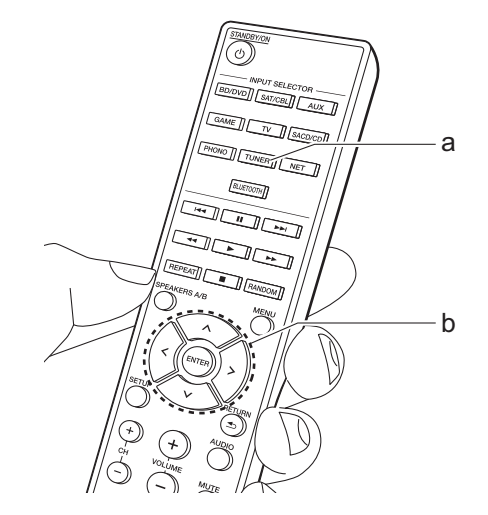

### **Syntonisation des stations par fréquence**

Cela vous permet de saisir directement la fréquence de la station de radio que vous souhaitez écouter.

- 1. Appuyez plusieurs fois sur la touche TUNER (a) de la télécommande pour sélectionner "AM" ou "FM".
- 2. Appuyez sur la touche D.ACCESS (c) de la télécommande.
- 3. À l'aide des touches numériques (b) de la télécommande, saisissez la fréquence de la station de radio dans les 8 secondes.
	- Pour saisir 87,5 (FM), par exemple, appuyez sur 8, 7, 5, ou 8, 7, 5, 0. Si vous saisissez un mauvais numéro, appuyez une nouvelle fois sur la touche D.ACCESS et réessayez.

#### **Réglage du pas de fréquence AM :**

Appuyez sur la touche SETUP de la télécommande, puis utilisez les touches du curseur et ENTER de la télécommande pour sélectionner "3. Hardware" – "AM Freq" et sélectionnez le pas de fréquence de votre région. Notez que lorsque ce paramètre est modifié, toutes les radios préréglées sont supprimées.

## ∫ **Utilisation du RDS**

RDS est l'acronyme de Radio Data System, un système de transmission de données par signaux radio FM. Dans les régions qui utilisent le RDS, le nom de la station radio s'affiche lorsque vous syntonisez les informations du programme de diffusion d'une station radio. De plus, lorsque vous appuyez sur la touche RT/ PTY de l'appareil principal dans cet état, vous pouvez utiliser les fonctions suivantes.

# **Affichage de texte d'information (Radio Text)**

- 1. Pendant que le nom de la station apparait sur l'afficheur, appuyez une fois sur la touche RT/PTY de l'appareil principal.
- Les informations texte diffusées par la station (texte radio) apparaissent en défilant sur l'afficheur. "No Text Data" <sup>s</sup>'affiche lorsqu'aucune information de texte n'est disponible.

## **Recherche des stations par type de programme**

- 1. Pendant que le nom de la station apparait sur l'afficheur, appuyez deux fois sur la touche RT/PTY de l'appareil principal.
- 2. Appuyez sur les curseurs gauche/droite de la télécommande pour sélectionner le type de programme que vous désirez trouver, puis appuyez sur ENTER pour lancer la recherche.
	- Les types de programme affichés sont les suivants : None / News (Reportages d'actualité) / Affairs (Questions d'actualité) / Info (Informations) / Sport / Educate (Enseignement) / Drama / Culture / Science (Sciences et Technologie) / Varied / Pop M (Musique Pop) / Rock M (Musique Rock) / Easy M (Station

de musique grand public) / Light M (Classique pour amateur) / Classics (Classique pour connaisseur) / Other M (Autre musique) / Weather / Finance / Children (Programmes pour enfants) / Social (Affaires sociales) / Religion / Phone In / Travel / Leisure / Jazz (Musique jazz) / Country (Musique country) / Nation M (Variétés nationales) / Oldies (Anciens tubes) / Folk M (Musique folk) / Document (Documentaire)

- Les informations affichées peuvent parfois ne pas correspondre au contenu diffusé par la station.
- 3. Lorsqu'une station est trouvée, le nom de la station clignote sur l'afficheur. Appuyez sur ENTER pendant le clignotement pour lancer la réception de la station. Si vous n'appuyez pas sur ENTER, l'appareil cherchera une autre station.
	- Si aucune station n'est trouvée, le message "Not Found" s'affiche.
- Des caractères inhabituels peuvent <sup>s</sup>'afficher lorsque l'appareil reçoit des caractères non pris en charge. Cependant, cela ne constitue pas un dysfonctionnement. De plus, si le signal provenant d'une station est faible, les informations peuvent ne pas s'afficher.

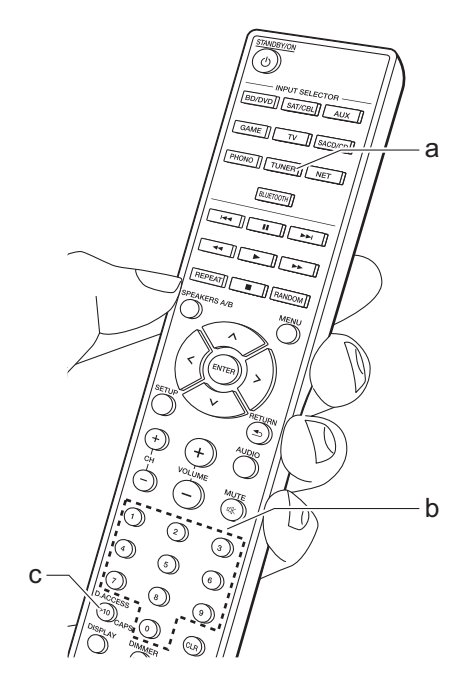

# Mémorisation d'une station

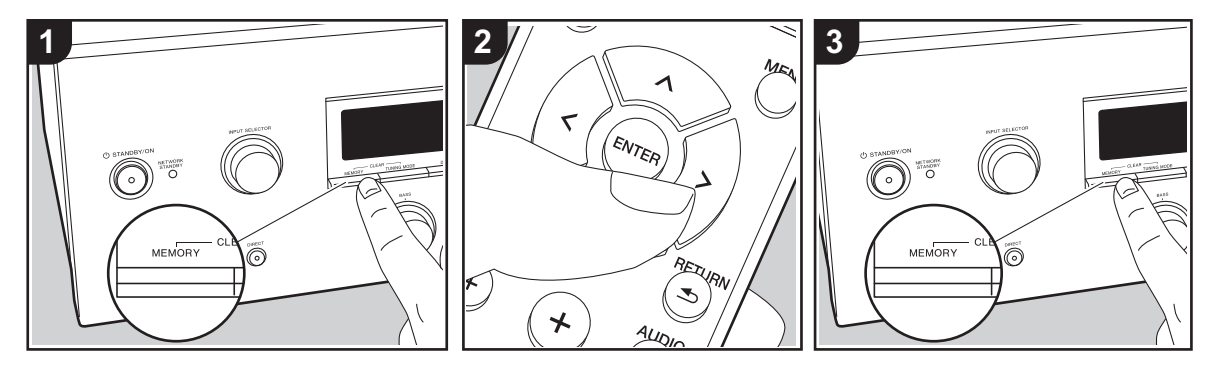

Vous pouvez mémoriser jusqu'à 40 de vos stations de radio favorites (AM, FM).

### **Mémorisation**

Après être syntonisé sur la station radio que vous voulez mémoriser, effectuez la procédure suivante.

1. Appuyez sur MEMORY de l'appareil principal de manière à ce que le numéro de préréglage clignote sur l'écran.

## FM 87.5 MHz 1

- 2. Pendant que le numéro de préréglage clignote (environ 8 secondes), appuyez plusieurs fois sur les touches gauche/ droite du curseur (b) de la télécommande pour sélectionner un numéro entre 1 et 40.
- 3. Appuyez à nouveau sur MEMORY sur l'appareil principal pour enregistrer la station. Lorsque la station est enregistrée, le numéro de préréglage s'arrête de clignoter. Répétez cette procédure pour

toutes vos stations favorites.

### **Sélectionner une station de radio préréglée**

- 1. Appuyez sur la touche TUNER (a) de la télécommande.
- 2. Appuyez sur les touches gauche/droite du curseur (b) de la télécommande pour sélectionner un numéro de préréglage.
	- Vous pouvez également utiliser les touches CH $(+/-)$ .

## **Supprimer une station de radio préréglée**

- 1. Appuyez sur la touche TUNER (a) de la télécommande.
- 2. Appuyez sur les touches gauche/droite du curseur (b) de la télécommande pour sélectionner le numéro de préréglage à supprimer.
- 3. Tout en appuyant sur la touche MEMORY de l'appareil principal, appuyez sur TUNING MODE pour supprimer le numéro préréglé. Lors de la suppression, le nombre sur l'écran s'éteint.

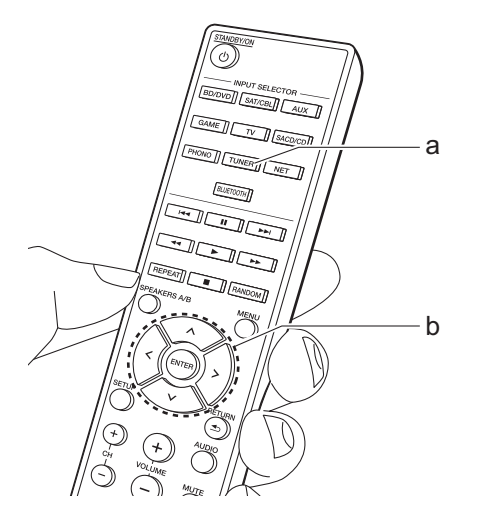

# Music Server

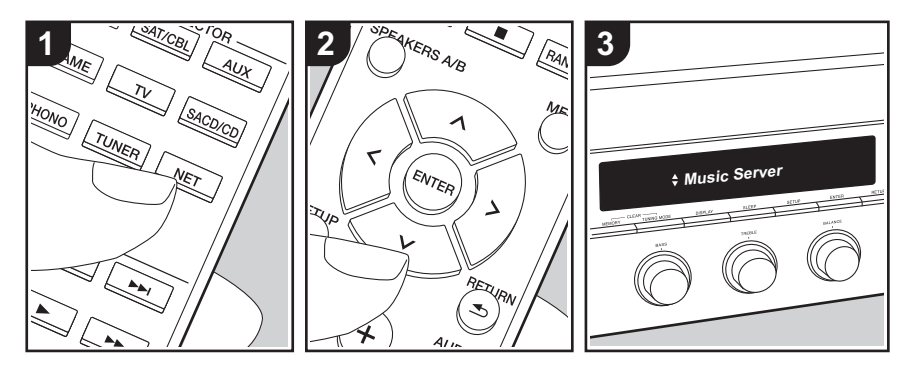

Il est possible de diffuser en flux des fichiers de musique présents sur les ordinateurs ou dispositifs NAS connectés au même réseau que cet appareil.

- Les serveurs réseau compatibles avec la fonction Music Server sont des ordinateurs ayant la fonctionnalité serveur de Windows Media ® Player 11 ou 12 installée, ou les NAS compatibles avec la fonctionnalité réseau domestique. Notez qu'avec ces ordinateurs, seuls les fichiers musicaux mémorisés dans la bibliothèque de Windows Media ® Player peuvent être lus.
- Vous devez effectuer au préalable certains réglages sur votre ordinateur pour utiliser Windows Media ® Player 11 ou 12 avec la fonction Music Server.

# ∫ **Paramètres Windows Media ® Player**

## **Sur Windows Media ® Player 11**

- 1. Mettez en marche votre PC et lancez Windows Media® Player 11.
- 2. Dans le menu "Library", sélectionnez "Media Sharing" pour afficher une boîte de dialogue.
- 3. Sélectionnez la case à cocher "Share my media", puis cliquez sur "OK" pour afficher les périphériques compatibles.
- 4. Sélectionnez cet appareil, cliquez sur "Allow" et cochez la case près de l'icône de cet appareil.
- 5. Cliquez sur "OK" pour fermer la boîte de dialogue.
- $\bullet$  En fonction de la version de Windows Media<sup>®</sup> Player, il peut y avoir des différences de nom avec les éléments que vous sélectionnez.

## **Sur Windows Media ® Player 12**

- 1. Mettez en marche votre PC et lancez Windows Media® Player 12.
- 2. Dans le menu "Stream", sélectionnez "Turn on media streaming" pour afficher une boîte de dialogue.
- <sup>0</sup> Si la diffusion multimédia en continu est déjà activée, sélectionnez " More streaming options... " dans le menu " Stream " pour afficher la liste de lecteurs réseau, puis passez à l'étape 4.
- 3. Cliquez sur " Turn on media streaming " pour afficher une liste de lecteurs dans le réseau.
- 4. Sélectionnez cet appareil dans "Media streaming options" et vérifiez qu'il est réglé sur "Allow".
- 5. Cliquez sur "OK" pour fermer la boîte de dialogue.
- En fonction de la version de Windows Media® Player, il peut y avoir des différences de nom avec les éléments que vous sélectionnez.

# ∫ **Écouter**

Avant d'effectuer les actions ci-dessous, démarrez le serveur (Windows Media® Player 11, Windows Media<sup>®</sup> Player 12 ou un périphérique NAS) contenant les fichiers de musique à lire, et assurez-vous que les ordinateurs et/ou les NAS sont correctement connectés au même réseau que cet appareil.

Effectuez la procédure suivante lorsque l'appareil est en marche.

- 1. Appuyez sur la touche NET (a) de la télécommande.
- 2. Sélectionnez "Music Server" à l'aide des touches haut/bas du curseur (b) de la télécommande et appuyez sur ENTER pour valider votre sélection (b).
- 3. Avec les touches Haut/Bas du curseur (b) de la télécommande, sélectionnez le serveur que vous désirez, puis appuyez sur ENTER (b).
- 4. Avec les touches haut/bas du curseur (b) de la télécommande, sélectionnez le fichier de musique à lire, puis lancez la lecture avec ENTER (b).
- Pour revenir sur l'affichage précédent, appuyez sur RETURN (c).
- Si "No Item." s'affiche, vérifiez si le réseau est connecté correctement.
- En fonction du serveur et des paramètres de partage, l'appareil peut ne pas le reconnaître, ou ne pas être capable de lire les fichiers de musique. De plus, l'appareil ne peut pas accéder aux photos et vidéos stockées sur les serveurs.
- Pour les fichiers de musique sur un serveur, il peut y avoir jusqu'à 20.000 pistes par dossier, et les dossiers peuvent être imbriqués jusqu'à 16 niveaux de profondeur.

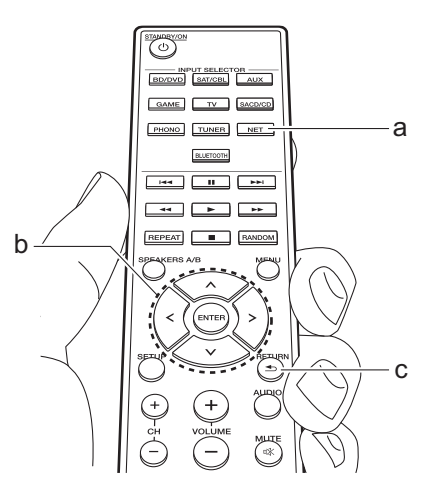

## ∫ **Contrôler la lecture distance à partir d'un PC**

Vous pouvez utiliser cet appareil pour lire des fichiers musicaux stockés sur votre ordinateur en utilisant l'ordinateur à l'intérieur de votre réseau domestique. Cet appareil prend en charge la lecture à distance avec Windows Media® Player 12.

- 1. Mettez en marche votre PC et lancez Windows Media® Player 12.
- 2. Ouvrez le menu "Stream" et vérifiez que "Allow remote control of my Player..." est coché. Cliquez sur "Turn on media streaming" pour afficher une liste de lecteurs dans le réseau.
- 3. Sélectionnez avec un clic droit le fichier de musique à lire avec Windows Media® Player 12. Pour lire un fichier de musique à distance sur un autre serveur, ouvrez le serveur cible à partir de "Other Libraries" et sélectionnez le fichier de musique à lire.
- 4. Sélectionnez cet appareil dans "Play to" pour ouvrir la fenêtre "Play to" de Windows Media® Player 12 et démarrez la lecture sur l'appareil. Si votre PC fonctionne sous Windows® 8.1, cliquez sur "Play to", puis sélectionnez cet appareil. Si votre PC fonctionne sous Windows<sup>®</sup> 10, cliquez sur "Cast to Device" et sélectionnez cet appareil. Des actions sont possibles pendant la lecture à distance à partir de la fenêtre "Play to" du PC.
- 5. Réglez le volume à l'aide de la barre de volume dans la fenêtre " Play to ".
- Quelquefois, le volume affiché dans la fenêtre de lecture à distance peut être

différent de celui affiché sur l'écran de l'appareil. De plus, lorsque le volume est réglé depuis cet appareil, la valeur n'est pas répercutée dans la fenêtre "Play to".

- La lecture à distance n'est pas possible en utilisant un service réseau ou pour lire des fichiers de musique présents sur un périphérique de stockage USB.
- $\bullet$  En fonction de la version de Windows<sup>®</sup>, il peut y avoir des différences de nom avec les éléments que vous sélectionnez.

## **Formats audio pris en charge**

Cet appareil prend en charge les formats de fichiers musicaux suivants. La lecture à distance des formats FLAC et DSD n'est pas prise en charge.

#### **MP3 (.mp3/.MP3) :**

- 0 Formats pris en charge: MPEG-1/ MPEG-2 Audio Layer 3
- Taux d'échantillonnage pris en charge: 44,1 kHz, 48 kHz
- Débits binaires pris en charge : Compris entre 8 kbps et 320 kbps et VBR

#### **WMA (.wma/.WMA) :**

- Taux d'échantillonnage pris en charge: 44,1 kHz, 48 kHz
- Débits binaires pris en charge : Compris entre 5 kbps et 320 kbps et VBR
- Les formats WMA Pro/Voice/WMA Lossless ne sont pas pris en charge.

#### **WAV (.wav/.WAV) :**

Les fichiers WAV comprennent des données audio numériques PCM non compressées.

• Taux d'échantillonnage pris en charge :

44,1 kHz, 48 kHz, 88,2 kHz, 96 kHz, 176,4 kHz, 192 kHz

• Bits de quantification: 8 bits, 16 bits, 24 bits

#### **AIFF (.aiff/.aif/.AIFF/.AIF):**

Les fichiers AIFF comprennent des données audio numériques PCM non compressées.

- Taux d'échantillonnage pris en charge : 44,1 kHz, 48 kHz, 88,2 kHz, 96 kHz, 176,4 kHz, 192 kHz
- Bits de quantification: 8 bits, 16 bits, 24 bits

#### **AAC (.aac/.m4a/.mp4/.3gp/.3g2/.AAC/ .M4A/.MP4/.3GP/.3G2) :**

- 0 Formats pris en charge: MPEG-2/ MPEG-4 Audio
- Taux d'échantillonnage pris en charge : 44,1 kHz, 48 kHz, 88,2 kHz, 96 kHz
- 0 Débits binaires pris en charge : Compris entre 8 kbps et 320 kbps et VBR

### **FLAC (.flac/.FLAC) :**

- Taux d'échantillonnage pris en charge : 44,1 kHz, 48 kHz, 88,2 kHz, 96 kHz, 176,4 kHz, 192 kHz
- Bits de quantification: 8 bits, 16 bits, 24 bits

### **LPCM (PCM linéaire) :**

- Taux d'échantillonnage pris en charge : 44,1 kHz et 48 kHz
- Bits de quantification: 16 bits

#### **Apple Lossless (.m4a/.mp4/.M4A/.MP4) :**

- Taux d'échantillonnage pris en charge : 44,1 kHz, 48 kHz, 88,2 kHz, 96 kHz
- Bits de quantification: 16 bits, 24 bits

#### **DSD (.dsf/.dff/.DSF/.DFF) :**

- Formats pris en charge: DSF/DSDIFF
- Taux d'échantillonnage pris en charge : 2,8 MHz, 5,6 MHz
- Les fichiers à débit binaire variable (VBR) sont pris en charge. Cependant, les temps de lecture peuvent ne pas s'afficher correctement.
- La lecture à distance ne prend pas en charge la lecture sans intervalle.

# Menu AUDIO

En appuyant sur la touche AUDIO de la télécommande durant la lecture, vous pouvez régler fréquemment les paramètres utilisés, comme la qualité du son.

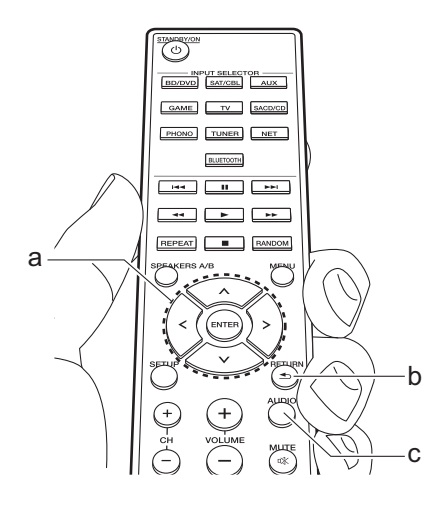

- 1. Appuyez sur AUDIO (c) de la télécommande.
- 2. Sélectionnez l'élément à l'aide des touches Haut/Bas (a) de la télécommande.
- 3. Sélectionnez la valeur du paramètre à l'aide des touches Gauche/Droite (a) de la télécommande.
- Pour revenir sur l'affichage précédent, appuyez sur RETURN (b).

#### ∫ **Direct**

Active ou désactive la fonctionnalité Direct qui reproduit un son pur tel qu'il a été créé en contournant les circuits de commande de la tonalité durant la lecture.

### ∫ **Bass**

Améliorez ou modérez la gamme des graves des enceintes. Choisissez entre -10 dB et +10 dB par incréments de 1 dB. (valeur par défaut : 0 dB)

• Il ne peut pas être défini si le mode Direct ou le mode Pure Direct est sélectionné.

## ∫ **Treble**

Améliorez ou modérez la gamme des aigus des enceintes.

Choisissez entre -10 dB et +10 dB par incréments de 1 dB. (valeur par défaut : 0 dB)

• Il ne peut pas être défini si le mode Direct ou le mode Pure Direct est sélectionné.

#### ∫ **Balance**

Règle l'équilibre de la sortie des sons provenant des enceintes gauche et droite. Choisissez entre L+10 et R+10 par incréments de 1 pas. (valeur par défaut : 0)

# Informations supplémentaires concernant les fonctions du lecteur

À cause des mises à jour du micrologiciel (le logiciel du système) effectuées après l'achat ou des modifications du micrologiciel durant la production du produit, il pourrait y avoir des ajouts ou des changements des fonctionnalités disponibles par rapport à ce qui est indiqué dans ce mode d'emploi.

Pour avoir des informations sur les fonctions du lecteur qui ont été ajoutées ou modifiées, ou sur FireConnect, lisez les références suivantes.

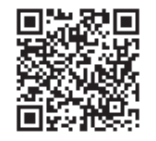

http://jp.pioneer-audiovisual.com/manual/sup/ 17pioply01.pdf

# Menu Setup

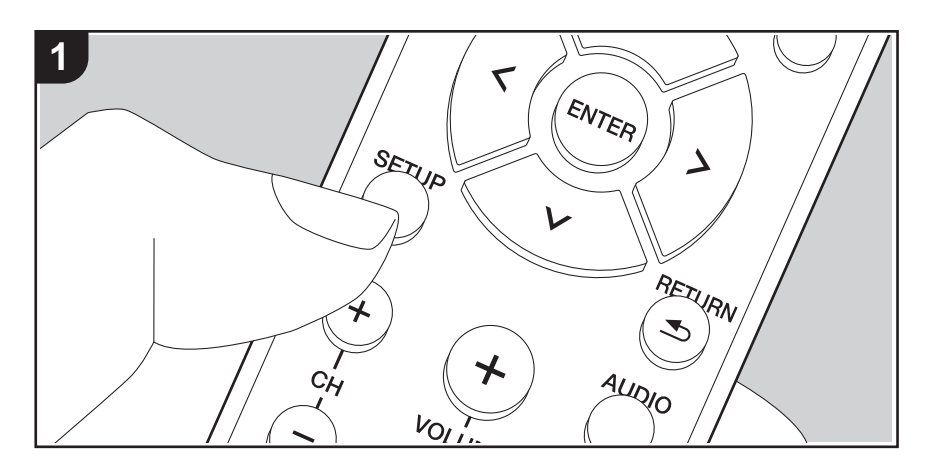

L'appareil vous permet de configurer les paramètres avancés pour qu'ils vous fournissent une expérience encore meilleure.

1. Appuyez sur la touche SETUP (b) de la télécommande.

#### 1.DigitalAudio

- 2. Sélectionnez l'élément à l'aide des touches haut/bas (a) de la télécommande et appuyez sur ENTER (a) pour valider votre sélection.
- 3. Sélectionnez le sous-menu à l'aide des touches Haut/Bas (a) de la télécommande.
- 4. Sélectionnez la valeur du paramètre à l'aide des touches Gauche/Droite (a) de la télécommande et appuyez sur ENTER (a) pour valider votre sélection.
- Pour revenir sur l'affichage précédent, appuyez sur RETURN (c).
- 5. Pour quitter les réglages, appuyez sur SETUP (b).

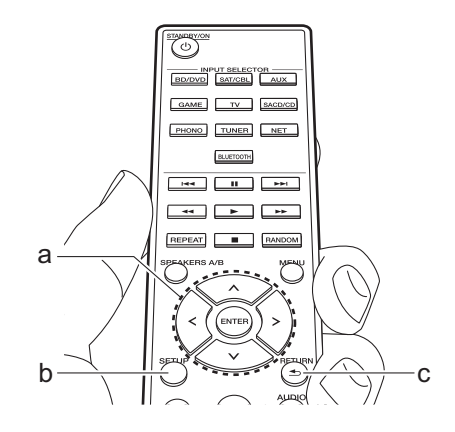

## **1. DigitalAudio**

Vous pouvez modifier l'attribution de l'entrée entre les sélecteurs d'entrée et les prises DIGITAL IN COAXIAL/OPTICAL. Si vous n'attribuez pas de prise, sélectionnez "---".

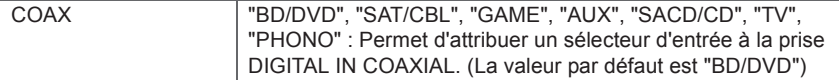

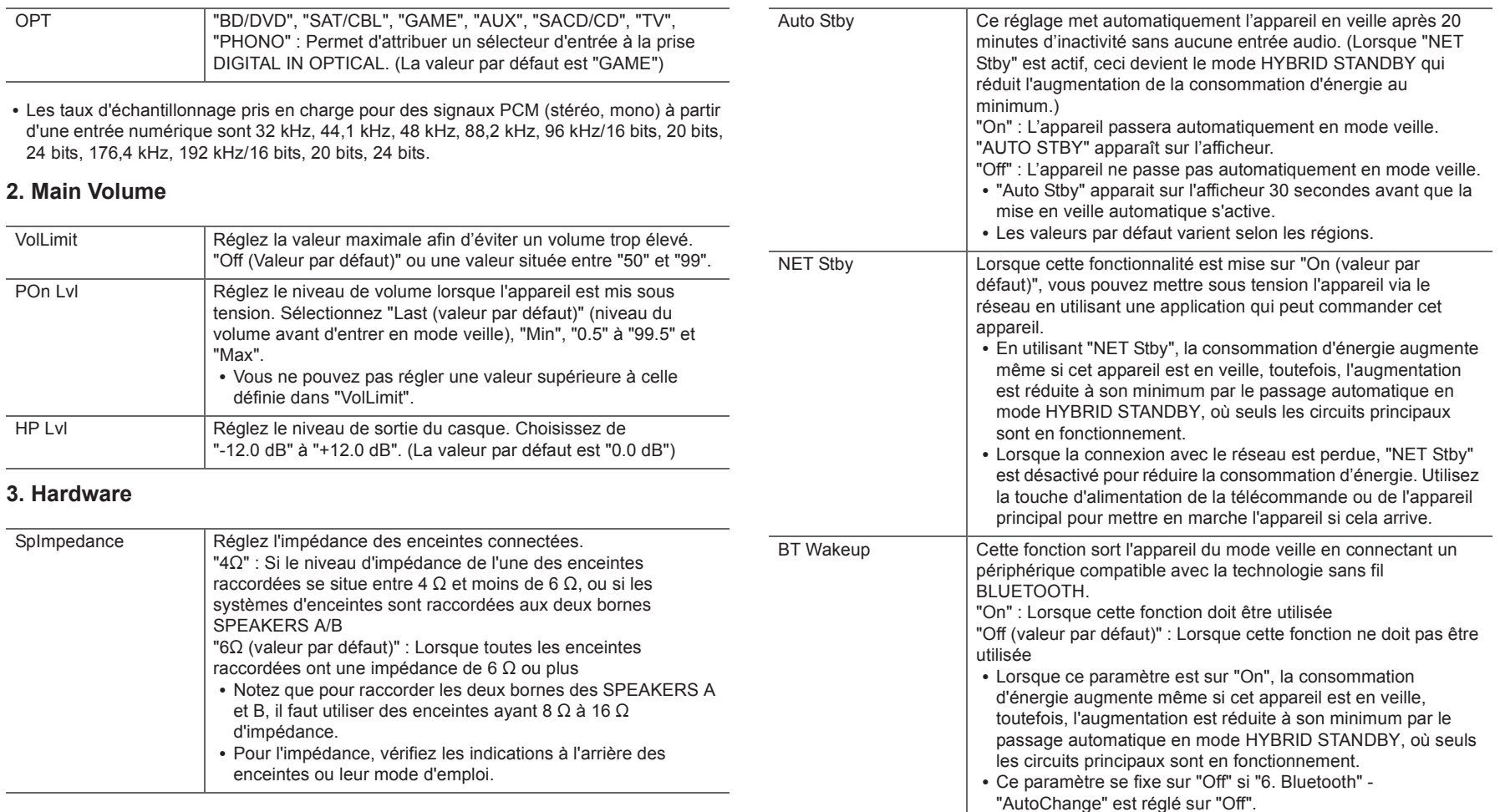

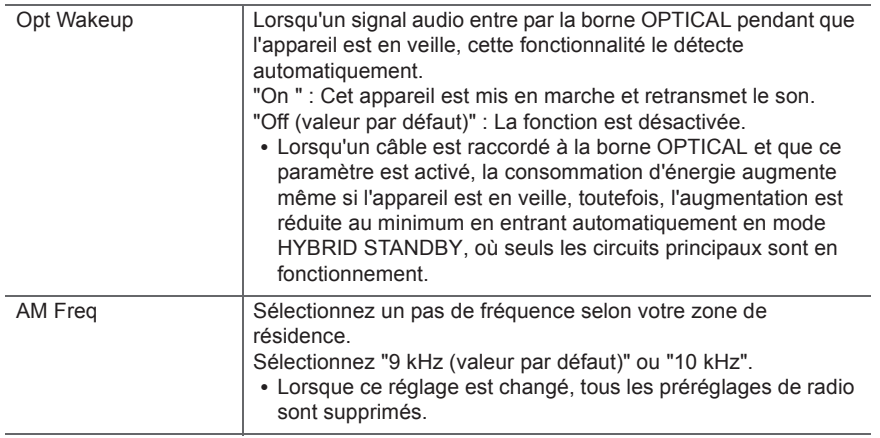

# **4. Source**

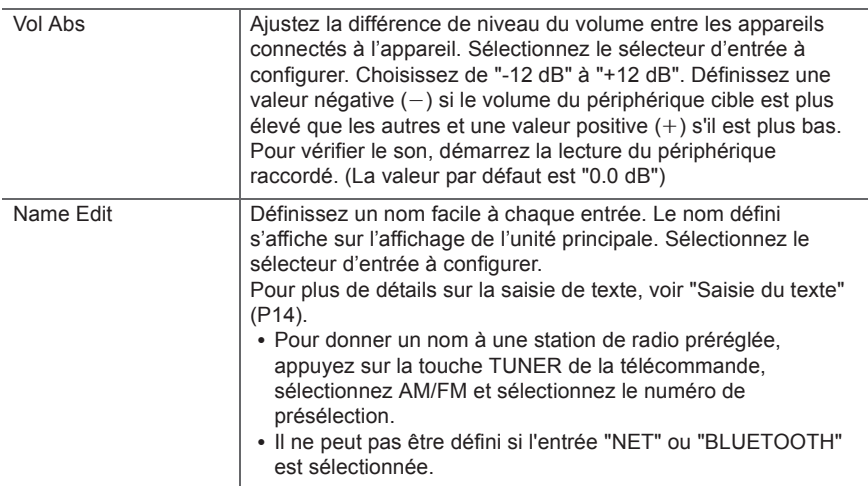

# **5. Network**

• Lorsque le réseau LAN est configuré avec un serveur DHCP, réglez "DHCP" sur "Enable" pour configurer automatiquement les paramètres. De plus, pour attribuer des adresses IP fixes à chaque appareil, vous devez régler " DHCP" sur " Disable" et attribuer une adresse à cet appareil dans le champ " IP Address", ainsi que définir des informations relatives à votre réseau local, telles que le masque de sous-réseau et la passerelle.

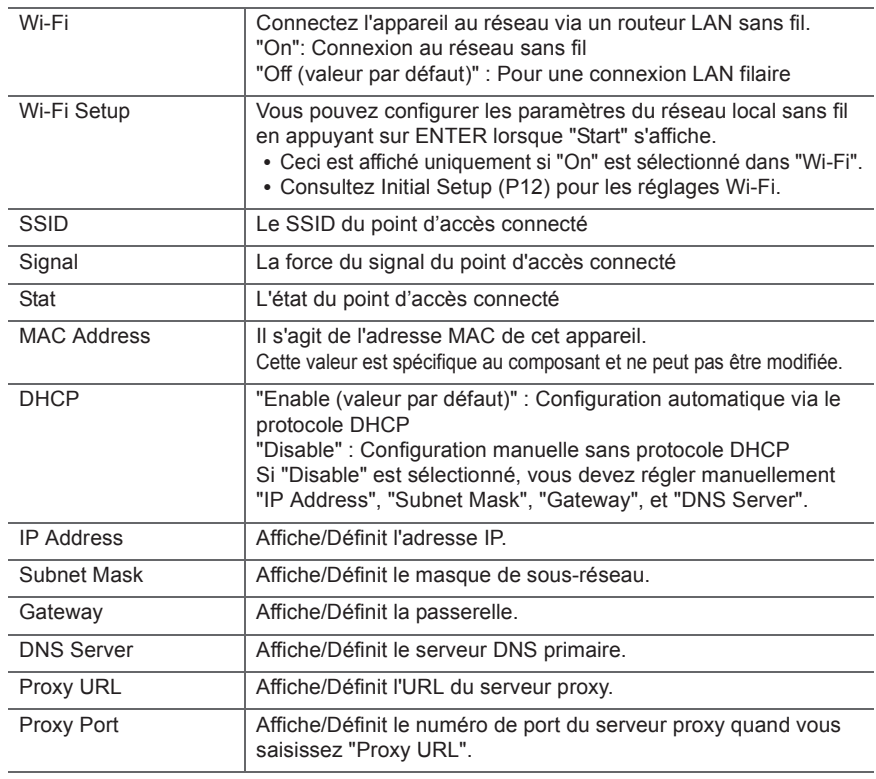

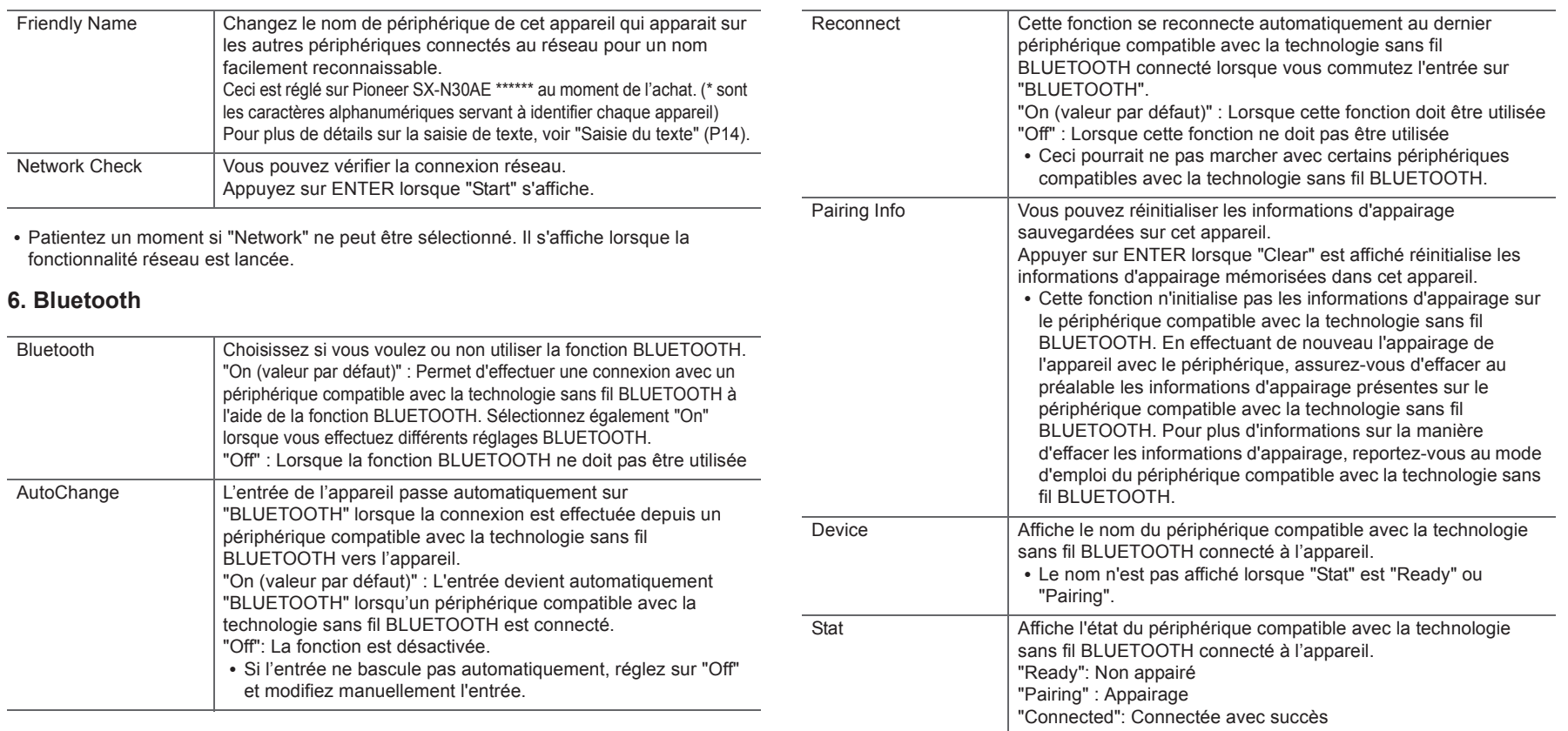

0 Patientez un moment si "Bluetooth" ne peut être sélectionné. Il apparaitra lorsque la fonction BLUETOOTH sera lancée.

# **7. F/W Update**

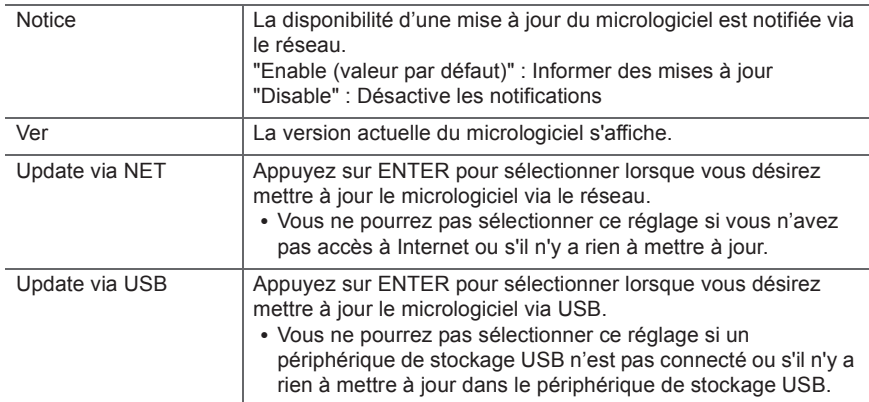

0 Patientez un moment si "Firmware Update" ne peut être sélectionné. Il s'affiche lorsque la fonctionnalité réseau est lancée.

# **8. Lock**

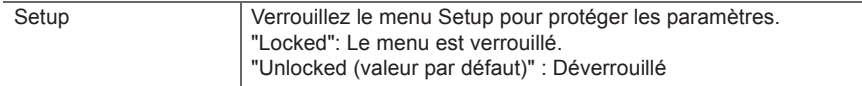

# Web Setup

Vous pouvez effectuer les réglages des fonctionnalités réseau de cet appareil à l'aide du navigateur Internet d'un ordinateur, smartphone, etc.

- 1. Appuyez sur la touche SETUP de la télécommande pour afficher le menu Setup.
- 2. Sélectionnez "5. Network" "IP Address" à l'aide des touches du curseur, et notez l'adresse IP affichée.
- 3. Lancez le navigateur Internet sur votre ordinateur ou smartphone, puis saisissez l'adresse IP de l'appareil dans la barre d'adresse du navigateur.
- 4. Les informations de l'appareil s'affichent (écran Web Setup) dans le navigateur Internet.

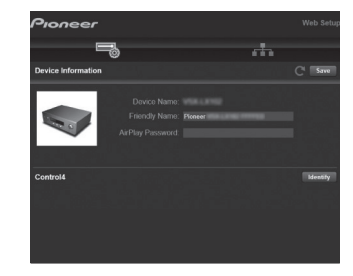

5. Après avoir changé les réglages, sélectionnez "Save" pour les sauvegarder.

## **Device Information**

 Vous pouvez changer le Friendly Name, etc.

Control4 : Mémorisez cet appareil si vous utilisez un système Control4.

#### **Network Setting**

Status : Vous pouvez voir les informations du réseau comme l'adresse MAC et l'adresse IP de cet appareil.

Network Connection : Vous pouvez choisir la manière de vous connecter au réseau. Si vous sélectionnez "Wireless", choisissez un point d'accès depuis "Wi-Fi Setup" pour vous connecter.

DHCP : Vous pouvez modifier les paramètres DHCP. Si vous sélectionnez "Off", vous devez paramétrer manuellement "IP Address", "Subnet Mask", "Gateway", et "DNS Server".

Proxy : Affichez et définissez l'URL du serveur proxy.
# Mise à jour du micrologiciel

### **La fonction de mise à jour de cet appareil**

Cet appareil possède une fonctionnalité qui permet la mise à jour du micrologiciel (logiciel du système) via le réseau ou le port USB. Ceci nous permet de pouvoir effectuer des améliorations d'une variété de commandes et d'ajouter des fonctionnalités.

# **Comment mettre à jour**

Il y a deux méthodes de mise à jour du micrologiciel : via réseau et via USB. La mise à jour peut prendre environ 20 minutes avec l'une ou l'autre des méthodes : via réseau ou via USB. De plus, les paramètres que vous avez modifiés sont conservés, quelle que soit la méthode utilisée pour la mise à jour. Notez que lorsque cet appareil est connecté au réseau, vous pouvez voir les notifications concernant les mises à jour du micrologiciel sur l'afficheur. Pour exécuter la mise à jour, sélectionnez "Update Now" grâce aux curseurs de la télécommande et appuyez sur ENTER. "Completed!" <sup>s</sup>'affiche lorsque la mise à jour est terminée.

- 0 Pour connaître les dernières informations sur les mises à jour, visitez notre site internet. Il n'est pas nécessaire de mettre à jour le micrologiciel de cet appareil s'il n'y a aucune mise à jour disponible.
- Lors d'une mise à jour, ne pas :
	- Débrancher et rebrancher de câble ou de périphérique de stockage USB, le casque ou bien effectuer n'importe quelle action sur l'appareil comme par exemple l'éteindre
	- Accès à cet appareil à partir d'un ordinateur ou d'un smartphone à l'aide d'une application

**Avertissement** : Le programme et la documentation en ligne qui l'accompagne vous sont fournis pour une utilisation à vos propres risques.

Nous ne serons pas tenu responsable et vous n'aurez aucun recours en dommages et intérêts pour toute réclamation de quelque nature que ce soit concernant votre utilisation du programme ou la documentation en ligne qui l'accompagne, quelle que soit la théorie juridique et si délictuelle ou contractuelle.

En aucun cas, Nous ne sommes responsables envers vous ou un tiers pour tous dommages spéciaux, indirects, accessoires ou consécutifs de toute nature, y compris, mais sans s'y limiter, à la compensation, le remboursement ou des dommages et intérêts en raison de la perte de profits, présents ou futurs, perte de données, ou pour toute autre raison que ce soit.

### **Mise à jour du micrologiciel via le réseau**

- Vérifiez que l'appareil est en marche et que la connexion à Internet fonctionne.
- 0 Éteignez le composant du contrôleur (PC, etc.) connecté au réseau.
- 0 Arrêtez la lecture de la webradio, un périphérique de stockage USB, ou le contenu d'un serveur.
- 1. Appuyez sur SETUP sur la télécommande.
- 2. Sélectionnez "7. F/W Update" "Update via NET" dans l'ordre avec les touches Haut/Bas du curseur de la télécommande et appuyez sur ENTER.

Update via NET

- Vous ne serez pas en mesure de sélectionner "Update" via NET" s'il n'y a aucune mise à jour du micrologiciel.
- 3. Appuyez sur ENTER avec "Update" affiché pour lancer la mise à jour.
	- "Completed!" s'affiche lorsque la mise à jour est terminée.
- 4. Appuyez sur la touche (<sup>I</sup>) STANDBY/ON de l'appareil principal pour passer l'appareil en mode veille. Le processus est terminé et votre micrologiciel est mis à jour à la dernière version.
	- N'utilisez pas la touche  $\bigcirc$  de la télécommande.

Si un message d'erreur s'affiche : Lorsqu'une erreur se produit, " $\overline{*}$ - $\overline{*}$  Error!" apparait sur l'afficheur de l'appareil. ("¢" représente un caractère alphanumérique.) Vérifiez les points suivants :

- 0 ¢**-01,** ¢**-10 :** Impossible de reconnaitre le câble Ethernet. Raccordez le câble Ethernet correctement.
- 0 ¢**-02,** ¢**-03,** ¢**-04,** ¢**-05,** ¢**-06,** ¢**-11,** ¢**-13,** ¢**-14,** ¢**-16,**  ¢**-17,** ¢**-18,** ¢**-20,** ¢**-21 :** Erreur de connexion Internet. Vérifiez les points suivants :
	- Si le routeur est activé

– Si cet appareil et le routeur sont connectés au réseau Essayez de débrancher puis connectez de nouveau l'alimentation de l'appareil et du routeur. Ceci permet de

résoudre le problème. Si vous ne parvenez toujours pas à vous connecter à Internet, le serveur DNS ou le serveur proxy peuvent être temporairement indisponibles. Vérifiez l'état du service avec votre fournisseur d'accès à internet.

0 **Autres :** Débranchez puis rebranchez le cordon d'alimentation, puis répétez depuis le début.

### **Mise à jour via USB**

- 0 Préparez un périphérique de stockage USB de 128 Mo ou plus. Format de système de fichiers FAT16 ou FAT32.
	- Un média inséré dans un lecteur de carte USB ne peut pas être utilisé pour cette fonction.
	- Les périphériques de stockage USB avec des fonctions de sécurité ne sont pas pris en charge.
	- Les concentrateurs USB et les périphériques USB avec une fonction de concentrateur ne sont pas pris en charge. Ne branchez pas ces périphériques à l'appareil.
- Supprimez toutes les données enregistrées sur le périphérique de stockage USB.
- 0 Éteignez le composant du contrôleur (PC, etc.) connecté au réseau.
- 0 Arrêtez la lecture de la webradio, un périphérique de stockage USB, ou le contenu d'un serveur.
- Certains périphériques de stockage USB peuvent prendre du temps à charger, risquent de ne pas être chargés correctement, ou peuvent ne pas être correctement alimentés en fonction du périphérique ou de son contenu.
- Nous ne pourrons être tenus responsables des pertes ou de l'endommagement des données, ou des défaillances de stockage causées par l'utilisation d'un périphérique de stockage USB avec cet appareil. Nous vous remercions de votre compréhension.
- 1. Connectez le périphérique de stockage USB à votre PC.
- 2. Téléchargez le fichier du micrologiciel sur votre ordinateur depuis notre site Web et décompressez-le.

Les fichiers du micrologiciel sont nommés de la manière suivante :

PIORCV\*\*\*\*\_\*\*\*\*\*\*\*\*\*\*\*\*\*\***.zip** Décompressez le fichier sur votre PC. Le nombre de fichiers et de dossiers décompressés varie en fonction du modèle.

- 3. Copiez tous les fichiers et dossiers décompressés dans le dossier racine du périphérique de stockage USB. - Assurez-vous de copier les fichiers décompressés.
- 4. Branchez le périphérique de stockage USB au port USB de l'appareil principal.
	- Si vous connectez un disque dur USB au port USB de l'appareil, nous vous recommandons d'utiliser son adaptateur secteur pour l'alimenter.
	- Si le périphérique de stockage USB a été partitionné, chaque section sera considérée comme étant un périphérique indépendant.
- 5. Appuyez sur SETUP sur la télécommande.
- 6. Sélectionnez "7. F/W Update" "Update via USB" dans l'ordre avec les touches Haut/Bas du curseur de la télécommande et appuyez sur ENTER.

#### Update via USB

• Vous ne serez pas en mesure de sélectionner "Update" via USB" s'il n'y a aucune mise à jour du micrologiciel.

- 7. Appuyez sur ENTER avec "Update" affiché pour lancer la mise à jour.
	- Lors de la mise à jour, n'éteignez pas le périphérique de stockage USB, ne le débranchez/rebranchez pas.
	- "Completed!" s'affiche lorsque la mise à jour est terminée.
- 8. Débranchez le périphérique de stockage USB de l'appareil principal.
- 9. Appuyez sur la touche (<sup>I</sup>) STANDBY/ON de l'appareil principal pour passer l'appareil en mode veille. Le processus est terminé et votre micrologiciel est mis à jour à la dernière version.
	- N'utilisez pas la touche  $\bigcirc$  de la télécommande.

**Si un message d'erreur s'affiche :** Lorsqu'une erreur se produit, "¢-¢¢ Error!" apparait sur l'afficheur de l'appareil. ("¢" représente un caractère alphanumérique.) Vérifiez les points suivants :

**• ∗-01, ∗-10 : Périphérique de stockage USB introuvable.** Vérifiez si le périphérique de stockage USB ou le câble USB est correctement inséré dans le port USB de cet appareil.

Branchez le périphérique de stockage USB à une source d'alimentation externe s'il dispose de sa propre alimentation.

- 0 ¢**-05,** ¢**-13,** ¢**-20,** ¢**-21 :** Le fichier du micrologiciel n'est pas présent dans le dossier racine du périphérique de stockage USB, ou le fichier du micrologiciel est destiné à un autre modèle. Essayez à nouveau à partir du téléchargement du fichier du micrologiciel.
- 0 **Autres :** Débranchez puis rebranchez le cordon d'alimentation, puis répétez depuis le début.

# Dépannage

### **Avant de démarrer la procédure**

Les problèmes peuvent être résolus simplement en allumant et en coupant l'alimentation, ou en débranchant/ rebranchant le cordon d'alimentation, ce qui est plus facile que de travailler sur la connexion, la procédure de paramétrage et de fonctionnement. Essayez d'effectuer les mesures les plus simples à la fois sur l'appareil et sur le périphérique connecté. Si consulter "Dépannage" ne résout pas le problème, réinitialiser l'appareil dans l'état dans lequel il était au moment de l'achat peut le résoudre. Veuillez noter que vos réglages seront également initialisés lorsque vous réinitialiserez l'appareil ; nous vous recommandons par conséquent de noter vos réglages avant de commencer la procédure suivante.

- Cet appareil contient un microprocesseur pour le traitement du signal et les fonctions de commande. Dans de très rares cas, de sérieuses interférences, des parasites provenant d'une source externe ou de l'électricité statique risquent d'entraîner un blocage. Dans le cas peu probable où cela se produise, débranchez le cordon d'alimentation de la prise murale, attendez au moins 5 secondes, puis rebranchez-le.
- Nous ne sommes pas responsables des réparations des dommages (tels que les frais de location de CD) dus aux enregistrements ratés causés par le dysfonctionnement de l'appareil. Avant d'enregistrer des données importantes, assurez-vous que ces données seront enregistrées correctement.

#### **Si le fonctionnement devient instable**

#### **Essayez de redémarrer l'appareil**

Le problème peut être réglé en faisant redémarrer cet appareil. Après avoir mis cet appareil en veille, appuyez sur Í STANDBY/ON de cet appareil pendant 5 secondes ou plus pour faire redémarrer l'appareil. (Les réglages dans l'appareil sont conservés.) Si le problème ne s'est pas réglé avec le redémarrage, essayez

de débrancher les cordons d'alimentation de l'appareil et des périphériques raccordés puis de les rebrancher.

**Réinitialisation de l'appareil (ceci réinitialise les paramètres de cet appareil sur leur valeur par défaut)** Si le redémarrage de l'appareil ne règle pas le problème, réinitialiser l'appareil sur les réglages qu'il avait au moment de l'achat peut le résoudre. Vos réglages seront également initialisés lorsque vous réinitialiserez, donc veuillez noter vos réglages avant de commencer à faire cela.

- 1. Tout en appuyant sur la touche TUNING MODE de l'appareil principal, appuyez sur la touche  $\bigcirc$  STANDBY/ ON.
- 2. L'appareil se met en veille et les réglages sont réinitialisés.

#### ■ Alimentation

#### **Impossible d'allumer cet appareil**

- 0 Assurez-vous que le cordon d'alimentation est correctement branché dans la prise murale.
- 0 Débranchez le cordon d'alimentation de la prise murale, attendez 5 secondes ou plus, puis rebranchez-le une nouvelle fois.

#### **L'appareil s'éteint de manière inattendue**

- L'appareil passe automatiquement en mode veille lorsque le paramètre "3. Hardware" - "Auto Stby" dans les fonctions du menu Setup est actif.
- La fonction du circuit protecteur peut avoir été activée. Si "CHECK SP WIRE" apparaît sur l'afficheur, les câbles d'enceinte peuvent avoir créés un court-circuit. Assurez-vous que les fils dénudés des enceintes ne sont pas en contact entre eux ou avec le panneau arrière de l'appareil, puis mettez de nouveau l'appareil en marche. Si "NG" s'affiche, débranchez immédiatement le cordon d'alimentation de la prise électrique et contactez votre revendeur.
- La fonction de circuit de protection peut avoir été activée parce que la température de l'appareil s'est élevée de façon anormale. Si cela arrive, alors l'appareil restera hors tension après que vous ayez mis en marche l'appareil. Assurez-vous que l'appareil a suffisamment d'espace d'aération autour de lui, attendez que l'appareil refroidisse suffisamment, puis essayez de le remettre en marche.

**ATTENTION** : Si de la fumée, une odeur ou un bruit anormal est produit par l'appareil, débranchez immédiatement le cordon d'alimentation de la prise murale et contactez votre revendeur ou le service client.

#### ∫ **Audio**

- 0 Vérifiez que le raccordement entre la sortie du périphérique et l'entrée sur cet appareil est bon.
- 0 Assurez-vous qu'aucun des câbles de connexion ne soit plié, tordu ou endommagé.

- Si le témoin  $\mathcal K$  clignote sur l'afficheur, appuyez sur la touche MUTE de la télécommande pour annuler la mise en sourdine.
- Lorsqu'un casque est branché à la prise PHONES, aucun son n'est émis par les enceintes.

#### **Aucun son n'est restitué par le périphérique externe.**

- Passez le sélecteur d'entrée de cet appareil sur la position de la prise à laquelle le périphérique externe est raccordé.
- Vérifiez le réglage de la sortie audio numérique sur le périphérique connecté. Sur certaines consoles de jeux, telles que celles qui prennent en charge le DVD, le réglage par défaut est sur off.
- Seul le son PCM est pris en charge en entrant via les prises DIGITAL IN OPTICAL/COAXIAL. Réglez la sortie audio du périphérique externe sur la sortie PCM.

#### **Aucun son n'est restitué par une enceinte**

- Assurez-vous que la polarité des câbles des enceintes (+/-) est correcte, et qu'aucun fil dénudé n'est en contact avec la partie métallique des bornes d'enceintes.
- Assurez-vous que les câbles des enceintes ne créent pas un court-circuit.
- Assurez-vous que les enceintes sont correctement raccordées (P8).

#### **Des bruits peuvent être entendus**

- 0 Grouper à l'aide de colliers de serrage les câbles audio analogique, les cordons d'alimentation, les câbles d'enceinte, etc. peut dégrader la performance audio. Ne regroupez pas les câbles ensemble.
- Un câble audio peut capter des interférences. Essayez de repositionner vos câbles.

#### **Le son s'affaiblit soudainement**

• Si la température à l'intérieur de l'appareil dépasse un certain niveau pendant une période prolongée, le volume peut baisser automatiquement pour protéger les circuits.

# ∫ **Émission AM/FM**

#### **La réception radio est mauvaise ou bien il y a beaucoup de parasites**

- Vérifiez à nouveau la connexion de l'antenne.
- 0 Éloignez l'antenne des câbles d'enceinte et du cordon d'alimentation.
- Déplacez l'appareil à l'écart de votre téléviseur ou votre PC.
- Le passage de véhicules et d'avions peut provoquer des interférences.
- Les murs en béton affaiblissent les signaux radio.
- Écoutez la station en mono.
- Lors de l'écoute d'une station AM, l'utilisation de la télécommande peut causer des parasites.
- La réception FM peut devenir plus claire si vous vous servez de la prise de l'antenne murale utilisée pour le téléviseur.

# ∫ **La fonctionnalité BLUETOOTH**

- 0 Essayez de brancher/débrancher la prise électrique de l'appareil et essayez de mettre sous/hors tension le périphérique compatible avec la technologie sans fil BLUETOOTH. Le redémarrage du périphérique compatible avec la technologie sans fil BLUETOOTH peut être efficace.
- Les dispositifs compatibles avec la technologie sans fil BLUETOOTH doivent prendre en charge le profil A2DP.
- Des interférences d'ondes radio peuvent survenir à proximité d'appareils, comme les fours à micro-ondes ou les téléphones sans fil, qui utilisent des ondes radio de la plage 2,4 GHz. Ces interférences peuvent rendre cet appareil inutilisable.
- S'il y a un objet métallique à proximité de l'appareil, la connexion BLUETOOTH peut être impossible car le métal peut avoir des effets sur les ondes radio.

#### **Impossible de se connecter à cet appareil**

0 Vérifiez que la fonction BLUETOOTH du périphérique compatible avec la technologie sans fil BLUETOOTH est activée.

#### **La lecture de la musique n'est pas disponible sur l'appareil, même après une connexion BLUETOOTH réussie**

- Lorsque le volume du son de votre périphérique compatible avec la technologie sans fil BLUETOOTH est positionné sur faible, la lecture de fichiers audio peut ne pas être disponible. Montez le volume du périphérique compatible avec la technologie sans fil BLUETOOTH.
- Certains périphériques compatibles avec la technologie sans fil BLUETOOTH peuvent être équipés d'un sélecteur Envoi/Réception. Sélectionnez le mode d'Envoi.
- 0 Selon les caractéristiques ou les spécifications de votre périphérique compatible avec la technologie sans fil BLUETOOTH, la lecture sur cet appareil peut être impossible.

#### **Le son est interrompu**

• Il pourrait y avoir un problème avec le périphérique compatible avec la technologie sans fil BLUETOOTH. Vérifiez les informations sur Internet.

#### **La qualité du son est mauvaise après la connexion d'un périphérique compatible avec la technologie sans fil BLUETOOTH**

• La réception est mauvaise. Rapprochez le périphérique compatible avec la technologie sans fil BLUETOOTH de l'appareil ou retirez tout obstacle entre le périphérique compatible avec la technologie sans fil BLUETOOTH et cet appareil.

#### ∫ **Fonctions réseau**

- Si vous ne pouvez pas sélectionner de service réseau, il deviendra sélectionnable lorsque la fonction réseau sera lancée. Cela peut prendre environ une minute à démarrer.
- Si NET clignote, cet appareil n'est pas correctement connecté au réseau domestique.
- 0 Essayez de brancher/débrancher la prise électrique de cet appareil et du routeur, et essayez de redémarrer le routeur.

• Si le routeur LAN sans fil désiré n'est pas dans la liste des points d'accès, il est peut être réglé pour cacher le SSID, ou la connexion ANY est peut être coupée. Changez les paramètres et réessayez.

#### **Impossible d'accéder à la webradio**

- Certains services de réseau ou de contenus accessibles à partir de l'appareil risquent de ne pas être accessibles au cas où le fournisseur de services interrompt son service.
- Assurez-vous que votre modem et routeur soient correctement connectés, et assurez-vous qu'ils soient tous les deux allumés.
- 0 Assurez-vous que le port côté LAN du routeur est correctement raccordé à cet appareil.
- Assurez-vous que la connexion à Internet à partir d'autres composants soit possible. Si la connexion n'est pas possible, éteignez tous les composants connectés au réseau, patientez quelques instants, puis mettez de nouveau en marche les composants.
- Si une station de radio spécifique n'est pas disponible pour l'écoute, assurez-vous que l'URL enregistrée est correcte, ou si le format distribué à partir de la station de radio est pris en charge par cet appareil.
- En fonction du FAI, le réglage du serveur proxy est nécessaire.
- Assurez-vous que le routeur et/ou le modem que vous utilisez est bien pris en charge par votre FAI.

#### **Impossible d'accéder au serveur de réseau**

- 0 Cet appareil doit être connecté au même routeur que le serveur réseau.
- Cet appareil est compatible avec Windows Media® Player 11 ou 12, les serveurs réseau ou les NAS compatibles avec la fonctionnalité réseau domestique.
- Vous aurez besoin d'effectuer certains réglages sur Windows Media® Player (P23).
- 0 En utilisant un ordinateur, seuls les fichiers de musique mémorisés dans la bibliothèque de Windows Media $^\circledR$ Player peuvent être lus.

#### **La lecture s'arrête pendant que vous écoutez des fichiers de musique sur le réseau du serveur**

- Assurez-vous que le serveur du réseau soit compatible avec cet appareil.
- 0 Lorsque l'ordinateur est utilisé comme serveur réseau, essayez de quitter tout programme autre que le logiciel du serveur (Windows Media<sup>®</sup> Player 12 etc.).
- Si le PC télécharge ou copie des fichiers volumineux, il se peut que la lecture soit interrompue.

### ∫ **Périphérique de stockage USB**

#### **Le périphérique de stockage USB n'est pas affiché**

- Vérifiez si le périphérique de stockage USB ou si le câble USB est correctement inséré dans le port USB de l'appareil.
- 0 Débranchez le périphérique de stockage USB de l'appareil, puis essayez de le rebrancher.
- Les performances des disques durs qui sont alimentés par le port USB de cet appareil ne sont pas garanties.
- Selon le type de format, la lecture peut ne pas s'effectuer normalement. Vérifiez le type de formats de fichiers pris en charge.
- Les périphériques de stockage USB avec des fonctions de sécurité risquent de ne pas être lus.

# ∫ **Réseau local sans fil**

0 Essayez de brancher/débrancher l'alimentation du routeur LAN sans fil et de l'appareil, vérifiez l'état de mise sous tension du routeur LAN sans fil et essayez de redémarrer le routeur LAN sans fil.

#### **Impossible d'accéder au réseau local sans fil**

- Les paramètres du routeur LAN sans fil peuvent être basculés sur Manuel. Ramener le réglage en Automatique.
- 0 Essayez la configuration manuelle. Il est possible que la connexion réussisse.
- Lorsque le routeur LAN sans fil est réglé en mode furtif

(mode pour masquer la clé SSID) ou lorsque N'IMPORTE QUELLE connexion est désactivée, le SSID ne s'affiche pas. Changez les paramètres et réessayez.

- Vérifiez si le réglage du SSID et le cryptage (WEP, etc.) sont corrects. Assurez-vous que les paramètres réseau de l'appareil soient correctement configurés.
- La connexion à un SSID qui comprend des caractères multibytes n'est pas pris en charge. Nommez le SSID du routeur LAN sans fil à l'aide de caractères alphanumériques à un octet uniquement et essayez à nouveau.

#### **Connecté à un SSID différent du SSID sélectionné**

0 Certains routeurs LAN sans fil vous permettent de définir plusieurs SSID pour un seul appareil. Si vous utilisez la touche de réglage automatique sur ce genre de routeur. vous pouvez finir par vous connecter à un SSID différent du SSID que vous désiriez. Si cela arrive, utilisez la méthode de connexion nécessitant la saisie d'un mot de passe.

#### **La lecture est interrompue et la communication ne fonctionne pas**

- Vous pouvez ne pas recevoir d'ondes radio en raison des mauvaises conditions des ondes radio. Réduisez la distance avec le routeur LAN sans fil ou retirez tout obstacle pour améliorer la visibilité, et essayez de nouveau. Placez l'appareil à l'écart des fours à microondes ou d'autres points d'accès. Il est recommandé de placer le routeur LAN sans fil et l'appareil dans la même pièce.
- S'il y a un objet métallique à proximité de l'appareil, la connexion LAN sans fil peut ne pas être possible du fait que le métal peut avoir des effets sur les ondes radio.
- 0 Lorsque d'autres périphériques LAN sans fil sont utilisés à proximité de l'appareil, plusieurs problèmes tels que l'interruption de la lecture et de la communication peuvent se produire. Vous pouvez éviter ces problèmes en modifiant le canal de votre routeur LAN sans fil. Pour plus d'informations sur la modification de canaux, reportez-vous au manuel d'instructions fourni avec votre routeur LAN sans fil.

• Il peut ne pas y avoir assez de largeur de bande dans la bande du LAN sans fil. Raccordez à l'aide d'un câble Ethernet.

#### ∫ **Télécommande**

- Assurez-vous que les piles ont été insérées en respectant la polarité.
- Insérez des piles neuves. Ne mélangez pas différents types de piles ou des piles neuves et usagées.
- Assurez-vous que l'appareil ne soit pas exposé à la lumière directe du soleil ou à un éclairage fluorescent inverseur. Déplacez à nouveau si nécessaire.
- Si l'appareil est installé sur une étagère ou dans un meuble avec des portes en verre teinté ou si les portes sont fermées, la télécommande peut ne pas fonctionner correctement.

# ∫ **Affichage**

#### **L'afficheur ne s'allume pas**

- L'afficheur peut s'assombrir pendant que le Dimmer fonctionne. Appuyez sur la touche DIMMER pour modifier le niveau de luminosité de l'afficheur.
- 0 L'affichage s'éteint lorsque le mode d'écoute Pure Direct est sélectionné.

### ∫ **Autres**

#### **Des bruits étranges peuvent provenir de l'appareil.**

• Si vous avez branché un autre appareil à la même prise murale que cet appareil, ce bruit parasite peut être un effet provenant de l'autre appareil. Si les symptômes s'améliorent en débranchant le cordon d'alimentation de l'autre appareil, utilisez des prises murales différentes pour les deux appareils.

# Caractéristiques générales

#### **Section amplificateur (Audio)**

Puissance de sortie nominale (IEC) 2 canaux k 135 W à 6 ohms, 1 kHz, 1 canal entraîné de 1% DHTPuissance dynamique (\*) (\*)IEC60268-Puissance de sortie maximale à court terme 180 W (3  $\Omega$ , Avant) 160 W (4  $\Omega$ , Avant) 100 W  $(8 \Omega,$  Avant) THD + N (Taux de distorsion harmonique + bruit) 0,08% (20 Hz - 20.000 Hz, mi-puissance) Sensibilité et impédance d'entrée (1 kHz, 100 W/8  $\Omega$ )  $200$  mV/50 k $\Omega$  (LINE (déséquilibre))  $2.5$  mV/50 k $\Omega$  (PHONO MM) Niveau de sortie RCA nominale et impédance 150 mV/470 Ω (PRE OUT) 470 mV/680  $\Omega$  (SUBWOOFER PRE OUT) Surcharge phono 70 mV (MM 1 kHz, 0,5%) Réponse en fréquence 10 Hz - 100 kHz $/$ +1 dB,  $-3$  dB (Direct/Pure Direct) Spécificités de la commande de tonalité  $±10$  dB, 100 Hz (BASS)  $±$ 10 dB, 10 kHz (TREBLE) Rapport signal-bruit 106 dB (IHF-A, LINE IN, SP OUT) 80 dB (IHF-A, PHONO IN, SP OUT) Impédance enceinte  $4 \Omega - 16 \Omega$ Impédance de sortie casque  $390 \Omega$ Puissance de sortie nominale du casque 200 mW (32 Ω, 1 kHz, 10% DHT)

#### **Partie du tuner**

Réglage de la plage de fréquence FM 87,5 MHz - 108,0 MHz, RDS Réglage de la plage de fréquence AM 522/530 kHz - 1611/1710 kHz

Chaîne préréglée 40

#### **Partie réseau**

Ethernet LAN10BASE-T/100BASE-TXLAN sans filNorme IEEE 802.11 a/b/g/n (Norme Wi-Fi®) Bande 2,4 GHz/5 GHz

#### **Section BLUETOOTH**

Système de communication Caractéristique BLUETOOTH version 4.1+LE Bande de fréquence Bande 2,4 GHz Méthode de modulationFHSS (Frequency Hopping Spread Spectrum pour Étalement de spectre par saut de fréquence) Profils BLUETOOTH compatibles A2DP 1.2 AVRCP 1.3HOGP-Host (Client) Périphérique HOGP-HID (Serveur) Service HID (HIDS) Codecs pris en charge SBCAACPortée de transmission (A2DP) 20 Hz - 20 kHz (Fréquence d'échantillonnage 44,1 kHz) Portée de communication maximaleLigne de mire d'environ 48'/15 m (\*) (\*)La portée effective peut varier selon les facteurs comme : les obstacles entre les appareils, les champs magnétiques autour d'un four micro-ondes, l'électricité statique, les téléphones sans fil, la sensibilité de réception, la performance de l'antenne, le système d'exploitation, le logiciel, etc.

#### **Général**

AlimentationCA 220-230 V, 50/60 Hz Consommation d'énergie 220 W0,1 W (Veille) 65 W (pas de son) 2,9 W (Veille hybride) Dimensions (L  $\times$  H  $\times$  P) 435 mm  $\times$  149 mm  $\times$  327 mm 17-1/8"  $\times$  5-7/8"  $\times$  12-7/8" Poids8,3 kg / 18,3 livres

#### **Entrées audio**

Numérique OPTICAL (GAME) Fs maximum : 192 kHz COAXIAL (BD/DVD) Fs maximum : 192 kHz **Analogique** PHONO, SACD/CD, TV, GAME, AUX, SAT/CBL, BD/DVD

#### **Sorties audio**

Analogique SUBWOOFER PRE OUTLINE OUT L/RSorties haut-parleurs SPEAKERS A : FRONT L/RSPEAKERS B : FRONT L/R**Casques** PHONES (Avant,  $Ø1/4''/6.3$  mm)

#### **Autres**

USB : 2 (avant : Ver.2.0, 5 V/0,5 A, Arrière : Ver.2.0, 5 V/1 A) Ethernet 1

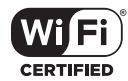

The Wi-Fi CERTIFIED Logo is a certification mark of Wi-Fi Alliance®.

# pandora®

PANDORA, the PANDORA logo, and the Pandora trade dress are trademarks or registered trademarks of Pandora Media, Inc. Used with permission.

# **B** Bluetooth<sup>®</sup>

The BLUETOOTH® word mark and logos are registered trademarks owned by Bluetooth SIG, Inc.

The Spotify software is subject to third party licenses found here: https://developer.spotify.com/esdk-third-party-licenses/

This product is protected by certain intellectual property rights of Microsoft. Use or distribution of such technology outside of this product is prohibited without a license from Microsoft.

Windows 7, Windows Media, and the Windows logo are trademarks or registered trademarks of Microsoft Corporation in the United States and/or other countries.

DSD and the Direct Stream Digital logo are trademarks of Sony Corporation.

All other trademarks are the property of their respective owners. / Toutes les autres marques commerciales sont la propriété de leurs détenteurs respectifs. / El resto de marcas comerciales son propiedad de sus respectivos propietarios. / Tutti gli altri marchi di fabbrica sono di proprietà dei rispettivi proprietari. / Alle anderen Warenzeichen sind das Eigentum ihrer jeweiligen Eigentümer. / Alle andere handelsmerken zijn eigendom van de desbetreffende rechthebbenden. / Alla andra varumärken tillhör deras respektive ägare. / Kaikki muut tuotemerkit ovat omistajiensa omaisuutta. / 所有其他商標為各自所有者所有。

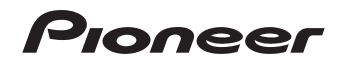

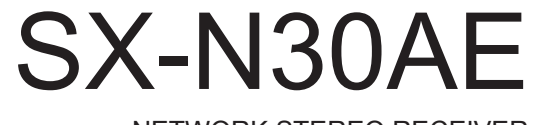

NETWORK STEREO RECEIVER

# Instruction Manual Mode d'emploi Manual deinstrucciones

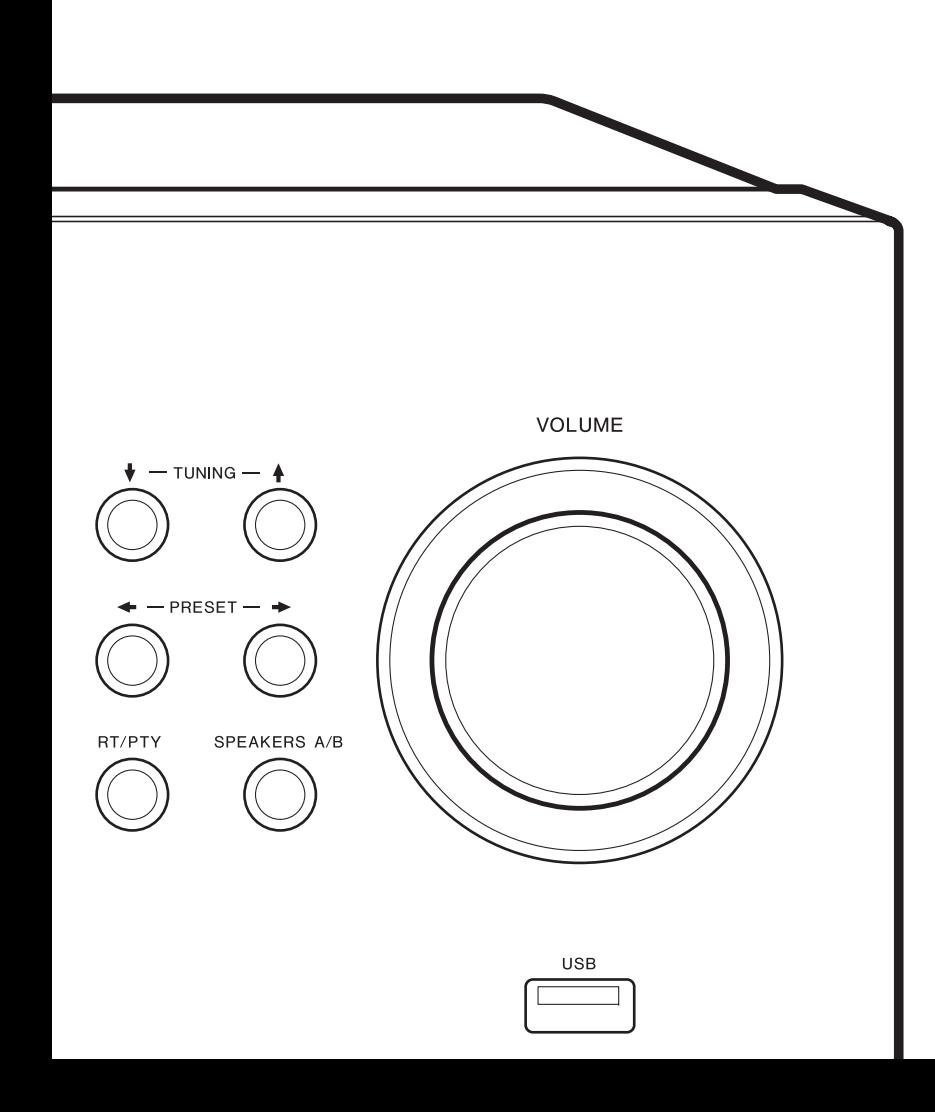

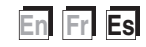

# Tabla de contenidos

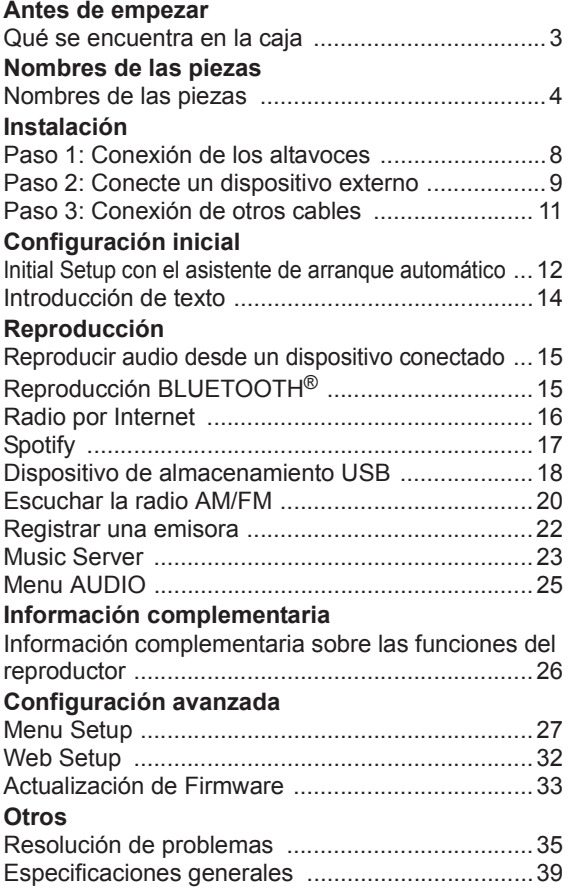

# Qué se encuentra en la caja

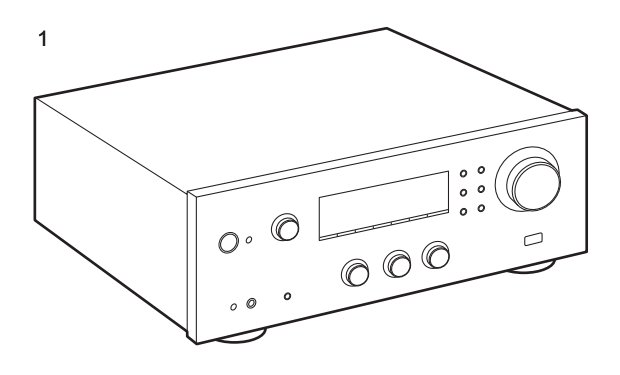

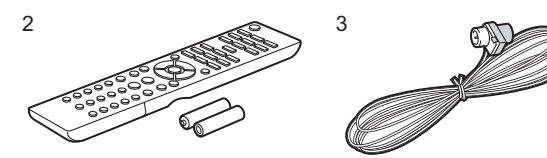

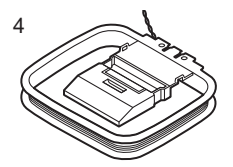

- 1. Unidad principal (1)
- 2. Mando a distancia (AXD7746 (RC-907S) ) (1), pilas (AAA/R03) (2)
- 3. Antena FM para interiores (1)
- 4. Antena AM para interiores (1)
- Manual de instrucciones (este documento)
- Conecte los altavoces con una impedancia de entre 4  $\Omega$ y 16 Ω. Tenga en cuenta que cuando se conecte a ambos terminales de SPEAKERS A y B, debe conectar altavoces con una impedancia de entre 8  $\Omega$  y 16  $\Omega$  tanto a A como a B.
- 0 El cable de alimentación no debe conectarse hasta que no se hayan completado todas las otras conexiones.
- No aceptamos ninguna responsabilidad por daño causado debido a la conexión de equipos fabricados por otras compañías.
- Puede que se amplíen las funcionalidades mediante actualizaciones de firmware y que los proveedores de servicios cesen su actividad, lo que significa que algunos servicios de red y contenidos puede que no estén disponibles en el futuro. Además, los servicios disponibles podrían variar dependiendo de su zona de residencia.
- 0 Se publicarán más detalles sobre la actualización de firmware en nuestra página web, etc.
- Las especificaciones y las características están sujetas a cambios sin previo aviso.

# Nombres de las piezas

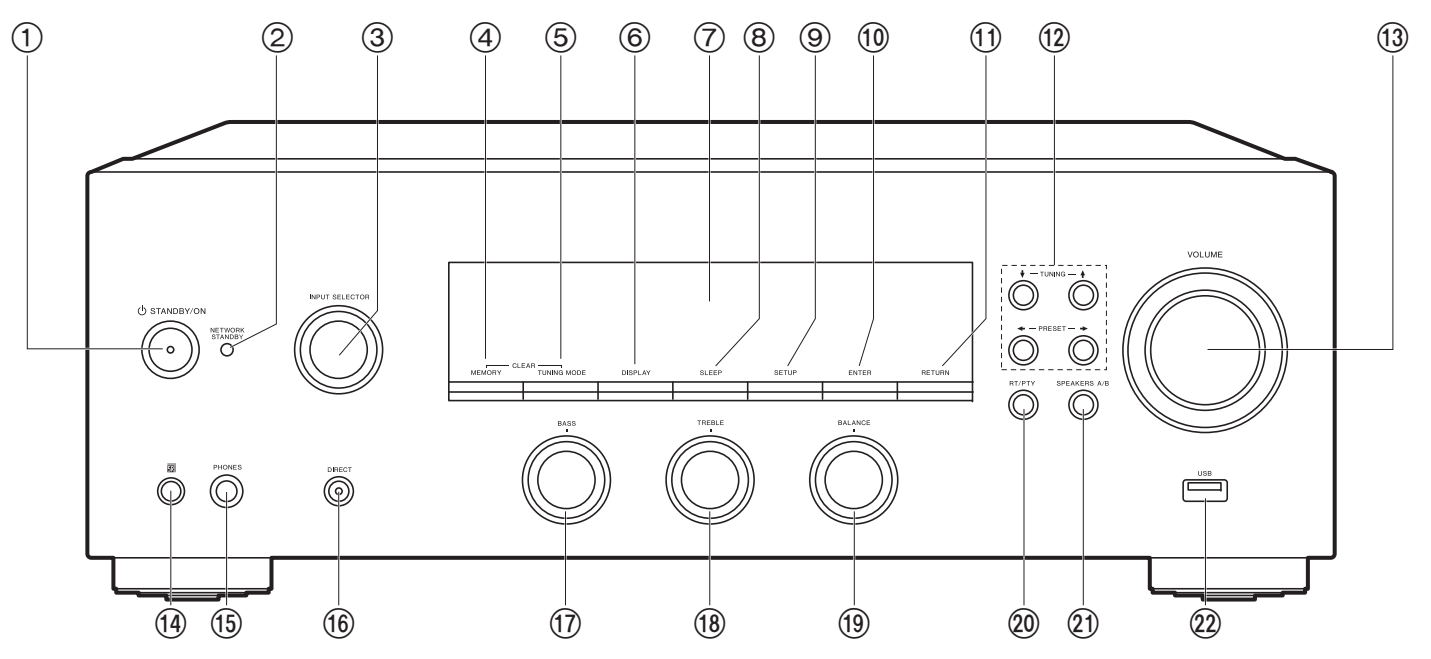

### **Panel frontal**

- 1. Botón (b) STANDBY/ON
- 2. Indicador NETWORK STANDBY: Se ilumina si la unidad entra en modo de espera cuando las funciones como NET Stby están activadas y siguen funcionando cuando esta unidad está en modo de espera.
- 3. Mando INPUT SELECTOR: Cambia la entrada a reproducir. Gire el control para cambiar la fuente en este orden: BD/DVD→SAT/CBL→AUX→GAME→TV→SACD/ CD→PHONO→AM→FM→NET→BLUETOOTH
- 4. Botón MEMORY: Se utiliza para registrar emisoras de radio AM/FM.
- 5. Botón TUNING MODE: Cambia la sintonización de una emisora AM/FM entre la sintonización automática y la sintonización manual.
- 6. Botón DISPLAY: Cambia la información en la pantalla.
- 7. Pantalla (P5)
- 8. Botón SLEEP: Ajuste el temporizador de apagado. Pulse el botón repetidamente para seleccionar el tiempo. Una vez transcurrido el tiempo establecido (30, 60 o 90 minutos), la unidad cambia al modo de espera. Si tras el ajuste se pulsa el botón SLEEP, se muestra el tiempo restante hasta el apagado.
- 9. Botón SETUP: Puede mostrar elementos de configuración avanzada en la pantalla para disfrutar de una experiencia incluso mejor (P27).
- 10.Botón ENTER: Pulse este botón para confirmar la selección.
- 11. Botón RETURN: Devuelve la pantalla al estado anterior durante las operaciones de aiuste.
- 12. Botones de dirección/  $\blacklozenge$  TUNING  $\blacklozenge$  /  $\blacklozenge$  PRESET  $\blacktriangleright$  : Mueven el cursor. Cuando escuche transmisiones AM/FM, sintonice la emisora con  $\blacklozenge$ TUNING  $\blacklozenge$  o seleccione la emisora registrada con  $\triangleleft$  PRESET  $\triangleleft$ .
- 13.VOLUME
- 14.Sensor del mando a distancia: Recibe señales del mando a distancia.

El rango de señal del mando a distancia es de unos 16'/5 m, a un ángulo de 20° en el eje perpendicular y 30° a ambos lados.

- 15.Conector PHONES: Conecte auriculares estéreo con una clavija estándar (Ø1/4"/6,3 mm de diámetro).
- 16.Botón DIRECT: Selecciona el modo de audición. El modo cambia Direct  $\rightarrow$  Pure Direct  $\rightarrow$  Stereo cada vez que pulsa el botón.
- 17.Mando BASS: Ajusta los graves.

18.Mando TREBLE: Ajusta los agudos.

- 19.Mando BALANCE: Ajusta el balance de los sonidos emitidos por los altavoces derechos e izquierdos.
- 20.Botón RT/PTY: Se utiliza cuando se reciben emisoras que transmiten información de texto (P21).
- 21.Botón SPEAKERS A/B: Seleccione los terminales para la salida de audio entre SPEAKERS A/B.
- 22.Conector USB: Un dispositivo de almacenamiento USB está conectado de manera que los archivos de música almacenados se pueden reproducir. También puede suministrar alimentación (máximo 5 V/0,5 A) a dispositivos USB con un cable USB.
	- Cuando conecte un HDD que requiera más de 5 V/ 0,5 A, conéctelo al puerto USB (máximo 5 V/1 A) de la parte trasera de la unidad.

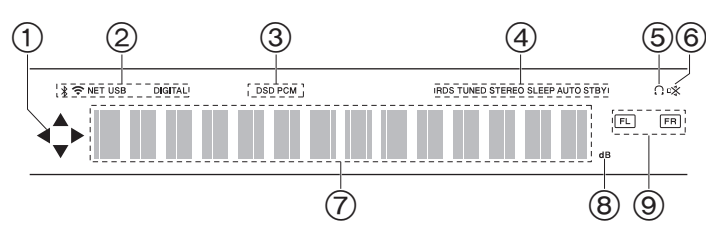

#### **Pantalla**

- 1. Puede iluminarse cuando se realizan operaciones con el selector de entrada "NET".
- 2. Se ilumina en las siguientes condiciones.
	- : Cuando se conecta mediante BLUETOOTH
	- : Cuando se conecta mediante Wi-Fi

NET: Cuando "NET" está seleccionado con el selector de entrada y la unidad está conectada a la red. Parpadeará si la conexión a la red no es correcta.

USB: Cuando "NET" está seleccionado con el selector de entrada y la unidad está conectada por USB y el dispositivo USB está

seleccionado. Parpadea si el dispositivo USB no está conectado correctamente.

DIGITAL: Entran señales digitales y el selector de entrada digital está seleccionado.

- 3. Se ilumina en función del tipo de señales digitales de entrada de audio.
- 4. Se ilumina en las siguientes condiciones.
	- RDS: Recepción de transmisión RDS.
	- TUNED: Recepción de radio AM/FM
- STEREO: Recepción de FM estéreo.
- SLEEP: Se ha configurado el temporizador de apagado. AUTO STBY: Se ha establecido Auto Stby (P28).
- 5.  $\bigcap$ : Se ilumina cuando se conectan unos auriculares.
- 6. Parpadea cuando se encuentra silenciado.
- 7. Muestra información varia sobre las señales de entrada.
- 8. Se ilumina mientras se ajusta el volumen.
- 9. Visualización de altavoz/canal: Muestra el canal de salida de los altavoces.

#### > Antes de empezar > Nombres de las piezas > Instalación > Configuración inicial > Reproducción

**Información complementaria | Configuración avanzada | Otros**

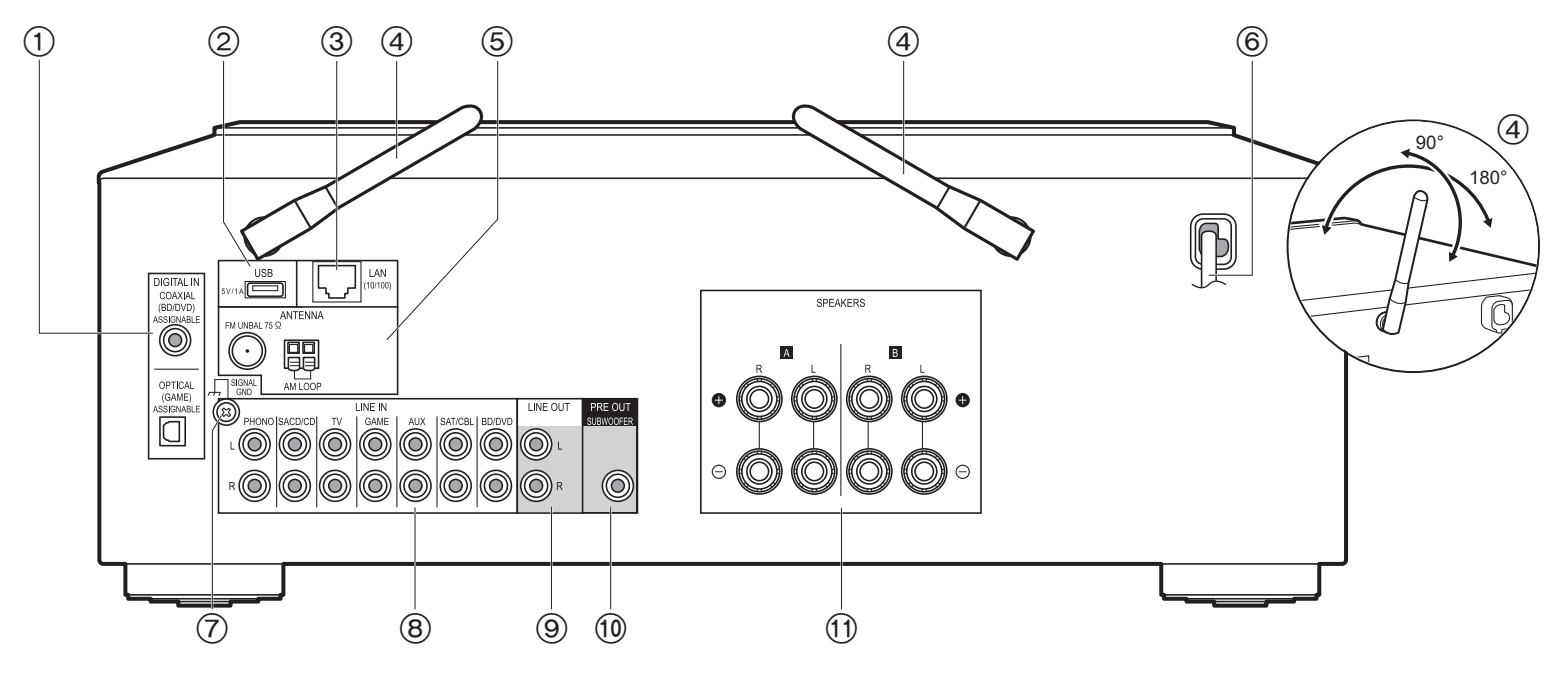

#### **Panel trasero**

- 1. Conectores DIGITAL IN OPTICAL/COAXIAL: Introduzca señales de audio digital desde un dispositivo externo con un cable óptico digital o un cable coaxial digital.
- 2. Conector USB: Un dispositivo de almacenamiento USB está conectado de manera que los archivos de música almacenados se pueden reproducir. También puede suministrar alimentación (máximo 5 V/1 A) a dispositivos USB con un cable USB.
- 3. Conector LAN (10/100): Conecte con la red a través de un cable Ethernet.
- 4. Antena inalámbrica: Levántela para la conexión Wi-Fi o al utilizar un dispositivo habilitado con tecnología inalámbrica BLUETOOTH. Ajuste los ángulos de acuerdo con el estado de la conexión.
- 5. Conectores FM UNBAL 75Ω/AM LOOP ANTENNA: Conecte la antena FM para interiores y la antena AM para interiores suministradas.
- 6. Cable de alimentación
- 7. Conector SIGNAL GND: Está conectado el cable de puesta a tierra de la tornamesa.
- 8. Conectores LINE IN: Introduzca señales de audio desde un dispositivo externo con un cable de audio analógico.
- 9. Conectores LINE OUT: Conecte un dispositivo de grabación, como un reproductor de casetes. Conecte a los conectores LINE IN del dispositivo de grabación usando un cable de audio analógico.
- 10.Conector SUBWOOFER PRE OUT: Conecte un subwoofer con alimentación propia con un cable de subwoofer.
- 11. Conectores SPEAKERS: Conecte los altavoces con cables de altavoz. Puede conectar un conjunto de altavoces izquierdo y derecho a cada uno de los terminales A/B.

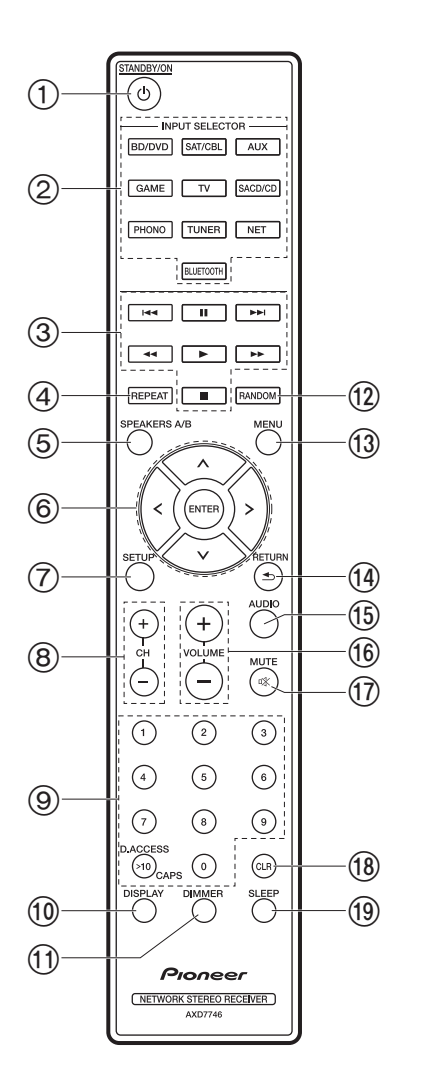

#### **Mando a distancia**

- 1. Botón (b) STANDBY/ON
- 2. Botones INPUT SELECTOR: Cambia la entrada a reproducir.
- 3. Botones de reproducción: Se usan para controlar la reproducción de un Music Server o un dispositivo conectado por USB.
	- $\bullet$  Los botones  $\blacktriangleleft$ ,  $\blacktriangleright$   $\blacktriangleright$  no se usan.
- 4. Botón REPEAT: Utilizado para operaciones de reproducción repetida cuando se reproduce Music Server o un USB. Cada vez que pulsa el botón, el modo cambia de  $\# \mathbb{Z}^1$ (repetición de 1 pista), a  $\mathbb{Z} \mathbb{Z}$  (repetición de la carpeta).
- 5. Botón SPEAKERS A/B: Seleccione los terminales para la salida de audio entre SPEAKERS A/B.
- 6. Cursores (Arriba / Abajo / Izquierda / Derecha), botón ENTER: Seleccione el elemento con los cursores y pulse ENTER para confirmar.
- 7. Botón SETUP: Puede mostrar elementos de configuración avanzada en la pantalla para disfrutar de una experiencia incluso mejor (P27).
- 8. Botones CH  $(+/-)$ : Se utiliza para seleccionar emisoras de radio AM/FM.
- 9. Botones numerados
- 10.Botón DISPLAY: Cambia la información en la pantalla. Cuando se pulsa repetidamente durante la reproducción, puede visualizar información como la fuente de entrada y el formato de entrada.
- 11. Botón DIMMER: Puede ajustar el brillo de la pantalla en tres pasos. No se puede apagar completamente.
- 12.Botón RANDOM: Utilizado para operaciones de reproducción aleatoria cuando se reproduce Music Server o un USB. La reproducción aleatoria se activa o desactiva cada vez que pulsa el botón  $\frac{m}{n}$ .
- 13.Botón MENU: Se utiliza para visualizar el menú.
- 14.Botón RETURN: Devuelve la pantalla al estado anterior durante las operaciones de ajuste.
- 15.Botón AUDIO: Utilícelo para ajustar "Bass", "Treble", etc. (P25).
- 16.VOLUME
- 17.Botón MUTE: Silencia el audio temporalmente. Pulse de nuevo para cancelar el silencio.
- 18.Botón CLR: Borra todos los caracteres que ha introducido al introducir texto. (P14)
- 19.Botón SLEEP: Ajuste el temporizador de apagado. Pulse el botón repetidamente para seleccionar el tiempo. Una vez transcurrido el tiempo establecido (30, 60 o 90 minutos), la unidad cambia al modo de espera. Si tras el ajuste se pulsa el botón SLEEP, se muestra el tiempo restante hasta el apagado.

# Paso 1: Conexión de los altavoces

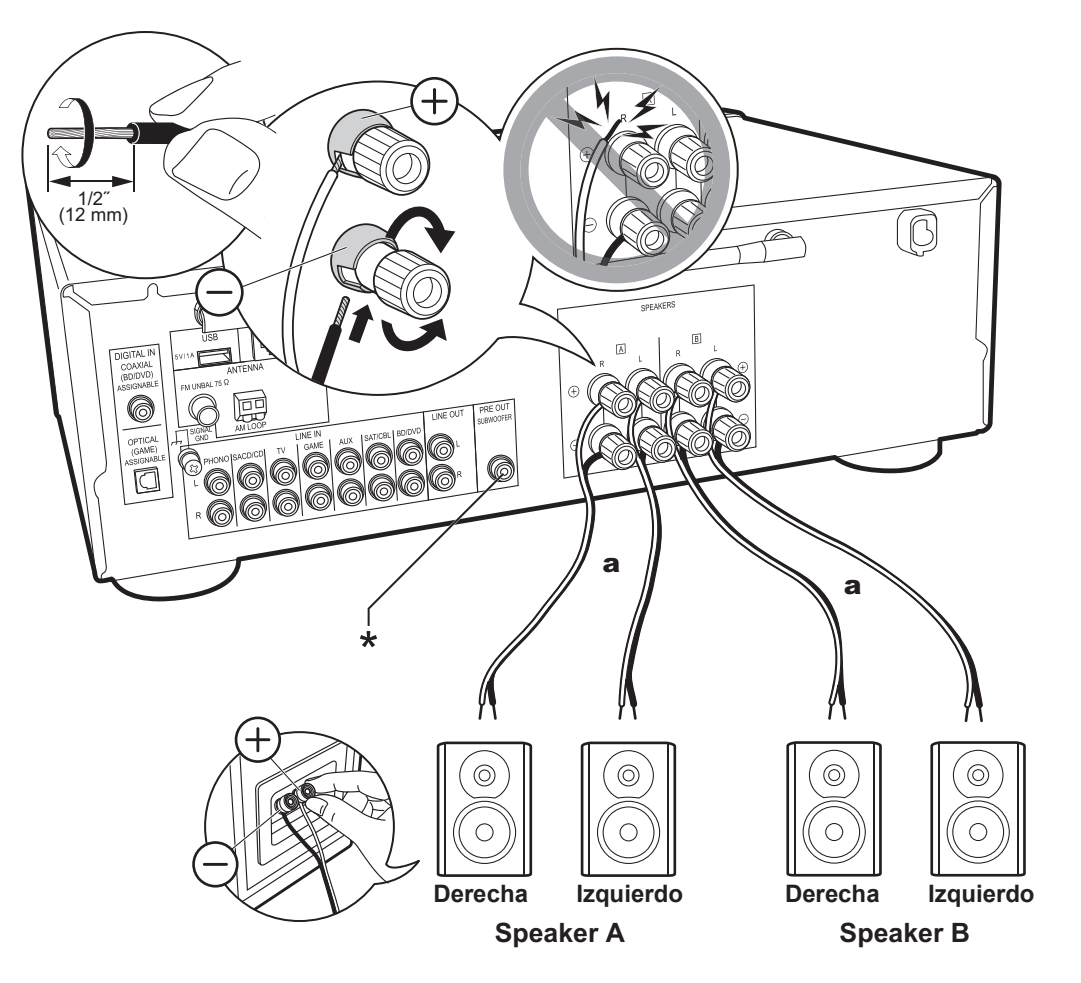

Como sistema de altavoces puede conectar dos sistemas, Altavoz A y Altavoz B. Si conecta un único conjunto, utilice los terminales SPEAKERS A. Con un set, utilice altavoces con una impedancia entre 4  $\Omega$  y 16  $\Omega$ . Tenga en cuenta que cuando se conecte a ambos terminales de SPEAKERS A y B, debe conectar altavoces con una impedancia de entre  $8 \Omega$  y 16  $\Omega$  tanto a A como a B.

Conecte el cable de altavoz de modo que los hilos no sobresalgan de los conectores del altavoz. Si los cables expuestos de los altavoces tocan el panel trasero o los cables + y - se tocan entre sí, el circuito de protección se activará.

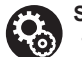

#### **Setup**

• Cuando se conecta como sistema de altavoces B, puede emitir el mismo audio que el sistema de altavoces A cambiando con A/B/A+B. Pulse SPEAKER A/B en el mando a distancia para cambiarlo. La selección cambia en el orden SPEAKER A, SPEAKER B, SPEAKER A+B cada vez que pulsa.

• Si cualquiera de los altavoces conectados tiene una impedancia de 4  $\Omega$  o más hasta menos de  $6 \Omega$ , o cuando se conectan sistemas de altavoces a ambos terminales A/B de SPEAKERS, después de completar la Initial Setup, es necesario que realice algunos ajustes en el menú Setup. Pulse SETUP en el mando a distancia y establezca "3. Hardware" - "SpImpedance" en "4 $\Omega$ ". (P28)

(\*)También puede conectar un subwoofer con un amplificador integrado al conector SUBWOOFER PRE OUT para amplificar aún más la reproducción de graves. Utilice un cable de subwoofer para la conexión. Cuando únicamente el altavoz B está emitiendo audio, no se emitirá audio desde el subwoofer con fuente de alimentación propia.

a Cable de altavoz

# Paso 2: Conecte un dispositivo externo

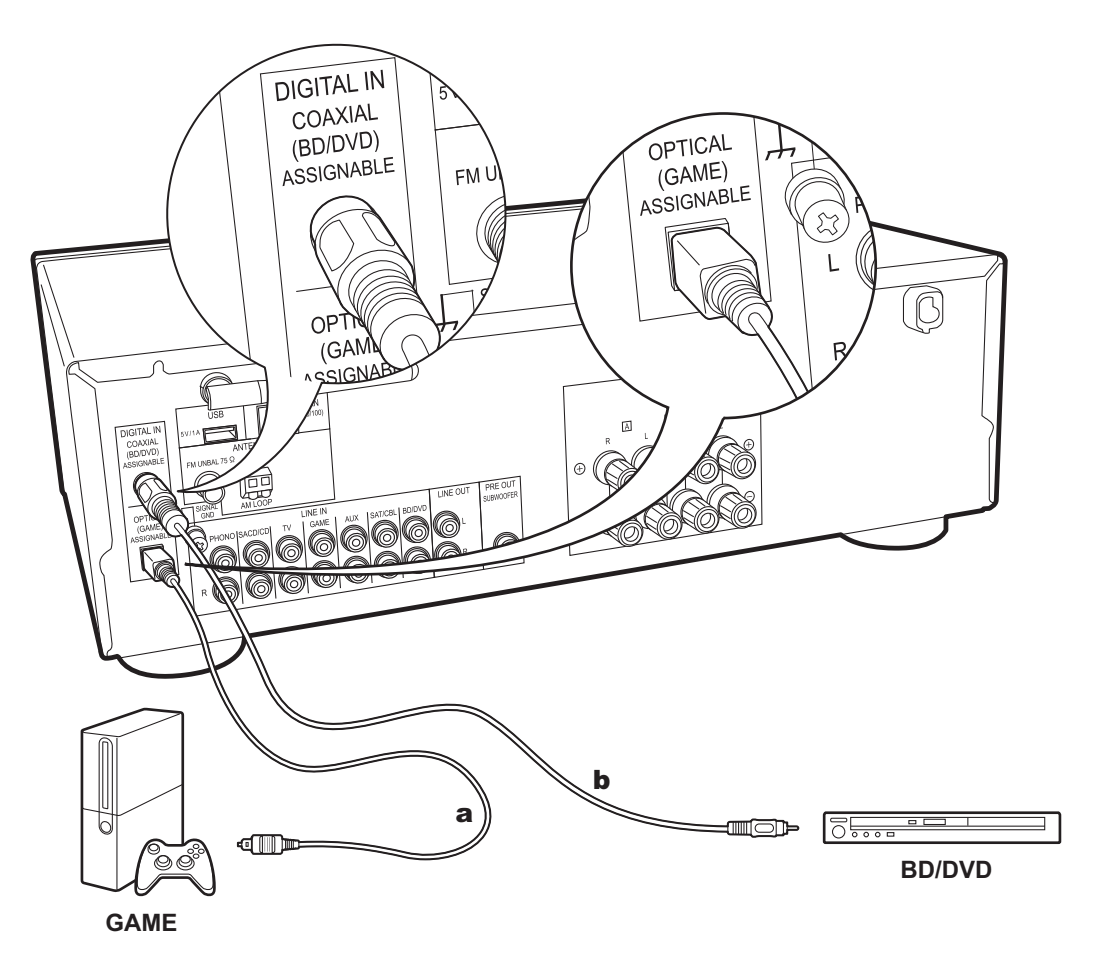

# **1. Conexión DIGITAL IN**

Conecte un dispositivo externo con un cable óptico digital o un cable coaxial digital. Tenga en cuenta que esta unidad está equipada con una "función Opt Wakeup", de modo que cuando se inicia la reproducción en un dispositivo externo conectado al terminal OPTICAL (GAME), la unidad se enciende y INPUT SELECTOR cambia automáticamente. (P29)

- 0 El ajuste predeterminado para la "Opt Wakeup feature" es "Off". Para habilitar esta función, pulse SETUP en el mando a distancia, después en el menú de configuración visualizado ajuste "3. Hardware" - "Opt Wakeup" en "On". (P29)
- 0 Únicamente se puede introducir audio PCM a través de los conectores DIGITAL IN OPTICAL/COAXIAL. Ajuste la salida de audio en el dispositivo externo para emitir PCM.

**a** Cable óptico digital, **b** Cable coaxial digital

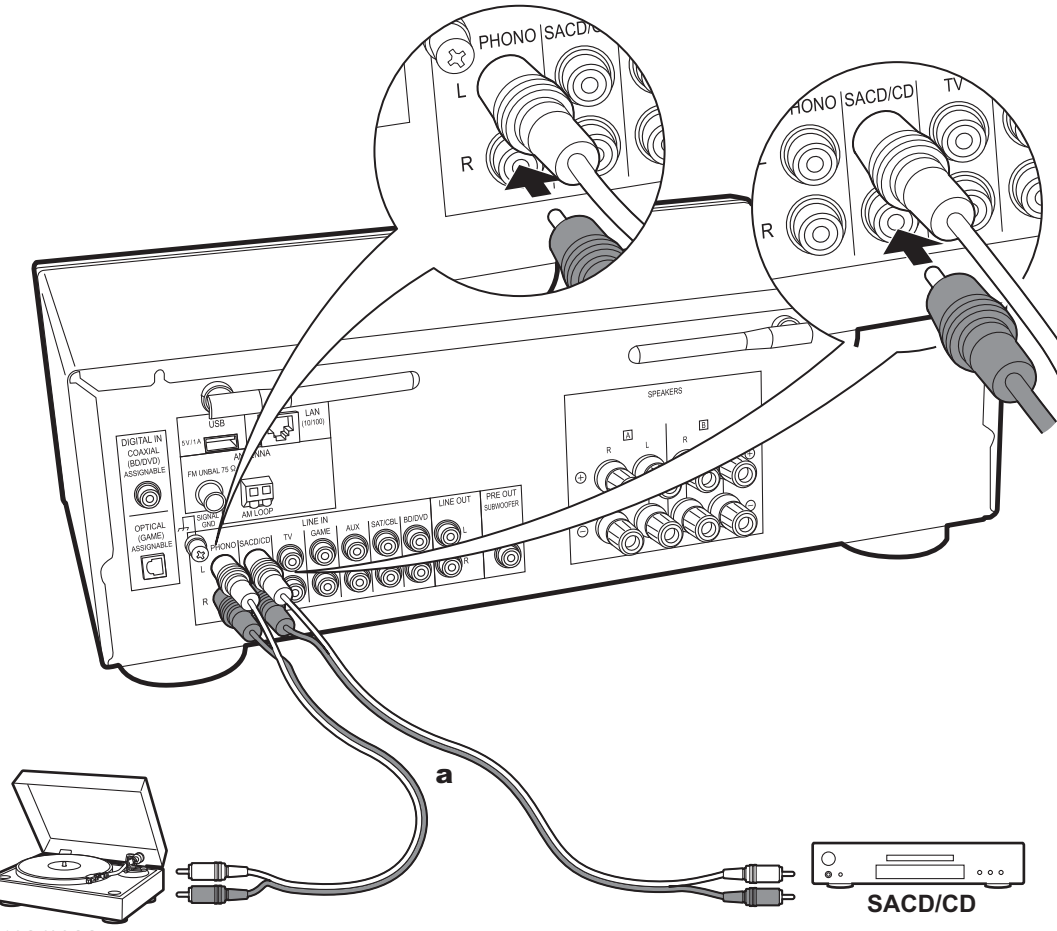

# **2. Conexión LINE IN**

Conecte un dispositivo externo con un cable de audio analógico. Puede conectar una tornamesa que tenga un cartucho de tipo MM al conector PHONO.

• Si la tornamesa tiene un ecualizador de audio integrado, conéctelo a un conector LINE IN distinto del conector PHONO. Además, si la tornamesa usa un cartucho de tipo MC, instale un ecualizador de audio compatible con el cartucho de tipo MC entre la unidad y el tocadiscos, después conéctelo a cualquier conector LINE IN excepto al conector PHONO.

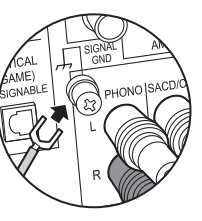

Si la tornamesa tiene un cable de toma a tierra, conéctelo al terminal SIGNAL GND.

**TornamesaTornamesa**

<sup>a</sup> Cable de audio analógico

# Paso 3: Conexión de otros cables

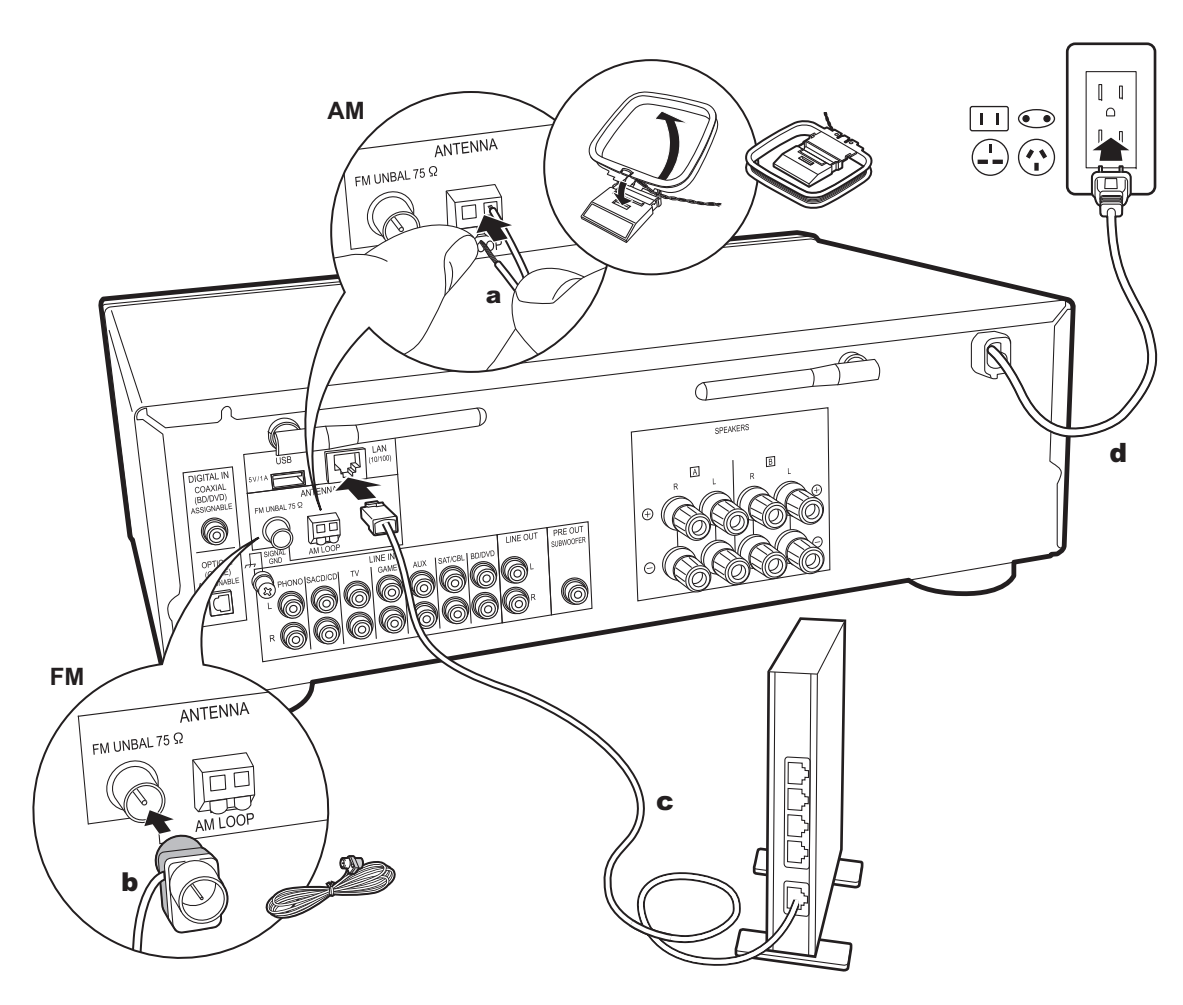

# **1. Conexión de red**

Conecte esta unidad a la red usando una LAN con cable o Wi-Fi (LAN sin cables). Podrá disfrutar de funciones de red, como la radio por internet, si conecta la unidad a la red. Si realiza la conexión mediante LAN con cable, conecte al enrutador con un cable Ethernet al puerto LAN como se muestra en la ilustración Para conectar mediante Wi-Fi, seleccione "Wi-Fi" en Initial Setup (P12) y configure la conexión.

# **2. Conexión de antena AM, FM**

Mueva la antena mientras reproduce la radio para encontrar la posición con mejor recepción. Utilice una chincheta o similar para fijar la antena FM para interiores a la pared.

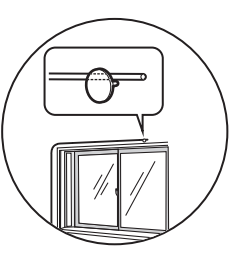

Antena FM para interiores

### **3. Conexión del cable de alimentación**

El cable de alimentación debe conectarse sólo después de que todas las otras conexiones se hayan completado.

# Initial Setup con el asistente de arranque automático

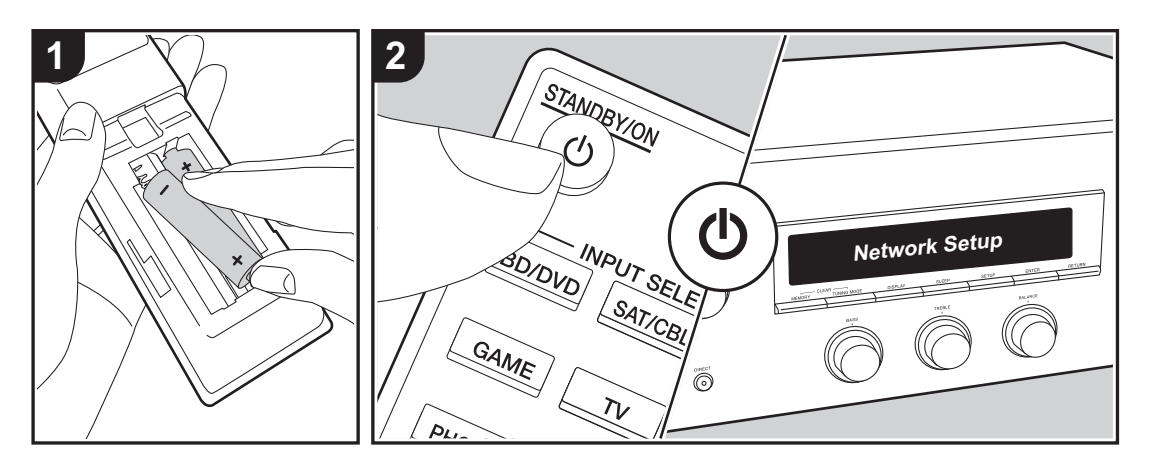

**Puesta en marcha**: Cuando pulsa (b, "Now Initializing..." aparece en la pantalla. Después de esto, cuando "Now Initializing..." desaparece, puede comenzar a utilizar la unidad.

# **Configuración de la conexión Wi-Fi**

Cuando encienda la unidad por primera vez, se mostrará automáticamente la pantalla Network Setup, donde podrá configurar fácilmente la conexión Wi-Fi.

#### Network Setup

Para establecerla, seleccione el elemento con los cursores del mando a distancia y pulse ENTER para confirmar.

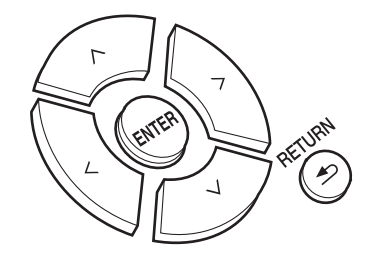

- Para volver a la pantalla anterior, pulse RETURN.
- 1. Pulse ENTER cuando aparezca "Network Setup".
- 2. Para realizar la configuración de Wi-Fi, seleccione "Wi-Fi". Si lo ha conectado con un cable Ethernet, seleccione "Wired(Exit)" con Arriba/Abajo en el mando a distancia y pulse ENTER.

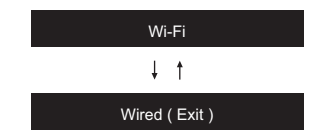

Si seleccionó "Wi-Fi", pulse ENTER. Después de que se

visualice "Searching...", la pantalla cambia para mostrar los ajustes SSID.

0 Para rehacer la configuración inicial, pulse SETUP en el mando a distancia y ajuste "5. Network" - "Wi-Fi" en "On". Después seleccione "Wi-Fi Setup".

### **Configuración**

De la lista de SSID de puntos de acceso como routers LAN inalámbricos, seleccione el SSID requerido y realice los ajustes.

1. Seleccione el SSID del punto de acceso al que desea conectarse con Arriba/Abajo en el mando a distancia y pulse ENTER.

#### My SSID

2. Seleccione "Enter Password" o "Push Button" con Arriba/Abajo en el mando a distancia y pulse ENTER. Si el punto de acceso tiene un botón de conexión automática, seleccionando "Push Button" puede conectarse sin introducir una contraseña.

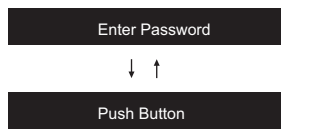

3. Si selecciona "Enter Password", introduzca la contraseña del punto de acceso. Para información sobre cómo introducir texto, consulte "Introducción de texto" (P14).

Si selecciona "Push Button", entonces después de mantener pulsado el botón de configuración automática del punto de acceso durante el tiempo requerido, pulse ENTER en el mando a distancia.

4. Después de que aparezca "Now Connecting", la información de la pantalla cambia una vez que se haya completado la configuración Wi-Fi.

• Si aparece "Retry" en la pantalla, pulse ENTER para volver a intentar la configuración.

#### **Cuando el punto de acceso no se muestra**

Pulse el botón de Derecha en el mando a distancia para seleccionar "Other..." y después pulse ENTER. Configurar introduciendo el SSID del punto de acceso al que quiere conectarse.

- 1. Introduzca el SSID. Para información sobre cómo introducir texto, consulte "Introducción de texto" (P14).
- 2. Seleccione el método de autenticación con Arriba/Abajo en el mando a distancia y pulse ENTER.

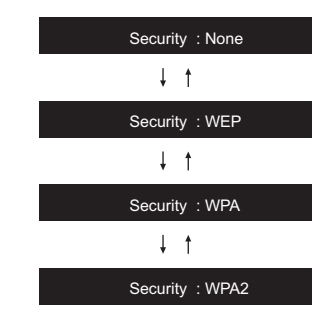

- 0 Si selecciona "None", continúe con el paso 3. Si selecciona "WEP", "WPA" o "WPA2", introduzca la contraseña y confirme.
- 3. Después de que aparezca "Now Connecting", la información de la pantalla cambia una vez que se haya completado la configuración Wi-Fi.
	- Si aparece "Retry" en la pantalla, pulse ENTER para volver a intentar la configuración.

# Introducción de texto

Para la introducción de texto, contraseñas, etc., se utiliza el siguiente procedimiento.

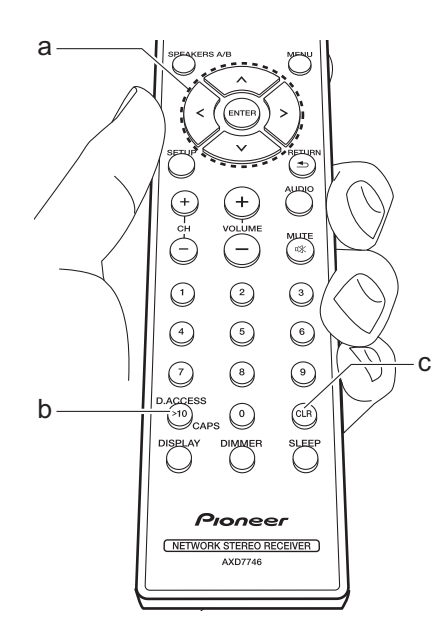

1. Seleccione los caracteres o símbolos con Arriba/Abajo/Izquierda/Derecha (a).

#### abcdefghijklm

- 2. Pulse ENTER (a) para confirmar el carácter seleccionado. Repítalo para introducir texto.
	- Pulse CAPS (b) para cambiar los caracteres introducidos, por ejemplo, para cambiar entre mayúsculas y minúsculas.
	- Pulse CLR (c) para borrar todos los caracteres introducidos.
- 3. Después de completar la introducción, seleccione "OK" con Arriba/Abajo/ Izquierda/Derecha (a) y pulse ENTER (a).

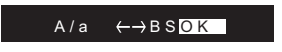

### **Caracteres que pueden introducirse**

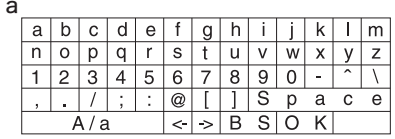

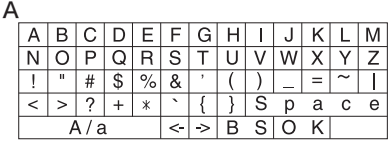

**Space**: Se introduce un espacio sencillo del tamaño de un carácter.

**A/a**: Cambia entre los caracteres mostrados. (a  $\rightarrow$  A)

 **(izquierda) / (derecha)** : Seleccionar para mover el cursor.

**BS (retroceso)**: Elimina un carácter a la izquierda del cursor. El cursor se mueve hacia la izquierda.

**OK**: Confirma el contenido introducido.

# Reproducir audio desde un dispositivo conectado

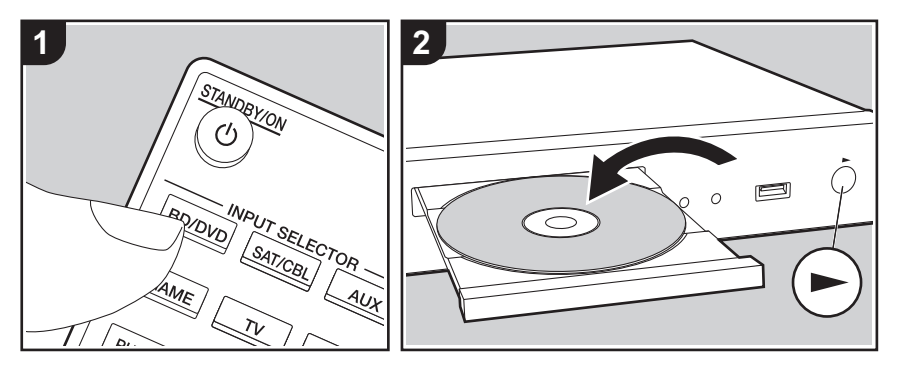

#### **Operaciones básicas**

Puede reproducir el audio desde dispositivos externos conectados como reproductores de discos Blu-ray a través de esta unidad.

Realice el siguiente procedimiento cuando la unidad esté encendida.

- 1. Pulse el selector de entrada (a) en el mando a distancia con el mismo nombre que el conector al que ha conectado el reproductor para cambiar la entrada. Por ejemplo, pulse el botón BD/DVD para reproducir el reproductor conectado al conector BD/DVD. Pulse TV para escuchar el sonido de la TV.
- 2. Inicie la reproducción en el reproductor conectado.

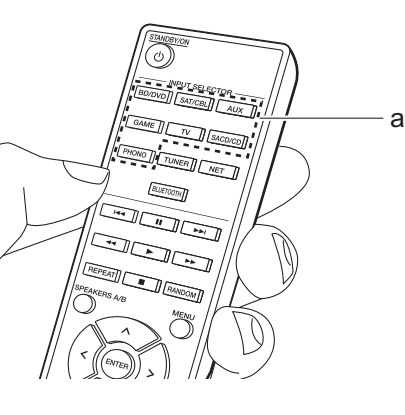

# Reproducción BLUETOOTH®

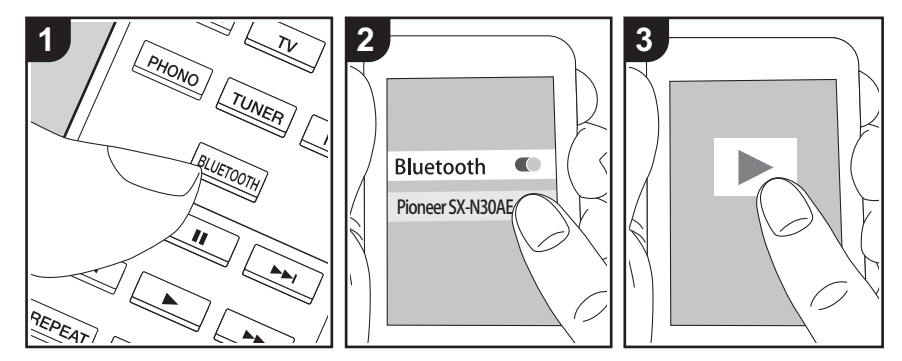

Puede reproducir música de forma inalámbrica en un teléfono inteligente u otro dispositivo habilitado con tecnología inalámbrica BLUETOOTH. Realice el siguiente procedimiento cuando la unidad esté encendida.

### **Emparejado**

1. Cuando pulsa el botón BLUETOOTH, en la pantalla de esta unidad se muestra "Now Pairing..." y el modo de emparejamiento se activa.

#### Now Pairing . . .

- 2. Active (encienda) la función BLUETOOTH del dispositivo con tecnología inalámbrica BLUETOOTH, después seleccione esta unidad entre los dispositivos mostrados. Si se le pide una contraseña, introduzca "0000".
	- Esta unidad se muestra como "Pioneer SX-N30AE XXXXXX".
	- Para conectar otro dispositivo con tecnología inalámbrica BLUETOOTH,

mantenga pulsado BLUETOOTH hasta que se muestre "Now Pairing...", después realice el paso 2. Esta unidad puede almacenar la información de hasta ocho dispositivos emparejados.

• El área de cobertura es de unos 48'/15 metros. Tenga en cuenta que la conexión con todos los dispositivos habilitados con tecnología inalámbrica BLUETOOTH no siempre está garantizada.

#### **Reproducción**

- 1. Realice el procedimiento de conexión en el dispositivo habilitado con tecnología inalámbrica BLUETOOTH.La entrada en esta unidad cambia automáticamente a "BLUETOOTH".
- 2. Reproduzca los archivos de música. Suba el volumen del dispositivo con tecnología inalámbrica BLUETOOTH hasta un nivel adecuado.
- 0 Debido a las características de la tecnología inalámbrica BLUETOOTH, el sonido producido en esta unidad puede llevar un ligero retraso respecto al sonido reproducido en el dispositivo con tecnología inalámbrica BLUETOOTH activado.

# Radio por Internet

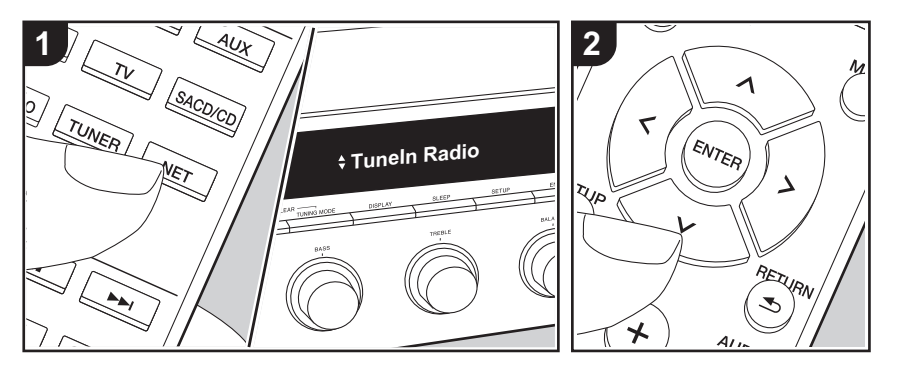

Puede utilizar servicios de radio por internet como TuneIn Radio, Pandora, Deezer o TIDAL conectando esta unidad a una red con conexión a internet.

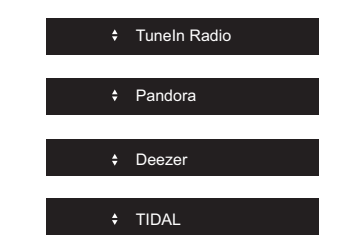

- Es necesario que la red esté conectada a internet para reproducir servicios de radio por internet.
- 0 Dependiendo del servicio de radio por internet, puede que sea necesario que el usuario se registre antes desde su ordenador. Consulte en el sitio web de cada uno de estos servicios la información pertinente.
- Puede que se amplíen las funcionalidades mediante

actualizaciones de firmware y que los proveedores de servicios cesen su actividad, lo que significa que algunos servicios de red y contenidos puede que no estén disponibles en el futuro.

#### **Reproducción**

Realice el siguiente procedimiento cuando la unidad esté encendida.

- 1. Pulse NET (a) en el mando a distancia.
- 2. Con los cursores Arriba/Abajo (b) del mando a distancia, seleccione "TuneIn Radio", por ejemplo, y después pulse ENTER (b).
- 3. Utilice los cursores Arriba/Abajo (b) del mando a distancia para seleccionar emisoras de radio y programas, después pulse ENTER para reproducir (b).
- Para volver a la pantalla anterior, pulse RETURN (c).

#### **Menús del servicio de radio por internet**

Puede registrar determinadas emisoras como favoritas o eliminar otras previamente guardadas como tales. El menú que se muestre dependerá del servicio seleccionado en ese momento.Aparece un menú en la pantalla cuando pulsa MENU en el mando a distancia mientras se está reproduciendo una emisora de radio. Para operar, pulse Arriba/Abajo en el mando a distancia para seleccionar el menú y pulse ENTER para confirmar su selección.

#### **Acerca de la Cuenta TuneIn Radio**

- Crear una cuenta en el sitio web de TuneIn Radio (tunein.com) e iniciar sesión desde la unidad le permite añadir automáticamente emisoras de radio favoritas y programas a su carpeta "My Presets" de la unidad a medida que las sigue en el sitio web. "My Presets" se muestra por debajo de TuneIn Radio. Para visualizar una emisora de radio registrada en "My Presets", debe iniciar sesión en TuneIn Radio desde la unidad. Para iniciar sesión, seleccione "Login" - "I have a TuneIn account" en la lista superior de "TuneIn Radio" en la unidad y, a continuación, introduzca su nombre de usuario y contraseña.
- Si selecciona "Login" en esta unidad, puede utilizar el código de registro mostrado para asociar este dispositivo en la sección My Page de la web TuneIn Radio de modo que pueda iniciar sesión en "Login" - "Login with a registration code" sin tener que introducir su nombre de usuario y contraseña.

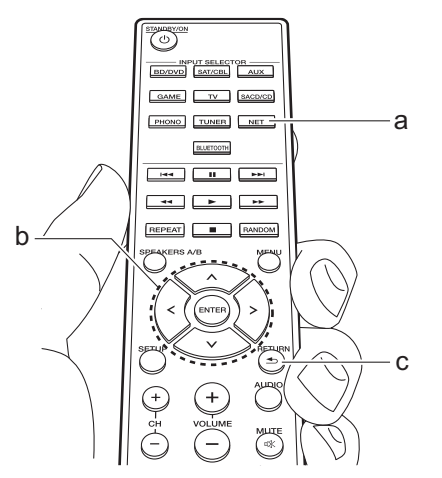

# **Spotify**

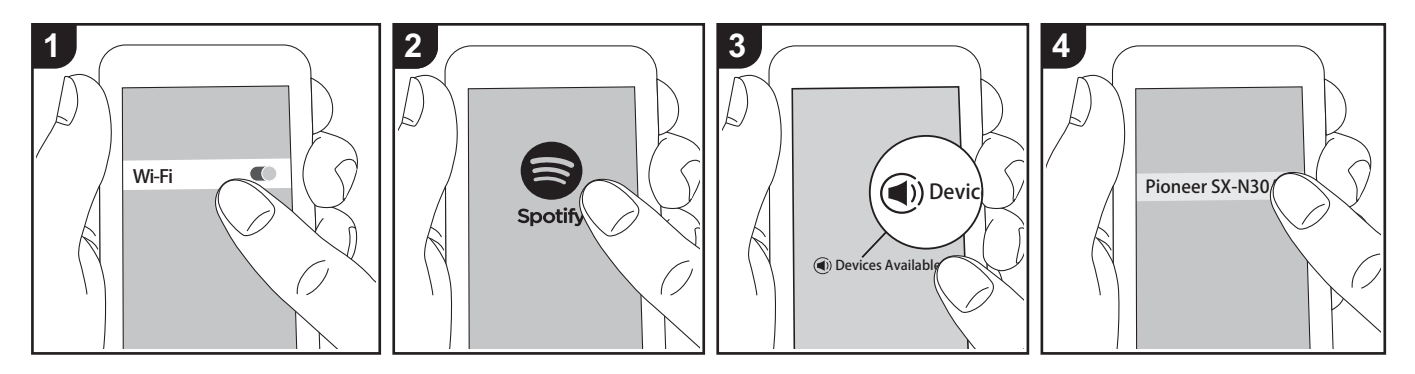

Podrá reproducir Spotify Connect si conecta la unidad a la misma red que un smartphone o tableta.

- Para reproducir Spotify Connect, es necesario que instale la aplicación Spotify en su teléfono inteligente o tableta. También es necesario que cree un cuenta premium de Spotify.
	- Consulte el siguiente enlace para configurar Spotify: www.spotify.com/ connect/

#### **Reproducción**

- 1. Conecte el teléfono inteligente al punto de acceso al que está conectada esta unidad.
- 2. Abra la aplicación Spotify.
- 3. Reproduzca la pista en la aplicación Spotify y después, tras cambiar a la pantalla para controlar la reproducción, toque "Devices Available" en la parte inferior de la pantalla.
- 4. Seleccione esta unidad.
- 5. La unidad se encenderá

automáticamente, el selector de entrada cambiará a NET y se iniciará la transmisión de Spotify.

• Si "3. Hardware" - "NET Stby" está configurado como "Off" en el menú Setup, encienda la unidad manualmente y pulse NET en el mando a distancia.

# Dispositivo de almacenamiento USB

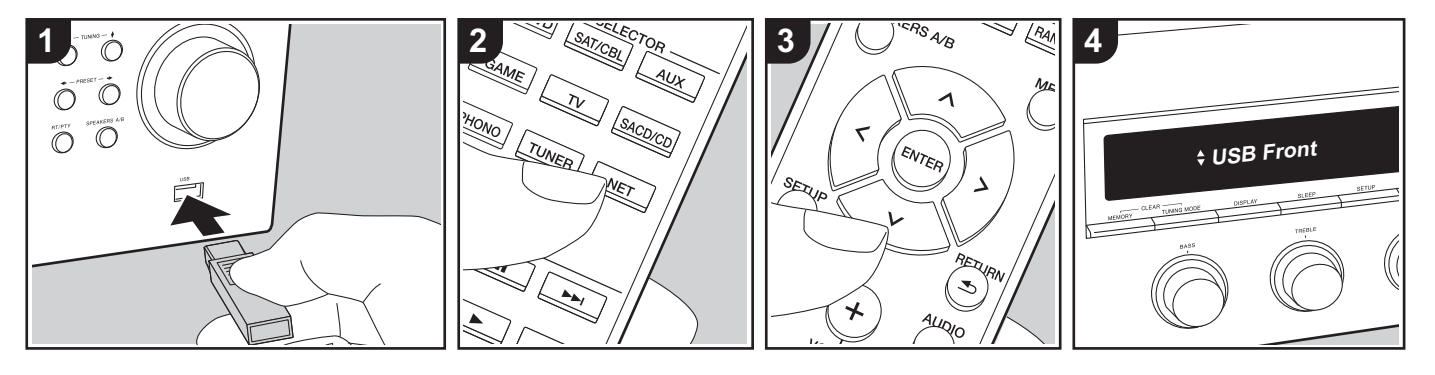

### **Operaciones básicas**

Puede reproducir archivos de música almacenados en un dispositivo de almacenamiento USB.

Realice el siguiente procedimiento cuando la unidad esté encendida.

- 1. Conecte el dispositivo de almacenamiento USB con los archivos de música en el puerto USB en el panel frontal o trasero de la unidad.
- 2. Pulse NET (a) en el mando a distancia.
- 3. Pulse los cursores Arriba/Abajo (b) en el mando a distancia, seleccione "USB Front" o "USB Rear" en la pantalla y después pulse ENTER (b).
	- Si el indicador "USB" parpadea en la pantalla, compruebe que el dispositivo de almacenamiento USB esté conectado correctamente.
	- No desconecte el dispositivo de almacenamiento USB mientras en la pantalla aparezca el mensaje "Connecting...". Esto podría ocasionar

un mal funcionamiento o corrupción de datos.

- 4. Pulse ENTER (b) en el mando a distancia después de que se haya completado la lectura.
- 5. Pulse los cursores Arriba/Abajo (b) en el mando a distancia para seleccionar la carpeta y el archivo de música y después pulse ENTER (b) para iniciar la reproducción.
- Para volver a la pantalla anterior, pulse RETURN (c).
- El puerto USB de esta unidad cumple con el estándar USB 2.0. Puede que la velocidad de transferencia sea insuficiente para algunos de los contenidos que reproduzca, lo que podría causar interrupciones en el sonido.

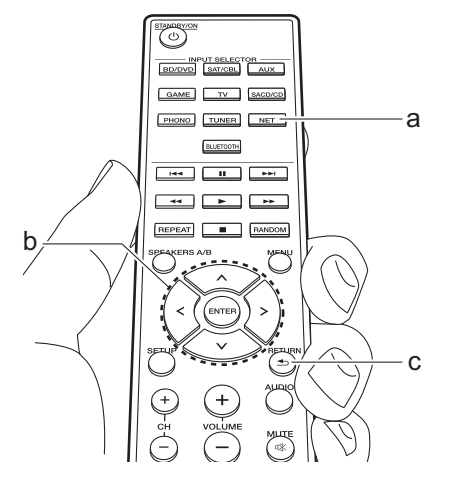

#### **Formatos de audio compatibles**

Esta unidad es compatible con los siguientes formatos de archivos de música. Tenga en cuenta que los archivos de sonido que están protegidos por las leyes de derechos de autor no se pueden reproducir en esta unidad.

#### **MP3 (.mp3/.MP3):**

- 0 Formatos compatibles: MPEG-1/MPEG-2 Audio Layer 3
- Tasas de muestreo compatibles: 44,1 kHz, 48 kHz
- Tasas de bits compatibles: Entre 8 kbps y 320 kbps y VBR

#### **WMA (.wma/.WMA):**

- Tasas de muestreo compatibles: 44,1 kHz y 48 kHz
- Tasas de bits compatibles: Entre 5 kbps y 320 kbps y VBR
- Los formatos WMA Pro/Voice/WMA Lossless no son compatibles.

#### **WAV (.wav/.WAV):**

Los archivos WAV incluyen audio digital PCM sin comprimir.

- 0 Tasas de muestreo compatibles: 44,1 kHz, 48 kHz, 88,2 kHz, 96 kHz, 176,4 kHz, 192 kHz
- Bit de cuantificación: 8 bits, 16 bits, 24 bits

#### **AIFF (.aiff/.aif/.AIFF/.AIF):**

Los archivos AIFF incluyen audio digital PCM sin comprimir.

- Tasas de muestreo compatibles: 44,1 kHz, 48 kHz, 88,2 kHz, 96 kHz, 176,4 kHz, 192 kHz
- Bit de cuantificación: 8 bits, 16 bits, 24 bits

#### **AAC (.aac/.m4a/.mp4/.3gp/.3g2/.AAC/ .M4A/.MP4/.3GP/.3G2):**

- 0 Formatos compatibles: Audio MPEG-2/ MPEG-4
- Tasas de muestreo compatibles: 44,1 kHz, 48 kHz, 88,2 kHz, 96 kHz,
- Tasas de bits compatibles: Entre 8 kbps y 320 kbps y VBR

#### **FLAC (.flac/.FLAC):**

- 0 Tasas de muestreo compatibles: 44,1 kHz, 48 kHz, 88,2 kHz, 96 kHz, 176,4 kHz, 192 kHz
- Bit de cuantificación: 8 bits, 16 bits, 24 bits

#### **Apple Lossless (.m4a/.mp4/.M4A/.MP4):**

- 0 Tasas de muestreo compatibles: 44,1 kHz, 48 kHz, 88,2 kHz, 96 kHz, 176,4 kHz, 192 kHz
- Bit de cuantificación: 16 bits, 24 bits

#### **DSD (.dsf/.dff/.DSF/.DFF):**

- Formatos compatibles: DSF/DSDIFF
- Tasas de muestreo compatibles: 2,8 MHz y 5,6 MHz
- Son compatibles los archivos de tasa de bits variable (VBR). Sin embargo, el

tiempo de reproducción podría no visualizarse correctamente.

• Esta unidad es compatible con la reproducción sin pausas del dispositivo de almacenamiento USB en las siguientes condiciones.

Cuando se reproducen archivos WAV, FLAC y Apple Lossless (sin pérdidas) de forma continua con el mismo formato, frecuencia de muestreo, canales y tasa de bits de cuantificación.

#### **Requisitos del dispositivo**

- Tenga en cuenta que no está garantizado el funcionamiento con todos los dispositivos de almacenamiento USB.
- Esta unidad puede utilizar dispositivos de almacenamiento USB que cumplan con los estándares de la clase de dispositivos de almacenamiento. Esta unidad también es compatible con dispositivos de almacenamiento USB que usan formatos de sistemas de archivos FAT16 o FAT32.
- Si el dispositivo de almacenamiento USB ha sido particionado, cada sección será tratada como un dispositivo independiente.
- Se pueden visualizar hasta 20.000 canciones por carpeta y las carpetas se pueden anidar hasta en 16 niveles.
- Los concentradores USB y los dispositivos de almacenamiento USB con funciones de concentrador no son compatibles. No conecte a la unidad estos dispositivos.
- Los dispositivos de almacenamiento USB con función de seguridad no son

compatibles con esta unidad.

- Si conecta una unidad de disco duro USB al puerto USB de la unidad, le recomendamos que utilice el adaptador de CA para alimentarlo.
- El soporte insertado al lector de tarjetas USB podría no estar disponible en esta función. Además, dependiendo del dispositivo de almacenamiento USB, la correcta lectura del contenido podría no ser posible.
- No aceptaremos ninguna responsabilidad por la pérdida o daños a los datos almacenados en un dispositivo de almacenamiento USB cuando se usa dicho dispositivo con esta unidad. Le recomendamos hacer una copia de seguridad de los archivos de música importantes anticipadamente.

# Escuchar la radio AM/FM

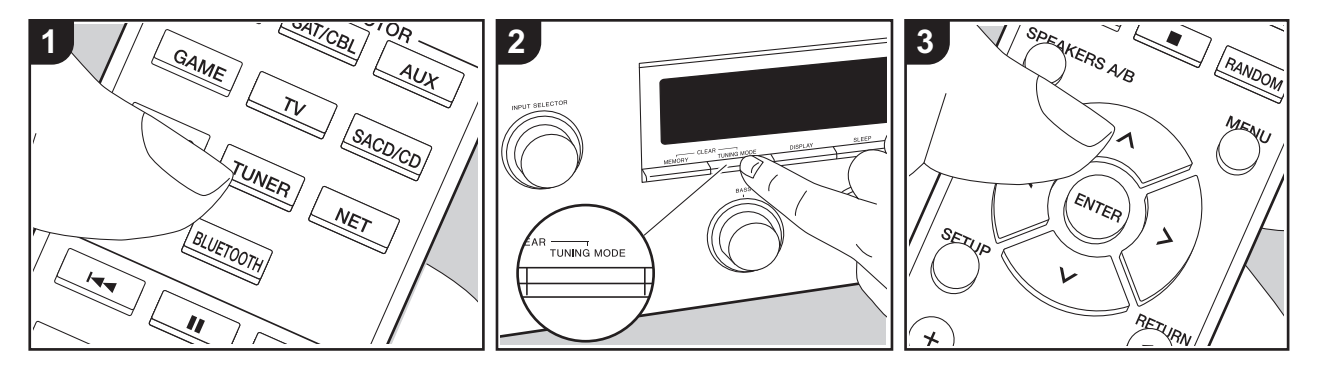

Con el sintonizador integrado, puede recibir emisoras de radio AM/FM en esta unidad. Realice el siguiente procedimiento cuando la unidad esté encendida.

### ∫ **Sintonización de una emisora de radio**

# **Sintonización automática**

- 1. Pulse repetidamente TUNER (a) en el mando a distancia y seleccione "AM" o "FM".
- 2. Pulse TUNING MODE en la unidad principal de modo que "TunMode : Auto" aparezca en la pantalla.

#### TunMode : Auto

3. Al pulsar los botones de cursor Arriba/ Abajo (b) del mando a distancia, se inicia la sintonización automática y la búsqueda se detiene cuando se encuentra una emisora. Cuando se

sintoniza una emisora de radio, el indicador "TUNED" se enciende en la pantalla. Cuando se sintoniza una emisora de radio FM estéreo, el indicador "STEREO" se ilumina.

#### **Cuando la recepción de las emisiones FM es de mala calidad:**

Siga el procedimiento para "Sintonización manual" de la siguiente sección. Tenga en cuenta que si sintoniza manualmente, la recepción de transmisiones FM será en monoaural en vez de estéreo, independientemente de la sensibilidad de recepción.

#### **Sintonización manual**

- Si sintoniza manualmente, la recepción de transmisiones FM será en monoaural en vez de estéreo, independientemente de la sensibilidad de recepción.
- 1. Pulse repetidamente TUNER (a) en el mando a distancia y seleccione "AM" o "FM".
- 2. Pulse TUNING MODE en la unidad

principal de modo que "TunMode : Manual" aparezca en la pantalla.

#### TunMode : Manual

- 3. Mientras pulsa los botones de cursor Arriba/Abajo (b) en el mando a distancia, seleccione la emisora de radio deseada.
	- La frecuencia cambia en 1 paso cada vez que se pulsan los botones Arriba/ Abajo. La frecuencia cambia continuamente si se mantiene pulsado el botón y se detiene cuando el botón se suelta.

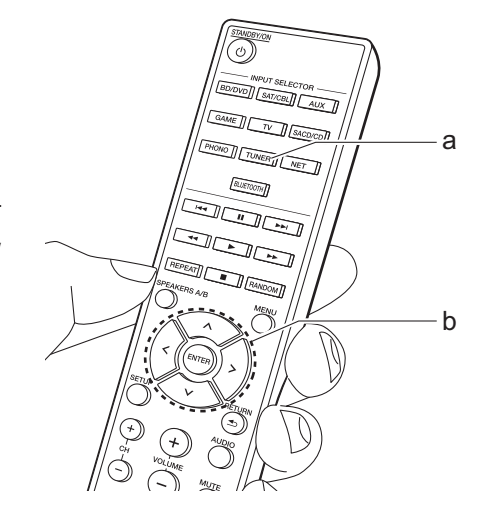

#### **Sintonización de emisoras por frecuencia**

Esto le permite introducir directamente la frecuencia de la emisora de radio que desea escuchar.

- 1. Pulse el botón TUNER (a) del mando a distancia repetidamente para seleccionar "AM" o "FM".
- 2. Pulse el botón D.ACCESS (c) en el mando a distancia.
- 3. Introduzca la frecuencia de la emisora de radio en un máximo de 8 segundos usando los botones numéricos (b) del mando a distancia.
	- Para introducir, por ejemplo, 87,5 (FM), pulse 8, 7, 5 o 8, 7, 5, 0. Si el número introducido es incorrecto, pulse de nuevo el botón D.ACCESS y vuelva a introducirlo.

#### **Ajuste del paso de frecuencia AM:**

Pulse SETUP en el mando a distancia y después use los botones de cursor y ENTER del mando a distancia para seleccionar "3. Hardware" - "AM Freq" y elija el paso de frecuencia para su región. Tenga en cuenta que cuando se cambia este ajuste, se borran todos los preajustes de radio.

# ∫ **Uso de RDS**

RDS corresponde a las iniciales de Radio Data System (Sistema de datos de radio, por sus siglas en inglés) y es un método para transmitir datos en señales de radio FM. En las regiones donde se usa RDS, el nombre de la emisora de radio aparece

cuando se sintoniza una emisora que emite información sobre su programación. Además, cuando en este estado pulse RT/ PTY en la unidad principal, podrá utilizar las siguientes funciones.

### **Visualización de información de texto (radiotexto)**

1. Cuando el nombre de la emisora de radio aparezca en la pantalla, pulse RT/ PTY en la unidad principal una vez. La información en texto difundida por la emisora (radiotexto) se desplazará por la pantalla. "No Text Data" se visualiza cuando no hay información de texto disponible.

#### **Búsqueda de emisoras por tipo de programa**

- 1. Cuando el nombre de la emisora de radio aparezca en la pantalla, pulse RT/ PTY en la unidad principal dos veces.
- 2. Pulse los cursores Izquierda/Derecha en el mando a distancia para seleccionar el tipo de programa que quiera buscar y pulse ENTER para iniciar la búsqueda.
	- Los tipos de programa se mostrarán de este modo: None / News (Noticieros) / Affairs (Asuntos de actualidad) / Info (Información) / Sport / Educate (Enseñanza) / Drama / Culture / Science (Ciencia y tecnología) / Varied / Pop M (Música pop) / Rock M (Música rock) / Easy M (Música ligera, fácil de escuchar) / Light M (Clásicos ligeros) / Classics (Música clásica seria) / Other M (Otros géneros musicales) / Weather /

Finance / Children (Programas para niños) / Social (Asuntos sociales) / Religion / Phone In / Travel / Leisure / Jazz (Música jazz) / Country (Música country) / Nation M (Música nacional) / Oldies (Éxitos clásicos) / Folk M (Música folk) / Document (Documentales)

- En ocasiones puede que la información mostrada no coincida con el contenido de la transmisión de la emisora.
- 3. Cuando se encuentra una emisora, su nombre parpadea en la pantalla. Pulse ENTER cuando esto ocurra para empezar a recibir su emisión. Si no pulsa ENTER, la unidad seguirá buscando otra emisora.
	- Si no se encuentra ninguna emisora, aparecerá el mensaje "Not Found".
- Puede que se muestren caracteres extraños si la unidad recibe caracteres no compatibles. Sin embargo, esto no es un mal funcionamiento. Además, si la señal de la emisora es débil, puede que no aparezca información.

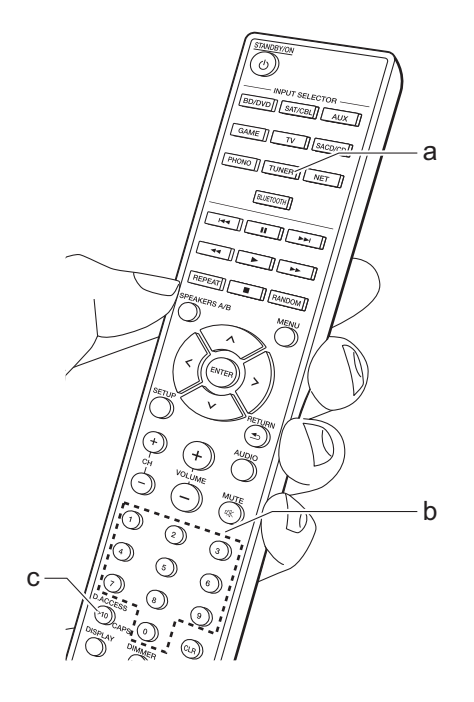

# Registrar una emisora

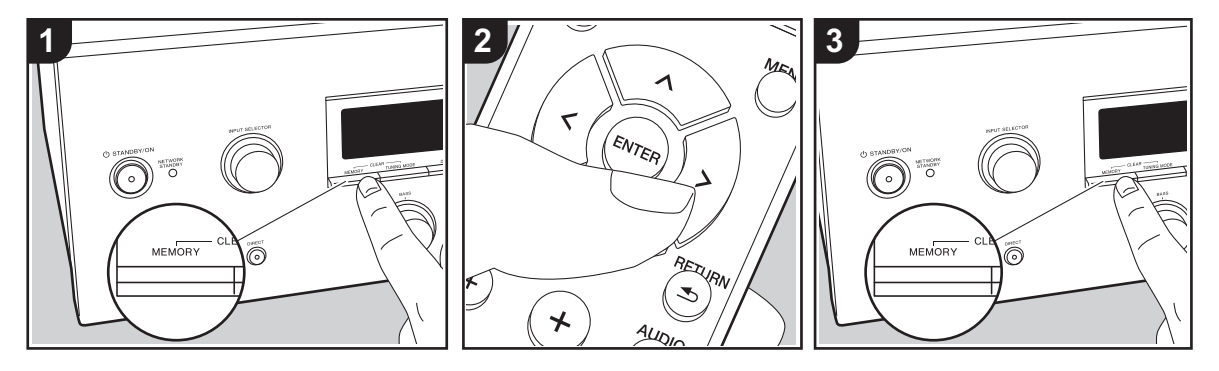

Puede registrar hasta un máximo de 40 emisoras de radio favoritas (AM, FM).

#### **Registrar**

Después de sintonizar la emisora de radio que desea registrar, siga el siguiente procedimiento.

1. Pulse MEMORY en la unidad principal, de modo que el número preajustado parpadee en la pantalla.

#### **FM 87.5 MHz**  $-1$

- 2. Mientras el número preajustado está parpadeando (unos 8 segundos), pulse repetidamente los botones de cursor Izquierda/Derecha (b) en el mando a distancia para seleccionar un número entre 1 y 40.
- 3. Pulse otra vez MEMORY en la unidad principal para registrar la estación. Cuando se ha registrado la emisora, el número preajustado deja de parpadear. Repita este procedimiento para todas sus emisoras de radio favoritas.

### **Selección de una emisora de radio preajustada**

- 1. Pulse TUNER (a) en el mando a distancia.
- 2. Pulse los botones de cursor Izquierda/ Derecha (b) en el mando a distancia para seleccionar un número preestablecido.
	- También puede usar los botones CH  $(+/-)$ .

#### **Borrar una emisora de radio preajustada**

- 1. Pulse TUNER (a) en el mando a distancia.
- 2. Pulse los botones de cursor Izquierda/ Derecha (b) en el mando a distancia para seleccionar el número preestablecido que quiera eliminar.
- 3. Mientras mantiene pulsado MEMORY en la unidad principal, pulse TUNING MODE para eliminar el número preajustado. Una vez borrado, el número de la pantalla se apaga.

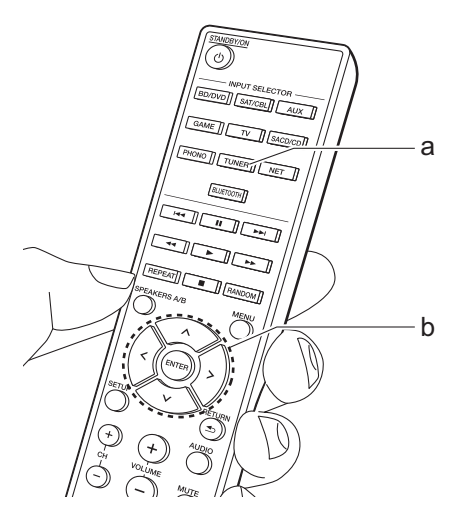

# Music Server

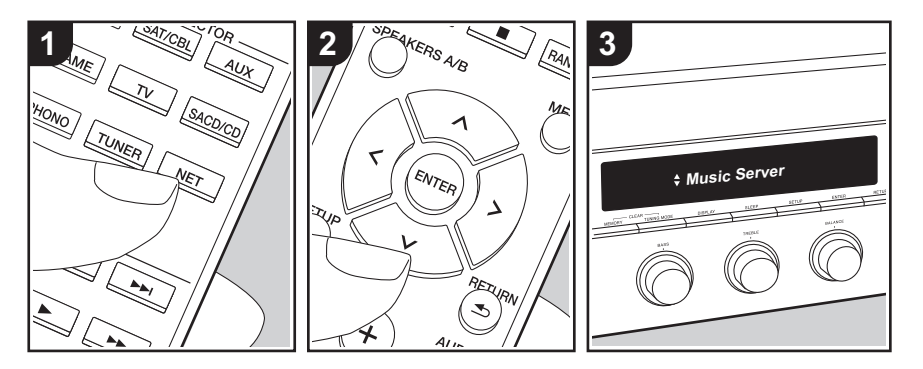

Es posible transmitir archivos de música almacenados en PC o dispositivos NAS conectados a la misma red que esta unidad.

- Los servidores de red compatibles con la función Music Server son aquellos PC con reproductores instalados que tengan la funcionalidad de servidor de Windows Media® Player 11 o 12, o aquellos NAS compatibles con funcionalidad de red doméstica. Tenga en cuenta que con los PC, únicamente pueden reproducirse los archivos de música registrados en la biblioteca de Windows Media® Player.
- Puede que tenga que realizar algunos ajustes en el PC antes de usar Windows Media<sup>®</sup> Player 11 o 12 con la función Music Server.

# ∫ **Configuración de Windows Media® Player**

#### **En Windows Media ® Player 11**

- 1. Encienda el PC y abra Windows Media $^\circledR$ Player 11.
- 2. En el menú "Library", seleccione "Media Sharing" para visualizar un cuadro de diálogo.
- 3. Seleccione la casilla "Share my media" y haga clic en "OK" para mostrar los dispositivos compatibles.
- 4. Seleccione esta unidad, haga clic en "Allow" e introduzca una marca de verificación junto al icono de la unidad.
- 5. Haga clic en "OK" para cerrar el cuadro de diálogo.
- Dependiendo de la versión de Windows Media® Player, es posible que haya diferencias en los nombres de los elementos que se pueden seleccionar.

#### **En Windows Media ® Player 12**

1. Encienda el PC y abra Windows Media® Player 12.

- 2. En el menú "Stream", seleccione "Turn on media streaming" para visualizar un cuadro de diálogo.
- Si la transmisión de medios ya está activada, seleccione "More streaming options..." en el menú "Stream" para ver la lista de reproductores de la red y, a continuación, vaya al paso 4.
- 3. Haga clic en "Turn on media streaming" para visualizar una lista de los reproductores en la red.
- 4. Seleccione esta unidad en "Media streaming options" y compruebe que está ajustada a "Allow".
- 5. Haga clic en "OK" para cerrar el cuadro de diálogo.
- Dependiendo de la versión de Windows Media® Player, es posible que haya diferencias en los nombres de los elementos que se pueden seleccionar.

# ∫ **Reproducción**

Antes de realizar las siguientes operaciones, inicie el servidor (Windows Media ® Player 11, Windows Media ® Player 12 o dispositivo NAS) que contiene los archivos de música que desea reproducir y asegúrese de que los PC y/o NAS están correctamente conectados a la misma red que esta unidad.

Realice el siguiente procedimiento cuando la unidad esté encendida.

- 1. Pulse NET (a) en el mando a distancia.
- 2. Seleccione "Music Server" con los cursores Arriba/Abajo (b) del mando a distancia y pulse ENTER para confirmar su selección (b).
- 3. Con los cursores Arriba/Abajo (b) del mando a distancia, seleccione el servidor

que desee y luego pulse ENTER (b).

- 4. Con los cursores Arriba/Abajo (b) del mando a distancia, seleccione el archivo de música que desee reproducir y, a continuación, inicie la reproducción con ENTER (b).
- Para volver a la pantalla anterior, pulse RETURN (c).
- Si se muestra "No Item.", compruebe que la red esté conectada correctamente.
- En función del servidor y de los ajustes compartidos, tal vez la unidad no lo reconozca o no pueda reproducir sus archivos de música. Es más, la unidad no puede acceder a las imágenes y los vídeos almacenados en servidores.
- 0 En cuanto a los archivos de música en un servidor, cada carpeta puede contener hasta 20.000 pistas y las carpetas se pueden anidar hasta en 16 niveles.

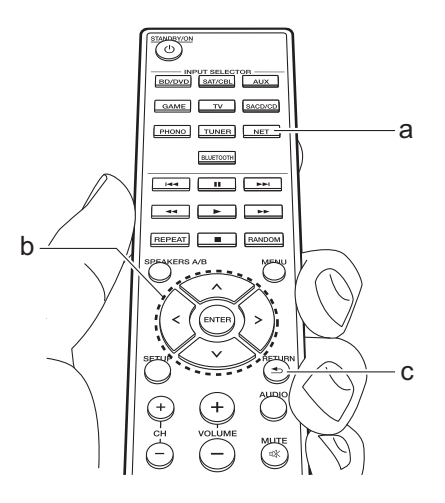

### ∫ **Controlar la reproducción remota desde un PC**

Puede utilizar esta unidad para reproducir los archivos de música almacenados en su PC mediante el PC del interior de su red doméstica. Esta unidad admite reproducción remota con Windows Media® Player 12.

- 1. Encienda el PC y abra Windows Media<sup>®</sup> Player 12.
- 2. Abra el menú "Stream" y compruebe que "Allow remote control of my Player..." esté marcado. Haga clic en "Turn on media streaming" para visualizar una lista de los reproductores en la red.
- 3. Seleccione el archivo de música que desee reproducir con Windows Media® Player 12 y haga clic con el botón derecho. Para reproducir un archivo de música en otro servidor, abra el servidor de destino desde "Other Libraries" y seleccione el archivo de música que desee reproducir.
- 4. Seleccione esta unidad en "Play to", abra la ventana "Play to" de Windows Media® Player 12 e inicie la reproducción en la unidad. Si su PC funciona con Windows® 8.1, haga clic en "Play to" y seleccione esta unidad. Si su PC funciona con Windows® 10, haga clic en "Cast to Device" y seleccione esta unidad. Las operaciones durante la reproducción remota son posibles desde la ventana "Play to" del PC.
- 5. Ajuste el volumen utilizando la barra de volumen en la ventana "Play to".
- A veces, el volumen visualizado en la

ventana de reproducción remota podría diferir del que aparece en la pantalla de la unidad. Además, cuando se ajusta el volumen desde la unidad, esto no se ve reflejado en la ventana "Play to".

- La reproducción a distancia no es posible cuando se utiliza un servicio de red o se reproducen archivos de música en un dispositivo de almacenamiento USB.
- Dependiendo de la versión de Windows<sup>®</sup>, es posible que haya diferencias en los nombres de los elementos que se pueden seleccionar.

### **Formatos de audio compatibles**

Esta unidad es compatible con los siguientes formatos de archivos de música. La reproducción a distancia de FLAC y DSD no es compatible.

#### **MP3 (.mp3/.MP3):**

- 0 Formatos compatibles: MPEG-1/MPEG-2 Audio Layer 3
- Tasas de muestreo compatibles: 44,1 kHz, 48 kHz
- Tasas de bits compatibles: Entre 8 kbps y 320 kbps y VBR

#### **WMA (.wma/.WMA):**

- Tasas de muestreo compatibles: 44,1 kHz, 48 kHz
- Tasas de bits compatibles: Entre 5 kbps y 320 kbps y VBR
- Los formatos WMA Pro/Voice/WMA Lossless no son compatibles.

#### **WAV (.wav/.WAV):**

Los archivos WAV incluyen audio digital PCM sin comprimir.

- Tasas de muestreo compatibles: 44,1 kHz, 48 kHz, 88,2 kHz, 96 kHz, 176,4 kHz, 192 kHz
- 0 Bit de cuantificación: 8 bits, 16 bits, 24 bits

#### **AIFF (.aiff/.aif/.AIFF/.AIF):**

Los archivos AIFF incluyen audio digital PCM sin comprimir.

- Tasas de muestreo compatibles: 44,1 kHz, 48 kHz, 88,2 kHz, 96 kHz, 176,4 kHz, 192 kHz
- 0 Bit de cuantificación: 8 bits, 16 bits, 24 bits

#### **AAC (.aac/.m4a/.mp4/.3gp/.3g2/.AAC/ .M4A/.MP4/.3GP/.3G2):**

- 0 Formatos compatibles: Audio MPEG-2/ MPEG-4
- Tasas de muestreo compatibles: 44,1 kHz, 48 kHz, 88,2 kHz, 96 kHz
- Tasas de bits compatibles: Entre 8 kbps y 320 kbps y VBR

#### **FLAC (.flac/.FLAC):**

- Tasas de muestreo compatibles: 44,1 kHz, 48 kHz, 88,2 kHz, 96 kHz, 176,4 kHz, 192 kHz
- 0 Bit de cuantificación: 8 bits, 16 bits, 24 bits

#### **LPCM (PCM lineal):**

- Tasas de muestreo compatibles: 44,1 kHz y 48 kHz
- Bit de cuantificación: 16 bits

#### **Apple Lossless (.m4a/.mp4/.M4A/.MP4):**

- Tasas de muestreo compatibles: 44,1 kHz, 48 kHz, 88,2 kHz, 96 kHz
- Bit de cuantificación: 16 bits, 24 bits

#### **DSD (.dsf/.dff/.DSF/.DFF):**

- Formatos compatibles: DSF/DSDIFF
- Tasas de muestreo compatibles: 2,8 MHz, 5,6 MHz
- Son compatibles los archivos de tasa de

bits variable (VBR). Sin embargo, el tiempo de reproducción podría no visualizarse correctamente.

• La reproducción a distancia no es compatible con la reproducción sin pausas.

# Menu AUDIO

Pulsando AUDIO en el mando a distancia durante la reproducción, puede ajustar los ajustes de uso más frecuente, como la calidad del sonido.

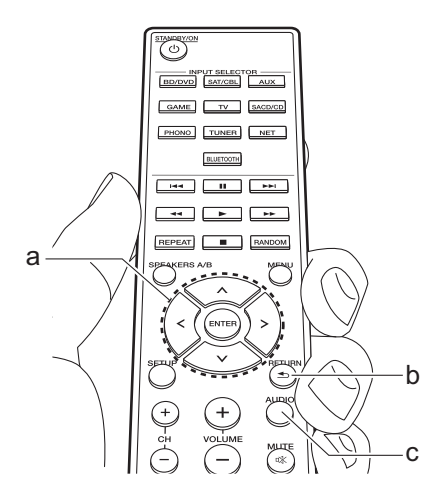

- 1. Pulse AUDIO (c) en el mando a distancia.
- 2. Seleccione el elemento con los botones Arriba/Abajo (a) del mando a distancia.
- 3. Seleccione el valor de ajuste con los botones Izquierda/Derecha (a) del mando a distancia.
- Para volver a la pantalla anterior, pulse RETURN (b).

#### ∫ **Direct**

Active o desactive la función Direct que emite un sonido puro porque evita los circuitos de control del tono durante la reproducción.

#### ∫ **Bass**

Intensifique o modere el rango de graves de los altavoces.

Seleccione entre  $-10$  dB e  $+10$  dB en incrementos de 1 dB. (valor predeterminado: 0 dB)

0 No se puede ajustar si el modo Direct o el modo Pure Direct están seleccionados.

#### ∫ **Treble**

Intensifique o modere el rango de agudos de los altavoces.

Seleccione entre  $-10$  dB e  $+10$  dB en incrementos de 1 dB. (valor predeterminado: 0 dB)

0 No se puede ajustar si el modo Direct o el modo Pure Direct están seleccionados.

#### ∫ **Balance**

Ajuste el balance de los sonidos emitidos por los altavoces derechos e izquierdos. Seleccione entre L+10 y R+10 en incrementos de 1 pasos. (valor predeterminado: 0)

# Información complementaria sobre las funciones del reproductor

Debido a las actualizaciones de firmware (el software del sistema) tras la compra o a cambio de firmware durante la producción del producto, es posible que se produzcan adiciones o cambios en las funciones disponibles en comparación con las que se describen en el manual de instrucciones.

Para información sobre las funciones del reproductor que se han añadido o cambiado o sobre el funcionamiento de FireConnect, consulte las siguientes referencias.

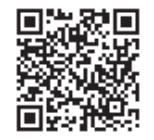

http://jp.pioneer-audiovisual.com/manual/sup/ 17pioply01.pdf

# Menu Setup

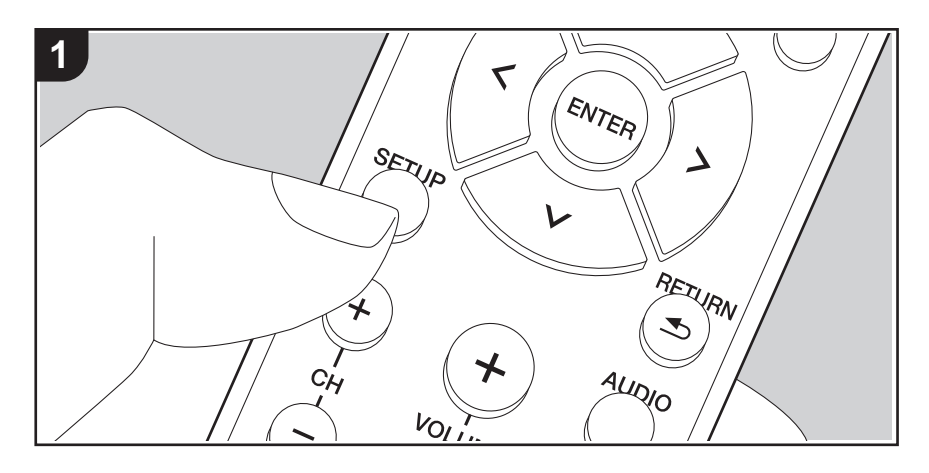

La unidad le permite configurar ajustes avanzados para brindarle una experiencia todavía mejor.

1. Pulse SETUP (b) en el mando a distancia.

#### 1.DigitalAudio

- 2. Seleccione el elemento con los botones Arriba/Abajo (a) del mando a distancia y pulse ENTER (a) para confirmar su selección.
- 3. Seleccione el submenú con los botones Arriba/Abajo (a) del mando a distancia.
- 4. Seleccione el valor de ajuste con los botones Izquierda/Derecha (a) del mando a distancia y pulse ENTER (a) para confirmar su selección.
- Para volver a la pantalla anterior, pulse RETURN (c).
- 5. Para salir de los ajustes, pulse SETUP (b).

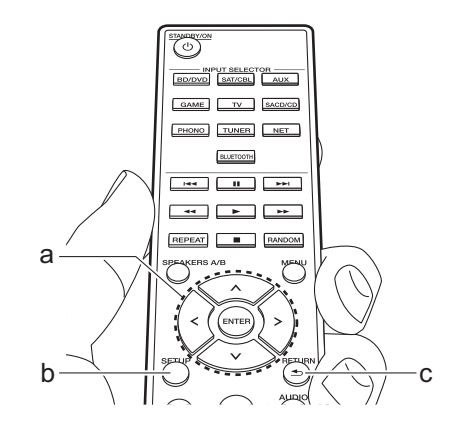

### **1. DigitalAudio**

Puede cambiar la asignación de entrada entre los selectores de entrada y los conectores DIGITAL IN COAXIAL/OPTICAL. Si no desea asignar un conector, seleccione "---".

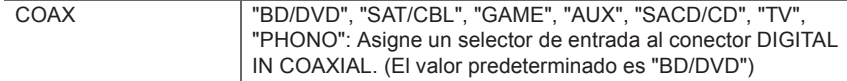

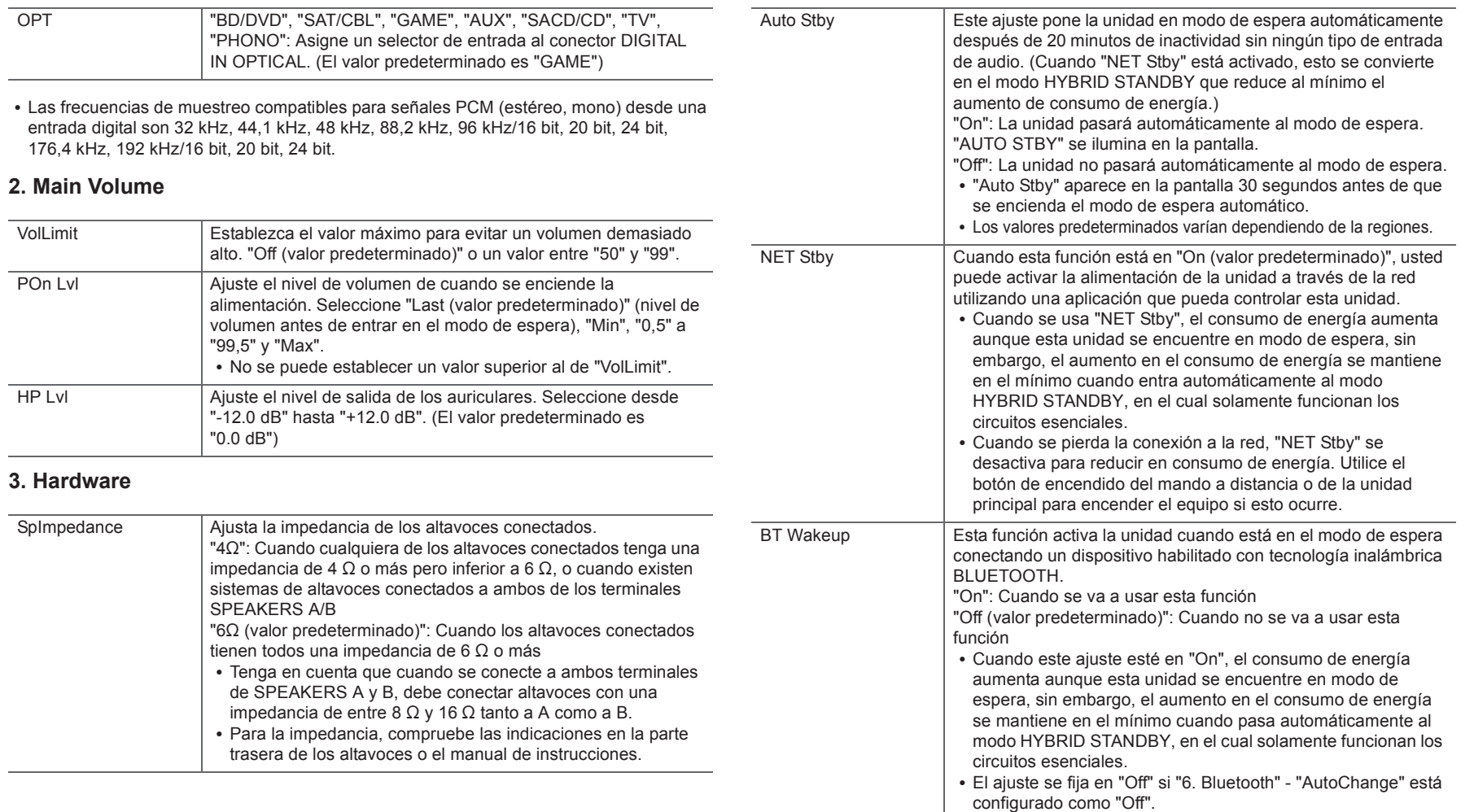
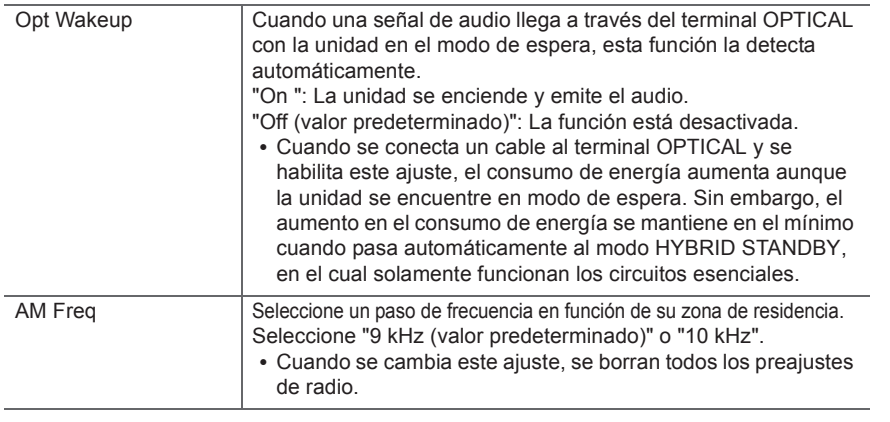

# **4. Source**

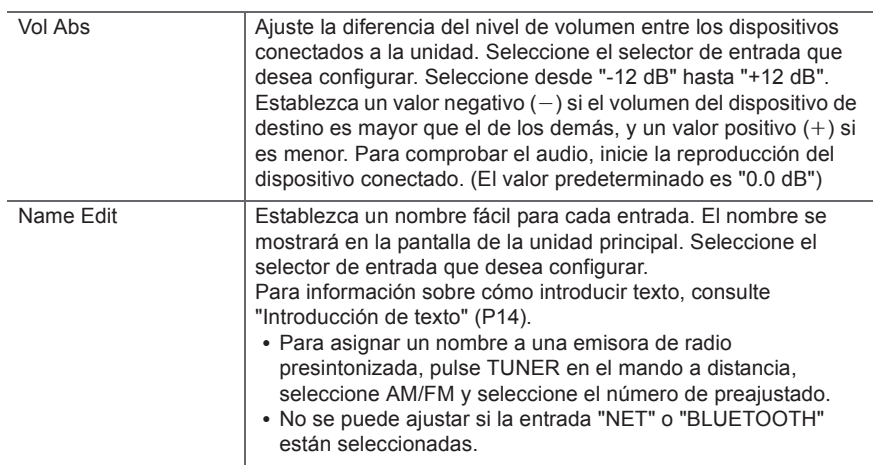

# **5. Network**

• Cuando la LAN está configurada con un DHCP, ajuste "DHCP" como "Enable" para configurar los ajustes automáticamente. Además, para asignar direcciones IP fijas a cada componente, debe ajustar "DHCP" como "Disable" y también debe asignar una dirección a esta unidad en "IP Address", además de ajustar la información relacionada con su LAN, como la máscara de subred y la puerta de enlace.

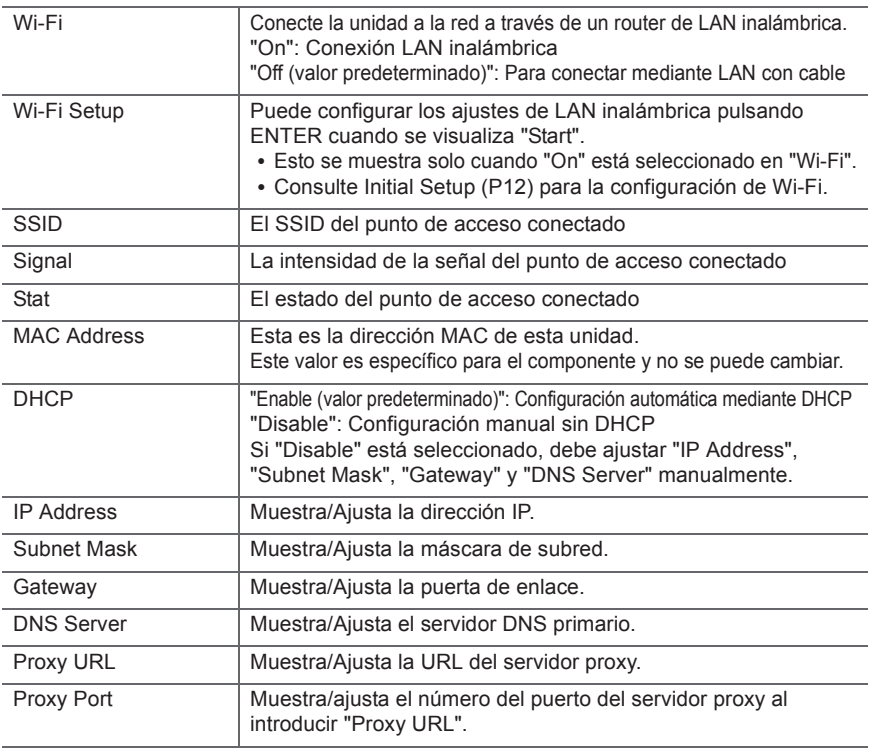

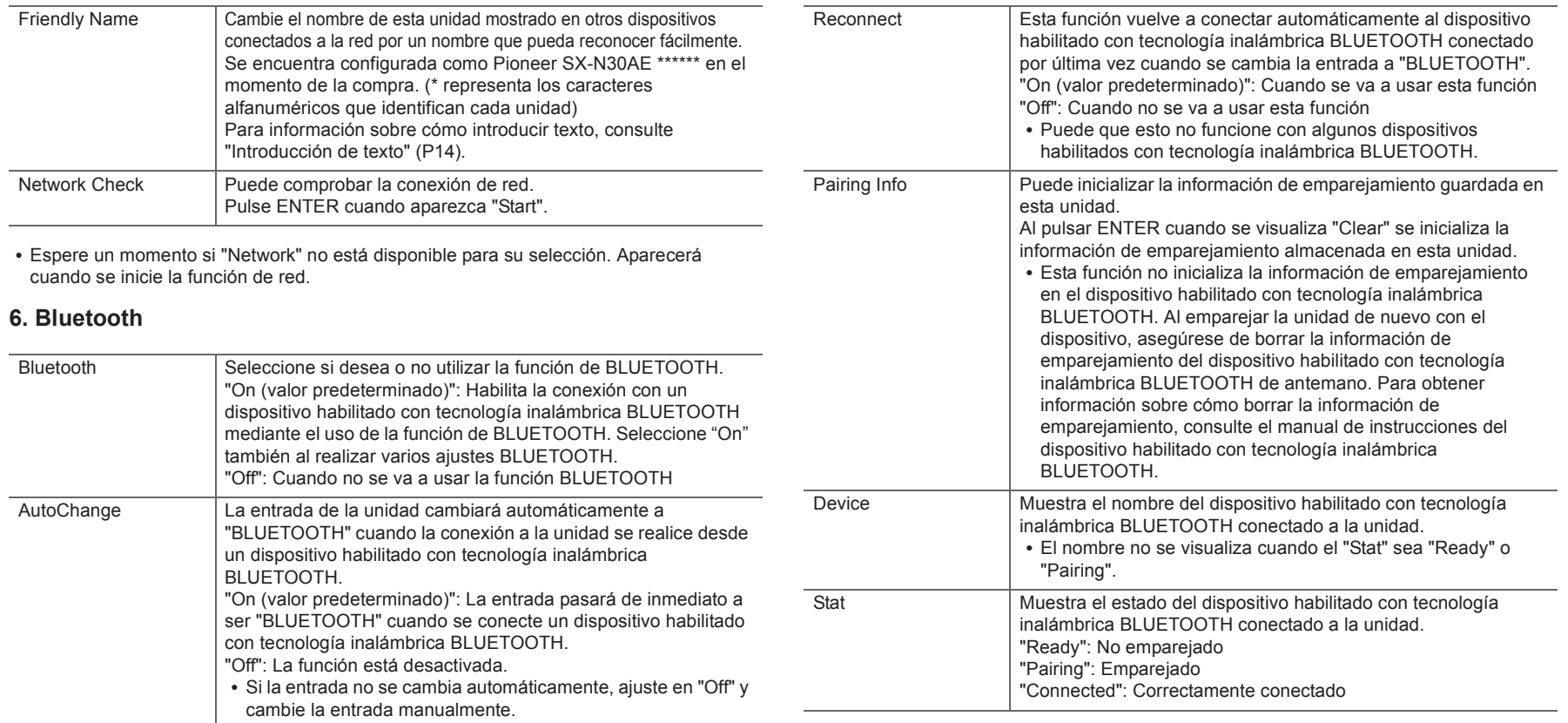

0 Espere un momento si "Bluetooth" no está disponible para su selección. Aparecerá cuando se inicie la función de BLUETOOTH.

# **7. F/W Update**

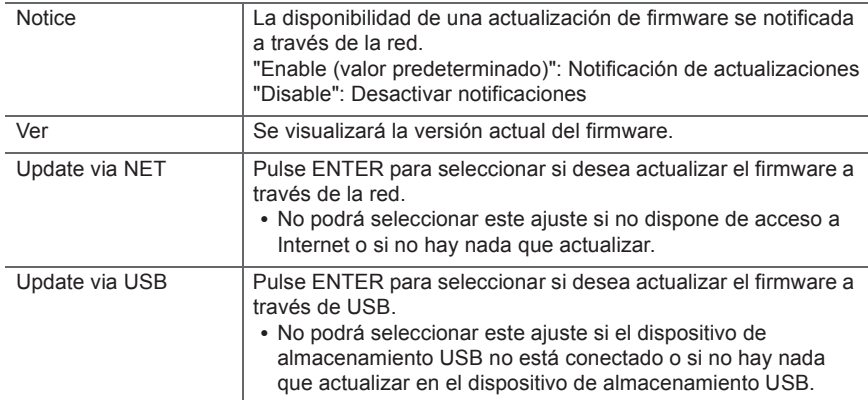

0 Espere un momento si "Firmware Update" no está disponible para su selección. Aparecerá cuando se inicie la función de red.

# **8. Lock**

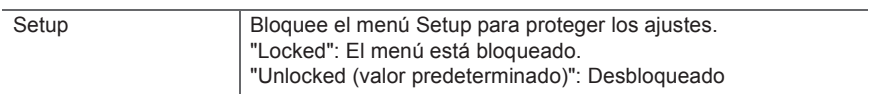

# Web Setup

Puede realizar los ajustes de las funciones de red para esta unidad en un navegador de internet en un PC, teléfono inteligente, etc.

- 1. Pulse SETUP en el mando a distancia para visualizar el menú Setup.
- 2. Seleccione "5. Network" "IP Address" con los cursores y anote la dirección IP mostrada.
- 3. Abra el navegador de internet en un PC o en un teléfono inteligente e introduzca la dirección IP de esta unidad en el campo URL.
- 4. La información de la unidad (pantalla Web Setup) se muestra en el navegador de internet.

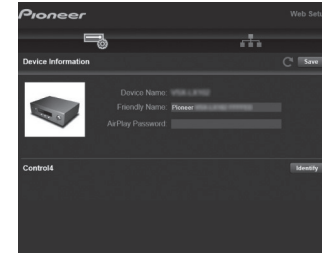

5. Después de cambiar los ajustes, seleccione "Save" para guardarlos.

#### **Device Information**

Puede cambiar el Friendly Name, etc.

Control4: Registre esta unidad si está usando un sistema Control4.

#### **Network Setting**

Status: Puede ver la información de red, como la dirección MAC y la dirección IP de esta unidad.

Network Connection: Puede seleccionar cómo conectar a la red. Si selecciona "Wireless", en "Wi-Fi Setup" seleccione un punto de acceso al que conectar.

DHCP: Puede cambiar los ajustes DHCP. Si selecciona "Off", establezca "IP Address", "Subnet Mask", "Gateway" y "DNS Server" manualmente.

Proxy: Mostrar y establecer la URL para el servidor proxy.

# Actualización de Firmware

# **La función de actualización de esta unidad**

La unidad dispone de una función que permite actualizar el firmware (el software del sistema) a través de una red o del puerto USB. Esto nos permite llevar a cabo mejoras de diversas operaciones y añadir características.

# **Cómo actualizar**

Existen dos métodos de actualización de firmware: por medio de la red y por medio del USB. La actualización podría requerir aproximadamente 20 minutos para completarse mediante cualquiera de los métodos: por medio de la red o por medio de USB. Además, los ajustes que haya cambiado se mantienen independientemente del método utilizado para la actualización.

Tenga en cuenta que si conecta la unidad a una red, puede que aparezcan notificaciones sobre actualizaciones de firmware en la pantalla. Para ejecutar la actualización, seleccione "Update Now" con los cursores del mando a distancia y pulse ENTER. "Se visualizará "Completed!" cuando se haya completado la actualización.

- 0 Para obtener la información más reciente de las actualizaciones, visite nuestro sitio web. No es necesario actualizar el firmware de la unidad si no hay actualizaciones disponibles.
- Durante una actualización, no:
- Desconecte y vuelva a conectar cualquier cable o dispositivo de almacenamiento USB, auriculares, o realice cualquier operación en el componente como por ejemplo apagarlo
- Acceso a esta unidad desde un PC o smartphone usando una aplicación

**Descargo de responsabilidad**: El programa y la documentación en línea incluida son proporcionados para que los use bajo su propio riesgo.

No nos haremos responsables y usted no podrá recurrir los daños causados por cualquier reclamación de cualquier tipo relacionada con el uso del programa o la documentación adjunta en línea, a pesar de la teoría legal, y sin importar si surge en agravio o contrato. En ningún caso seremos responsables ante usted o ante

terceros por cualquier daño especial, indirecto, incidental o consecuencial de ningún tipo, incluido pero no limitado a la compensación, reembolso o daños a consecuencia de pérdidas de ganancias actuales o eventuales, pérdida de datos o por cualquier otra razón.

# **Actualización del firmware a través de la red**

- 0 Verifique que la unidad esté encendida, y que esté garantizada la conexión a Internet.
- Apague el componente del controlador (PC, etc.) conectado a la red.
- Detenga cualquier reproducción de radio por Internet, dispositivo de almacenamiento USB o contenido de servidor.
- 1. Pulse SETUP en el mando a distancia.
- 2. Seleccione "7. F/W Update" "Update via NET" en orden con los botones Arriba/Abajo del mando a distancia y pulse ENTER.

Update via NET

- No podrá seleccionar "Update via NET" si no hay actualización de firmware.
- 3. Pulse ENTER cuando se muestra "Update" para iniciar la actualización.
	- Se visualizará "Completed!" cuando se haya completado la actualización.
- 4. Pulse  $\bigcirc$  STANDBY/ON en la unidad principal para poner la unidad en modo de espera. El proceso se ha completado y su firmware se ha actualizado a la última versión.• No use  $\bigcirc$  en el mando a distancia.

**Si se visualiza un mensaje de error:** Cuando ocurre un error, aparece el mensaje " $*$ - $*$  $*$  Error!" en la pantalla de la unidad. ("\*" representa un carácter alfanumérico.) Compruebe lo siguiente:

- **∗-01, ∗-10: No se puede reconocer el cable Ethernet.** Conecte el cable Ethernet correctamente.
- 0 ¢**-02,** ¢**-03,** ¢**-04,** ¢**-05,** ¢**-06,** ¢**-11,** ¢**-13,** ¢**-14,** ¢**-16,**  ¢**-17,** ¢**-18,** ¢**-20,** ¢**-21:** Error de conexión a internet. Compruebe lo siguiente:
	- Si está encendido el enrutador

– Si esta unidad y el router están conectados a la red Pruebe a desconectar y, a continuación, vuelva a conectar la alimentación de la unidad y el router. Esto

podría solucionar el problema. Si aún no puede conectarse a Internet, el servidor DNS o el servidor proxy podrían estar inactivos temporalmente. Compruebe el estado de servicio de su proveedor ISP.

0 **Otros**: Desconecte y enseguida vuelva a conectar el cable de alimentación, y vuelva a repetir los pasos desde el inicio.

# **Actualización mediante USB**

- 0 Prepare un dispositivo de almacenamiento USB de 128 MB o superior. Formato del sistema de archivos FAT16 o FAT32.
	- Los medios insertados en un lector de tarjetas USB no se pueden utilizar para esta función.
	- Los dispositivos de almacenamiento USB con función de seguridad no son compatibles.
	- Los concentradores USB y los dispositivos USB con función de concentrador no son compatibles. No conecte a la unidad estos dispositivos.
- 0 Elimine los datos almacenados en el dispositivo de almacenamiento USB.
- Apague el componente del controlador (PC, etc.) conectado a la red.
- 0 Detenga cualquier reproducción de radio por Internet, dispositivo de almacenamiento USB o contenido de servidor.
- Algunos dispositivos de almacenamiento USB podrían requerir mucho tiempo para cargar, podrían no cargarse correctamente, o podrían no ser alimentados correctamente dependiendo del dispositivo o de su contenido.
- No asumiremos ninguna responsabilidad por cualquier pérdida o daño de datos, ni por fallos de almacenamiento resultantes del uso del dispositivo de almacenamiento USB con esta unidad. Agradecemos su comprensión.
- 1. Conecte el dispositivo de almacenamiento USB a su PC.
- 2. Descargue el archivo de firmware desde el sitio web a su PC y descomprímalo.

Los archivos de firmware son nombrados de la siguiente manera:

**PIORCV**\*\*\*\*<sub>-</sub>\*\*\*\*\*\*\*\*\*\*\*\*\*<mark>.zip</mark> Descomprima el archivo en su PC. El número de archivos y carpetas descomprimidos varía dependiendo del modelo.

- 3. Copie todos los archivos y carpetas descomprimidos a la carpeta raíz del dispositivo de almacenamiento USB. • Asegúrese de copiar los archivos descomprimidos.
- 4. Conecte el dispositivo de almacenamiento USB en el puerto USB de la unidad principal.
	- Si conecta una unidad de disco duro USB al puerto USB de la unidad, le recomendamos que utilice el adaptador de CA para alimentarlo.
	- Si el dispositivo de almacenamiento USB ha sido particionado, cada sección será tratada como un dispositivo independiente.
- 5. Pulse SETUP en el mando a distancia.
- 6. Seleccione "7. F/W Update" "Update via USB" en orden con los botones Arriba/Abajo del mando a distancia y pulse ENTER.

#### Update via USB

- No podrá seleccionar "Update via USB" si no hay actualización de firmware.
- 7. Pulse ENTER cuando se muestra "Update" para iniciar la actualización.
	- Durante la actualización, no apague ni desconecte y vuelva a conectar el dispositivo de almacenamiento USB.
	- Se visualizará "Completed!" cuando se haya completado la actualización.
- 8. Desconecte el dispositivo de almacenamiento USB de la unidad principal.
- 9. Pulse (<sup>I</sup>) STANDBY/ON en la unidad principal para poner la unidad en modo de espera. El proceso se ha completado y
	- su firmware se ha actualizado a la última versión.
	- No use (<sup>I</sup>) en el mando a distancia.

**Si se visualiza un mensaje de error:** Cuando ocurre un error, aparece el mensaje " $*$ - $*$  $*$  Error!" en la pantalla de la unidad. ("\*" representa un carácter alfanumérico.) Compruebe lo siguiente:

0 ¢**-01,** ¢**-10:** No se encontró el dispositivo de almacenamiento USB. Compruebe que el dispositivo de almacenamiento USB o el cable USB estén correctamente insertados en el puerto USB de esta unidad.

Conecte el dispositivo de almacenamiento USB a una fuente de alimentación externa si tiene su propia fuente de alimentación.

- 0 ¢**-05,** ¢**-13,** ¢**-20,** ¢**-21:** El archivo del firmware no está presente en la carpeta raíz del dispositivo de almacenamiento USB o el archivo de firmware es para otro modelo. Vuelva a intentarlo desde la descarga del archivo de firmware.
- 0 **Otros:** Desconecte y enseguida vuelva a conectar el cable de alimentación, y vuelva a repetir los pasos desde el inicio.

# Resolución de problemas

# **Antes de iniciar el procedimiento**

El problema puede solucionarse simplemente encendiendo y apagando la alimentación o desconectando/conectando el cable de alimentación, lo cual es más sencillo que el procedimiento de conexión, ajuste y operación. Intente las medidas simples tanto en la unidad como en el dispositivo conectado. Si el problema no se soluciona después de consultar "Resolución de problemas", el problema podría solucionarse restaurando la unidad al estado en el que se encontraba en el momento de envío. Tenga en cuenta que sus ajustes también se inicializarán cuando restaure la unidad; de modo que recomendamos que anote sus ajustes antes de seguir estos pasos.

- 0 Esta unidad contiene un microPC para el procesamiento de señales y las funciones de control. En muy raras situaciones, interferencias graves, ruidos provenientes de una fuente externa o electricidad estática podrían causar su bloqueo. En el remoto caso de que este evento suceda, desconecte el cable de alimentación de la toma de corriente, espere al menos 5 segundos y enseguida conéctelo nuevamente.
- No nos haremos responsables por reparaciones de los daños (tales como los pagos por alquiler de CD) debidos a las grabaciones realizadas sin éxito causadas por un mal funcionamiento de la unidad. Antes de grabar datos importantes, asegúrese que el material será grabado correctamente.

# **Si el funcionamiento se vuelve inestable**

#### **Pruebe a reiniciar la unidad**

Puede solucionarse reiniciando la unidad. Después de cambiar la unidad al modo de espera, mantenga pulsado Í STANDBY/ON en esta unidad durante 5 o más segundos para reiniciar la unidad.

(Los ajustes de la unidad se mantendrán.) Si el problema no se soluciona reiniciando, pruebe a desconectar los cables de alimentación y los dispositivos conectados y

después conéctelos de nuevo.

#### **Restauración de la unidad (esto restaura la configuración predeterminada de fábrica)**

Si reiniciar la unidad no soluciona el problema, restaurar la unidad al estado en el que se encontraba en el momento de envío podría solucionar el problema. Sus ajustes también se inicializarán cuando reinicie la unidad; en consecuencia, anote sus ajustes antes de seguir estos pasos.

- 1. Mientras mantiene pulsado TUNING MODE en la unidad principal, pulse (b) STANDBY/ON.
- 2. La unidad pasará al modo de espera y los ajustes se reiniciarán.

## ∫ **Alimentación**

#### **No se puede conectar la unidad**

- 0 Asegúrese de que el cable de alimentación está correctamente conectado en la toma de corriente.
- 0 Desconecte el cable de alimentación de la toma de corriente, espere 5 segundos o más y conéctelo nuevamente.

#### **La unidad se apaga inesperadamente**

- 0 La unidad pasa automáticamente al modo de espera cuando funciona el ajuste "3. Hardware" - "Auto Stby" en el menú Setup.
- 0 Es posible que se haya activado la función del circuito de protección. Si aparece "CHECK SP WIRE" en la pantalla, los cables del altavoz podrían estar ocasionando un cortocircuito. Asegúrese de que no haya cables descubiertos del altavoz en contacto en el panel trasero de la unidad, después vuelva a encender la unidad. Si aparece "NG", desenchufe el cable de alimentación inmediatamente de la toma de corriente y contacte con su distribuidor.
- 0 Puede que la función del circuito de protección se haya activado como consecuencia de un aumento de la temperatura anómalo. Si esto ocurre, la alimentación se volverá a apagar después de que haya encendido la unidad de nuevo. Compruebe que la unidad disponga de espacio suficiente para la ventilación a su alrededor, espere a que la unidad se enfríe lo suficiente e intente encenderla de nuevo.

**ADVERTENCIA**: Si sale humo o percibe un olor o un ruido anormal proveniente de la unidad, desconecte el cable de alimentación de la toma de corriente inmediatamente y póngase en contacto con el distribuidor o con el servicio de soporte técnico.

## ∫ **Audio**

- 0 Confirme que la conexión entre el conector de salida en el dispositivo y el conector de entrada en esta unidad sea correcta.
- 0 Asegúrese de que ninguno de los cables de conexión estén retorcidos, doblados o dañados.
- Si parpadea el indicador  $\mathcal K$  en la pantalla, pulse MUTE en el mando a distancia para desactivar el silencio.
- Cuando están conectados los auriculares al conector PHONES, no se emite ningún sonido desde los altavoces.

#### **No hay sonido de un dispositivo externo conectado**

- 0 Cambie el selector de entrada de esta unidad a la posición de la terminal a la cual está conectado el dispositivo externo.
- 0 Compruebe el ajuste de la salida de audio digital en el componente conectado. En algunas consolas de videojuegos, tales como aquellas compatibles con DVD, el ajuste predeterminado es desactivado.
- 0 Únicamente se puede introducir audio PCM a través de los conectores DIGITAL IN OPTICAL/COAXIAL. Ajuste la salida de audio en el dispositivo externo para emitir PCM.

#### **Un altavoz no produce sonido**

- Asegúrese de que la polaridad de los cables del altavoz (+/-) sea la correcta y que ningún cable expuesto esté en contacto con la parte metálica de los terminales del altavoz.
- Asegúrese de que los cables del altavoz no hayan ocasionado un cortocircuito.
- 0 Asegúrese de que los altavoces están conectados correctamente (P8).

#### **Se puede escuchar ruido**

- Usar abrazaderas para cables para unir cables de audio analógico, cables de alimentación, cables de altavoz, etc., puede reducir el rendimiento del audio. Por lo tanto, evite unir los cables.
- Un cable de audio podría estar captando interferencias. Intente reposicionar sus cables.

#### **El sonido baja de repente**

• Cuando la temperatura dentro de la unidad supera ciertos grados durante largos periodos, el volumen podría bajar automáticamente para proteger los circuitos.

# ∫ **Transmisión AM/FM**

#### **La recepción de radio es deficiente o hay mucho ruido**

- Vuelva a comprobar la conexión de la antena.
- Aleje la antena de los cables de los altavoces y del cable de alimentación.
- Aleje la unidad de su TV o PC.
- Los autos y los aviones que pasan pueden ocasionar interferencias.
- 0 Las paredes de concreto debilitan las señales de radio.
- Escuche la emisora en mono.
- Al escuchar una emisora AM, operar el mando a distancia podría ocasionar ruido.
- Puede que la recepción FM se vuelva más nítida si utiliza el conector de la antena en la pared que se utiliza para el televisor.

# ∫ **La función BLUETOOTH**

- 0 Intente conectar/desconectar la alimentación de la unidad e intente encender/apagar el dispositivo habilitado con tecnología inalámbrica BLUETOOTH. Reiniciar el dispositivo habilitado con tecnología inalámbrica BLUETOOTH podría ser efectivo.
- Los dispositivos habilitados con tecnología inalámbrica BLUETOOTH deben ser compatibles con el perfil A2DP.
- En los alrededores de componentes como hornos microondas o teléfonos inalámbricos que usan ondas de radio en el rango de 2,4 GHz, pueden producirse interferencias de las ondas de radio. Estas interferencias pueden hacer que la unidad no se pueda utilizar.
- Si existe un objeto metálico cerca de la unidad, la conexión BLUETOOTH podría no ser posible, ya que el metal puede tener efectos sobre las ondas de radio.

#### **No se puede conectar con esta unidad**

• Compruebe que la función BLUETOOTH del dispositivo con tecnología inalámbrica BLUETOOTH esté habilitada.

#### **La reproducción de música no está disponible en la unidad ni siquiera después de una conexión exitosa a través de BLUETOOTH**

- 0 Cuando el volumen de audio de su dispositivo habilitado con tecnología inalámbrica BLUETOOTH está ajustado en un nivel bajo, la reproducción de audio podría no estar disponible. Suba el volumen en el dispositivo habilitado con tecnología inalámbrica BLUETOOTH.
- Puede que algunos dispositivos habilitados con tecnología inalámbrica BLUETOOTH estén equipados con un selector de envío/recepción. Seleccione el modo de envío.
- 0 Dependiendo de las características o especificaciones de su dispositivo habilitado con tecnología inalámbrica BLUETOOTH, puede que la reproducción en esta unidad no sea posible.

#### **El sonido se interrumpe**

0 Es posible que haya algún problema con el dispositivo habilitado con tecnología inalámbrica BLUETOOTH. Compruebe la información en el Internet.

#### **La calidad del audio es mala después de conectar el dispositivo habilitado con tecnología inalámbrica BLUETOOTH**

0 La recepción es mala. Acerque el dispositivo habilitado con tecnología inalámbrica BLUETOOTH a la unidad o elimine cualquier obstáculo entre el dispositivo habilitado con tecnología inalámbrica BLUETOOTH y esta unidad.

## ∫ **Funciones de red**

- Si no puede seleccionar un servicio de red, estará disponible para selección cuando se haya iniciado la función de red. Puede tomar alrededor de un minuto iniciar.
- Si NET está parpadeando, la unidad no se encuentra correctamente conectada a la red local.
- 0 Pruebe a conectar o desconectar el suministro de energía de esta unidad y del router e intente reiniciar el router.

0 Si el router LAN inalámbrico deseado no está en la lista de puntos de acceso, puede estar configurado para ocultar el SSID o la conexión ANY puede estar desactivada. Cambie la configuración e inténtelo de nuevo.

#### **No se puede acceder a la radio por internet**

- 0 Ciertos servicios o contenido de red disponibles a través de la unidad podrían no estar disponibles en caso de que el proveedor del servicio suspenda el servicio.
- 0 Asegúrese de que su módem y el enrutador estén conectados correctamente, y que ambos estén encendidos.
- 0 Asegúrese de que el puerto lateral LAN del router esté conectado correctamente a esta unidad.
- Asegúrese de que la conexión a Internet desde otros componentes es posible. Si no es posible realizar la conexión, apague todos los componentes conectados a la red, espere un momento y, a continuación, encienda de nuevo los componentes.
- 0 Si una emisora de radio concreta no está disponible para escucharla, asegúrese de que la URL registrada sea correcta, o compruebe si el formato distribuido desde la emisora de radio es compatible con esta unidad.
- 0 Dependiendo del ISP, es necesario configurar el servidor proxy.
- 0 Asegúrese de que el enrutador y/o módem que esté usando sea compatible con su ISP.

#### **No se puede acceder al servidor de red**

- 0 Esta unidad necesita estar conectada al mismo router que el servidor de la red.
- 0 Esta unidad es compatible con servidores de red Windows Media® Player 11 o 12 o NAS que sean compatibles con la funcionalidad de red local.
- Puede que tenga que realizar algunos ajustes en Windows Media<sup>®</sup> Player (P23).
- Cuando utilice un PC, únicamente podrá reproducir los archivos de música registrados en la biblioteca Windows Media ® Player.

#### **La reproducción se detiene al escuchar archivos de música en el servidor de red**

- 0 Asegúrese de que el servidor de red sea compatible con esta unidad.
- Cuando el PC funcione como servidor de red, intente cerrar cualquier software de aplicación distinto al software del servidor (Windows Media® Player 12 etc.).
- Si el PC está descargando o copiando archivos grandes, la reproducción podría ser interrumpida.

## ∫ **Dispositivo de almacenamiento USB**

#### **No se visualiza el dispositivo de almacenamiento USB**

- 0 Compruebe que el dispositivo de almacenamiento USB o el cable USB estén correctamente insertados en el puerto USB de la unidad.
- 0 Desconecte el dispositivo de almacenamiento USB de la unidad una vez y, a continuación, intente conectarlo de nuevo.
- El rendimiento de los discos duros que reciben energía del puerto USB de esta unidad no está garantizado.
- 0 Dependiendo del tipo de formato, la reproducción podría no llevarse a cabo normalmente. Compruebe el tipo de los formatos de archivo que es compatible.
- 0 Es posible que los dispositivos de almacenamiento USB con funciones de seguridad no se reproduzcan.

# ∫ **Red LAN inalámbrica**

0 Pruebe a conectar/desconectar el suministro de alimentación del enrutador LAN inalámbrico y la unidad; compruebe el estado de alimentación del enrutador LAN inalámbrico e intente reiniciar el enrutador LAN inalámbrico.

#### **No es posible tener acceso a la red LAN inalámbrica**

- La configuración del enrutador LAN inalámbrico puede haberse cambiado a Manual. Regrese la configuración a Automático.
- 0 Intente realizar la configuración manual. La conexión podría tener éxito.
- Cuando la configuración del enrutador LAN inalámbrico está en el modo sigiloso (modo para ocultar la clave SSID) o cuando la conexión ANY está desactivada, el SSID no se visualiza. Cambie la configuración e inténtelo de nuevo.
- 0 Compruebe que la configuración de SSID y el cifrado (WEP, etc.) sean correctos. Asegúrese de que la configuración de red de la unidad sea ajustada correctamente.
- La conexión a un SSID que incluye caracteres de byte múltiple no es compatible. Puede dar un nombre al SSID del enrutador LAN inalámbrico usando caracteres alfanuméricos de un solo byte solamente e intente nuevamente.

#### **Conexión con un SSID distinto del SSID seleccionado**

• Algunos routers LAN inalámbricos permiten configurar múltiples SSID para una unidad. Si utiliza el botón de ajuste automático en un router de estas características. puede que acabe conectando con un SSID distinto del que desee. Utilice el método de conexión que requiere la introducción de una contraseña si esto ocurre.

#### **La reproducción se interrumpe y la comunicación no funciona**

- Es posible que no reciba ondas de radio debido a malas condiciones de las ondas de radio. Acorte la distancia desde el enrutador LAN inalámbrico o elimine cualquier obstáculo para mejorar la visibilidad e intente nuevamente. Coloque la unidad lejos de hornos microondas o de otros puntos de acceso. Se recomienda colocar el router LAN inalámbrico y la unidad en la misma habitación.
- Si existe un objeto metálico cerca de la unidad, la conexión LAN inalámbrica podría no ser posible ya que el metal puede tener efectos sobre las ondas de radio.
- Cuando se usan otros dispositivos LAN inalámbricos cerca de la unidad, podrían ocurrir varios problemas, tales como la interrupción de la reproducción y la comunicación. Puede evitar estos problemas cambiando el canal de su enrutador LAN inalámbrico. Para obtener instrucciones sobre cómo cambiar los canales, consulte el manual de instrucciones proporcionado con su enrutador LAN inalámbrico.

• Es posible que no haya un ancho de banda suficiente en la banda para el LAN inalámbrico. Conexión usando un cable Ethernet.

#### ∫ **Mando a distancia**

- Asegúrese de que las pilas están instaladas con la polaridad correcta.
- Instale pilas nuevas. No mezcle distintos tipos de pilas, o pilas nuevas con usadas.
- Asegúrese que la unidad no esté expuesta a la luz solar directa o a luces fluorescentes de tipo inversión. Reubique si es necesario.
- Si la unidad está instalada en un estante o una vitrina con puertas de cristal de color, o si las puertas están cerradas, el mando a distancia podría no funcionar con precisión.

# ∫ **Pantalla**

#### **La pantalla no se ilumina**

- 0 Puede que la pantalla se atenúe cuando la función de Dimmer esté activa. Pulse DIMMER para cambiar el nivel de brillo de la pantalla.
- La pantalla se apaga cuando se selecciona el modo de audición Pure Direct.

# ∫ **Otros**

#### **Es posible que se escuchen ruidos raros que provienen de la unidad**

• Si ha conectado otra unidad a la misma toma de corriente que esta unidad, este ruido podría ser un efecto de la otra unidad. Si los síntomas mejoran al desconectar el cable de alimentación de la otra unidad, use distintas tomas de corriente para esta unidad y para la otra unidad.

# Especificaciones generales

#### **Sección del amplificador (Audio)**

Potencia de Salida Nominal (IEC) 2 canales  $\times$  135 W a 6 ohmios, 1 kHz, 1 canal accionado de 1% THDPotencia dinámica (\*) (\*)IEC60268-Potencia de salida máxima a corto plazo 180 W (3  $\Omega$ , delantero) 160 W (4 Ω, delantero) 100 W ( $8$  Ω, delantero) THD+N (Distorsión armónica total+ruido) 0,08% (20 Hz - 20.000 Hz, media potencia) Sensibilidad de entrada e impedancia (1 kHz, 100 W/8  $\Omega$ ) 200 mV/50 k $\Omega$  (LINE (desequilibrio))  $2.5$  mV/50 k $\Omega$  (PHONO MM) Nivel de salida RCA nominal e impedancia 150 mV/470 Ω (PRE OUT) 470 mV/680  $\Omega$  (SUBWOOFER PRE OUT) Sobrecarga fonográfica 70 mV (MM 1 kHz, 0,5%) Respuesta de frecuencia 10 Hz - 100 kHz/ $+$ 1 dB,  $-$ 3 dB (Direct/Pure Direct) Características de control de tono $±$ 10 dB, 100 Hz (BASS)  $±$ 10 dB, 10 kHz (TREBLE) Relación señal/ruido106 dB (IHF-A, LINE IN, SP OUT) 80 dB (IHF-A, PHONO IN, SP OUT) Impedancia de altavoz  $40 - 160$ Impedancia de salida de los auriculares  $390O$ Salida nominal de los auriculares200 mW (32 Ω, 1 kHz, 10% THD)

## **Sección del sintonizador**

Rango de frecuencia de sintonización de FM 87,5 MHz - 108,0 MHz, RDS Rango de frecuencia de sintonización de AM 522/530 kHz - 1611/1710 kHz

Canal preestablecido 40

#### **Sección de red**

Ethernet LAN10BASE-T/100BASE-TXLAN inalámbricoEstándar IEEE 802.11 a/b/g/n (Estándar Wi-Fi®) Banda 2,4 GHz/5 GHz

#### **Sección BLUETOOTH**

Sistema de comunicaciónVersión de especificación BLUETOOTH 4.1+LE Banda de frecuenciaBanda 2,4 GHz Método de modulaciónFHSS (Espectro ensanchado por salto de frecuencia) Perfiles BLUETOOTH compatibles A2DP 1.2AVRCP 1.3HOGP - Host (Cliente) HOGP - Dispositivo HID (Servidor) Servicio HID (HIDS) Códecs compatibles SBCAAC Rango de transmisión (A2DP) 20 Hz - 20 kHz (Frecuencia de muestreo 44,1 kHz) Rango de comunicación máximo Línea de visión de aprox. 48'/15 m (\*) (\*) El rango real variará dependiendo de factores como los obstáculos entre los dispositivos, campos magnéticos alrededor de un horno de microondas, electricidad estática, teléfonos inalámbricos, sensibilidad de recepción, rendimiento de la antena, sistema operativo, aplicación de software, etc.

#### **General**

Alimentación220-230 V CA, 50/60 Hz

Consumo de energía 220 W0,1 W (en espera) 65 W (Sin sonido) 2,9 W (modo de espera híbrido) Dimensiones (An  $\times$  Al  $\times$  Pr) 435 mm  $\times$  149 mm  $\times$  327 mm 17-1/8"  $\times$  5-7/8"  $\times$  12-7/8" Peso8,3 kg /18,3 libras

#### **Entradas de audio**

**Digital** OPTICAL (GAME) Escala completa máxima: 192 kHz COAXIAL (BD/DVD) Escala completa máxima: 192 kHz Analógico PHONO, SACD/CD, TV, GAME, AUX, SAT/CBL, BD/DVD

#### **Salidas de audio**

Analógico SUBWOOFER PRE OUTLINE OUT L/RSalidas de altavocesSPEAKERS A: FRONT L/RSPEAKERS B: FRONT L/RAuricularesPHONES (Frontal, Ø1/4"/6,3 mm)

#### **Otros**

USB: 2 (Parte delantera: Ver.2.0, 5 V/0,5 A, Trasero: Ver.2.0, 5 V/1 A) Ethernet: 1

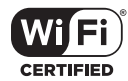

The Wi-Fi CERTIFIED Logo is a certification mark of Wi-Fi Alliance®.

# pandora®

PANDORA, the PANDORA logo, and the Pandora trade dress are trademarks or registered trademarks of Pandora Media, Inc. Used with permission.

# **B** Bluetooth<sup>®</sup>

The BLUETOOTH® word mark and logos are registered trademarks owned by Bluetooth SIG, Inc.

The Spotify software is subject to third party licenses found here: https://developer.spotify.com/esdk-third-party-licenses/

This product is protected by certain intellectual property rights of Microsoft. Use or distribution of such technology outside of this product is prohibited without a license from Microsoft.

Windows 7, Windows Media, and the Windows logo are trademarks or registered trademarks of Microsoft Corporation in the United States and/or other countries.

DSD and the Direct Stream Digital logo are trademarks of Sony Corporation.

All other trademarks are the property of their respective owners. / Toutes les autres marques commerciales sont la propriété de leurs détenteurs respectifs. / El resto de marcas comerciales son propiedad de sus respectivos propietarios. / Tutti gli altri marchi di fabbrica sono di proprietà dei rispettivi proprietari. / Alle anderen Warenzeichen sind das Eigentum ihrer jeweiligen Eigentümer. / Alle andere handelsmerken zijn eigendom van de desbetreffende rechthebbenden. / Alla andra varumärken tillhör deras respektive ägare. / Kaikki muut tuotemerkit ovat omistajiensa omaisuutta. / 所有其他商標為各自所有者所有。

**Es 41**

**Es 43**

# Proneer

1-10-5 Yokoami, Sumida-ku, Tokyo 130-0015 JAPAN

#### **<U.S.A.>**

 18 PARK WAY, UPPER SADDLE RIVER, NEW JERSEY 07458, U.S.A. Tel: 1-201-785-2600 Tel: 1-844-679-5350

#### **<Germany>**

Hanns-Martin-Schleyer-Straße 35, 47877 Willich, Germany Tel: +49(0)8142 4208 188 (Product Support)

#### **<UK>**

Anteros Building, Odyssey Business Park, West End Road, South Ruislip, Middlesex, HA4 6QQ United Kingdom Tel: +44(0)208 836 3612

#### **<France>**

6, Avenue de Marais F - 95816 Argenteuil Cedex FRANCE Tel: +33(0)969 368 050

Register your product on / Enregistrez votre produit sur / Registre su producto en **http://www.pioneer.eu (Europe / Europe / Europa)**

© 2017 Onkyo & Pioneer Corporation. All rights reserved. © 2017 Onkyo & Pioneer Corporation. Tous droits de reproduction et de traduction réservés.

"Pioneer" is a trademark of Pioneer Corporation, and is used under license. Onkyo group has established its Privacy Policy, available at [http://pioneer-audiovisual.com/privacy/].

SN 29403238B

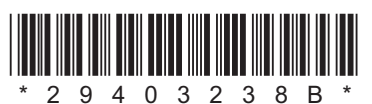

F1803-2